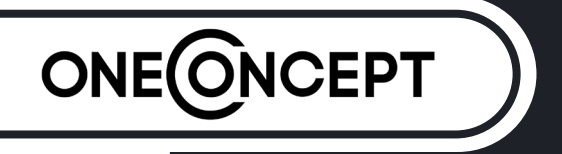

Streamo Chef

**Küchenradio + CD-Player + BT Kitchen Radio CD-Player + BT Radio de cuisine + Lecteur CD + BT Radio para cocina + Reproductor de CD + BT Radio da cucina + Lettore CD + BT** 

> 10034050 10034051

Sehr geehrter Kunde,

wir gratulieren Ihnen zum Erwerb Ihres Gerätes. Lesen Sie die folgenden Hinweise sorgfältig durch und befolgen Sie diese, um möglichen Schäden vorzubeugen. Für Schäden, die durch Missachtung der Hinweise und unsachgemäßen Gebrauch entstehen, übernehmen wir keine Haftung. Scannen Sie den QR-Code, um Zugriff auf die aktuellste Bedienungsanleitung und weitere Informationen rund um das Produkt zu erhalten.

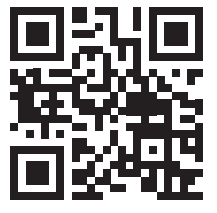

### **INHALT**

Technische Daten 4 Sicherheitshinweise 5 Lieferumfang 6 Geräteübersicht 7 Inbetriebnahme 9 Streamen von Musik 12 Übersicht Menü 14 Hauptmenü 16 Internet Radio 24 Media Center 25 Informationscenter 26 CD-Wiedergabe 27 BT 27 Fernsteuerung über Apps 28 Spezielle Entsorgungshinweise für Verbraucher in Deutschland 29 Hinweise zur Entsorgung 31 Konformitätserklärung 31

### **TECHNISCHE DATEN**

#### **Artikelnummer 10034050, 10034051**

**Stromversorgung Netzgerät** Eingang: 100-240 V ~ 50/60 Hz max. 0,5 A Ausgang: 5 V / 1,5 A

**RMS-Leistung** 2 x 2 W

#### **WLAN**

**Standard** Verschlüsselung Frequenz Sendeleistung

802.11b/g/n WEP, WPA, WPA 2(PSK), WPS 2,4 GHz 14-20 dBm

#### **BT**

Frequenz Sendeleistung

2,4 GHz 10 dBm

**Streaming** UPnP, DLNA

**Unterstützte Dateiformate** WMA, MP3

### **SICHERHEITSHINWEISE**

Lesen Sie die Sicherheitshinweise und die Bedienungsanleitung sorgfältig durch, bevor Sie das Gerät bedienen.

- Bewahren Sie die Bedienungsanleitung an einem sicheren Ort auf, damit Sie später darauf zurückgreifen können.
- Halten Sie sich an alle erforderlichen Bedienungsschritte.
- Stellen Sie das Gerät nicht an einem feuchten Ort auf. Auch nicht an einem Ort mit elektromagnetischen Feldern, mit direkter Sonneinstrahlung oder mit einer hohen Umgebungstemperatur.
- Wenn Sie das Gerät lange nicht benutzen, ziehen Sie den Netzstecker. Nehmen Sie die Batterie aus dem Mikrofon.
- Ziehen Sie den Netzstecker, bevor Sie das Gerät reinigen. Verwenden Sie zur Reinigung keine flüchtigen Gase, Verdünner oder andere chemischen Reinigungsmittel.
- Verwenden Sie ausschließlich Zubehör vom Hersteller.
- Die Stromversorgung des Gerätes darf nur nach den Angaben auf dem Typenschild erfolgen.
- Führen Sie Wartungen und Reparaturen nicht selbst durch. Die gefährliche Spannung im Gerät kann durch das Öffnen des Gehäuses zu einem Stromschlag führen. Reparaturen dürfen nur vom qualifizierten Kundendienst ausgeführt werden.
- Wenn ein Teil ersetzt werden muss, muss es zu den Herstellerspezifikationen passen oder ein Originalbauteil sein.
- Wenn das Gerät defekt ist oder nicht ordnungsgemäß funktioniert, wenden Sie sich an den Kundendienst. Das Gehäuse nicht öffnen, um das Gerät selbst zu richten.
- Dieses Gerät ist nicht dafür bestimmt, durch Personen (einschließlich Kinder) mit eingeschränkten physischen, sensorischen oder geistigen Fähigkeiten oder mangels Erfahrung und/oder mangels Wissen benutzt zu werden, es sei denn,sie werden durch eine für ihre Sicherheit zuständige Person beaufsichtigt oder erhielten von ihr Anweisungen, wie das Gerät zu benutzen ist. Kinder sollten beaufsichtigt werden, um sicherzustellen, dass sie nicht mit dem Gerät spielen.
- Dieses Gerät dient der Tonwiedergabe. Es ist ausschließlich für diesen Zweck bestimmt und darf nur zu diesem Zweck verwendet werden. Es darf nur in der Art und Weise verwendet werden, wie es in dieser Gebrauchsanleitung beschrieben ist.

### **LIEFERUMFANG**

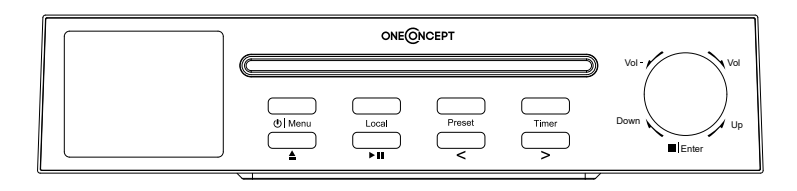

Streamo Chef

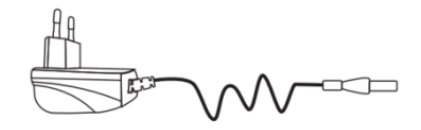

Netzgerät

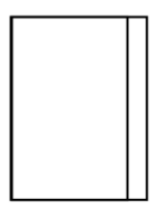

Bedienungsanleitung

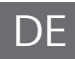

## **GERÄTEÜBERSICHT**

#### **Vorn**

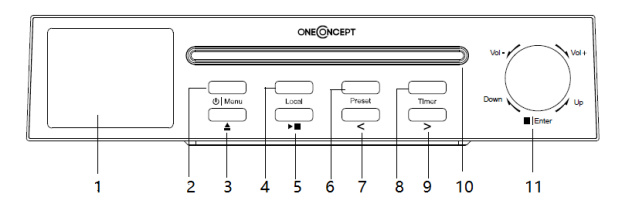

- TFT-LCD-Bildschirm
- Menu (Ein-/ Ausschalttaste; Menü)
- CD-Ausgabe
- Local
- Wiedergabe/ Pause
- Preset (Speichern)
- < (nach links)
- Timer
- > (nach rechts)
- CD-Lade
- Vol. +/- (Lautstärke erhöhen/ senken); /Enter (Stopp/ Eingabetaste)

#### **Rückseite**

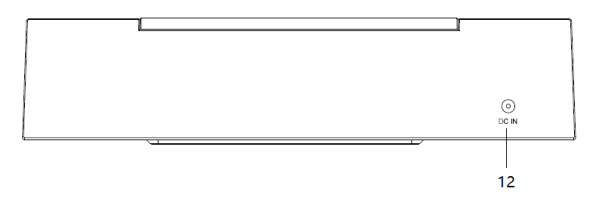

Netzanschluss

### Symbole auf dem Display

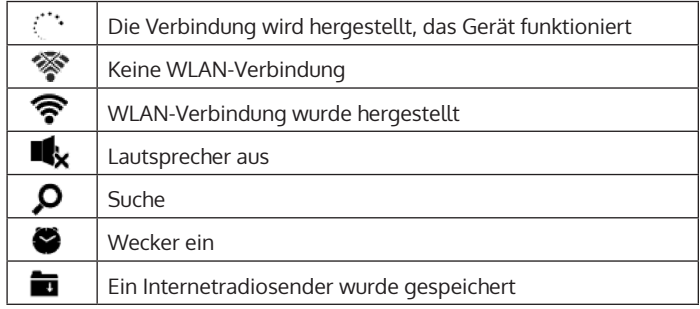

### **INBETRIEBNAHME**

Für die Nutzung der Stereoanlage Streamo Chef bestehen folgende Anforderungen.

- Eine Breitbandverbindung in Kombination mit einem verkabelten/ kabellosen Zugangspunkt, Router oder einem ähnlichen Netzwerkgerät.
- Das Netzwerkgerät muss die drahtlose Verbindung über WLAN (802.11b/g/n) unterstützen.
- Ein Computer oder Smartphone muss bereit sein und sich im gleichen Netzwerk befinden wie das Gerät.

#### **Netzwerkverbindung herstellen**

Für die drahtlose LAN (WLAN) Netzwerkverbindung: Überprüfen Sie, ob die WLAN KINK/ACT Leuchte des verkabelten/ kabellosen Zugangspunktes oder Routers erleuchtet ist. Lesen Sie bei Fragen die jeweilige Bedienungsanleitung durch.

WLAN ermöglicht den kabellosen Datentransfer zwischen den Geräten über kurze Distanzen unter 20 Metern. Wände oder Decken können die Stärke der WLAN-Verbindung reduzieren. Versuchen Sie deshalb, den Streamo Chef und/ oder den Zugangspunkt innerhalb der oben genannten Distanz zu halten und vermeiden Sie es, zwischen den Geräten Hindernisse zu platzieren.

- Schließen Sie den Netzadapter an die Rückseite des Streamo Chef an und stecken Sie den Netzstecker in die Steckdose.
- Wenn Sie das Gerät zum ersten Mal verwenden, müssen zunächst die Sprache und die Netzwerkeistellungen vorgenommen werden.

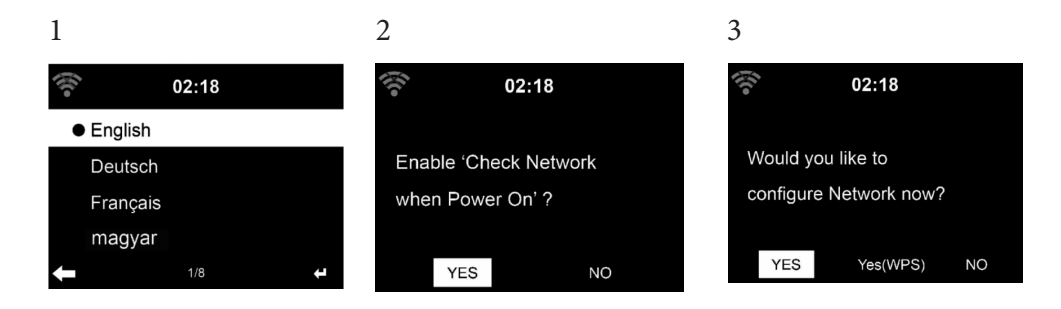

- Wählen Sie zum Herstellen der Netzwerkverbindung "YES" (ja) aus.
- Wählen Sie "YES" (WPS (nur bei WPS-Routern)) aus. Drücken Sie anschließend die WPS-Taste Ihres Routers.
- Wenn Sie "YES" auswählen, sucht das Gerät automatisch nach verfügbaren WLAN-Netzwerken und listet diese auf dem Bildschirm auf.

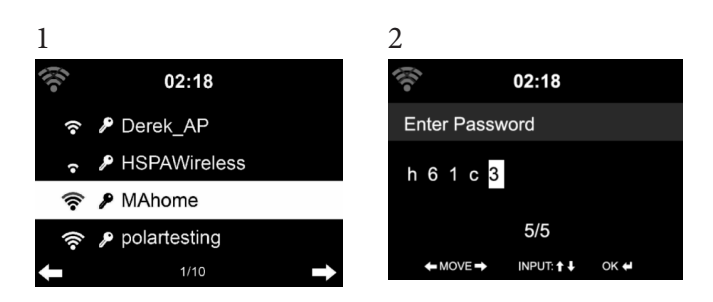

- Die Anzahl der Balken des WLAN-Symbols vor dem Netzwerknamen (SSID) zeigt die relative Verbindungsstärke des Netzwerks an.
- Das Schlüsselsymbol bedeutet, dass das jeweilige Netzwerk passwortgeschützt ist.
- Falls das Gerät kein drahtloses Netzwerk findet wird "No wireless networks found" auf dem Bildschirm angezeigt. Ändern Sie den Standort des Geräts oder überprüfen Sie den WLAN-Router.
- Sie können die SSID des Zugangspunktes in den Einstellungen des Zugangspunktes (Router) einsehen.
- Wählen Sie das gewünschte Netzwerk aus und bestätigen Sie mit OK.
- Falls das ausgewählte Netzwerk passwortgeschützt ist, werden Sie zur Eingabe des Passworts aufgefordert.
- Geben Sie das Passwort mithilfe der Tasten auf dem Gerät ein.
- Achten Sie bei der Eingabe des Passwort auf Groß- und Kleinschreibung.
- Sie können zur Eingabe des Passworts ebenfalls am Drehregler des Geräts drehen. Wenn Sie eine aus Versehen  $\blacktriangleright$  gedrückt haben, drücken Sie zum Korrigieren die Taste <.

#### **Eingabe**

'  $\blacktriangleleft$ ' Zum vorangehenden Zeichen gehen. Das Zeichen kann überschrieben werden.

' Yum nachfolgenden Zeichen gehen. Das letzte Zeichen wird überschrieben.

'  $\Psi \blacktriangle'$  Wahl zwischen Ziffern und Buchstaben. **Enter** Eingabe bestätigen

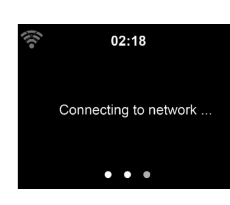

DE

Die Herstellung der Netzwerkverbindung dauert mögicherweise einige Sekunden.

Sobald die Verbindung hergestellt wurde, erscheint das Hauptmenü mit den wichtigsten Hauptmenüunterpunkten:

- Internetradio: Zugang zu Radiosendern weltweit
- Media Center: Zugang zu Ihren UPnP Geräten via Software mit **Streamingfähigkeit**
- Informationscenter: Zugang zu Informationen über das Wetter, Finanzen und Systeminformationen
- Einstellungen: Mehrere Systemeinstellungen
- Lokale Radiosender: Zugang zu Radiosendern einer bestimmten Region (z.B. nur deutsche Sender)
- My mediaU: Zugang zu einer online Medienbibliothek. Dieses Symbol erscheint nur dann, wenn diese Funktion bereits unter "Einstellungen" aktiviert wurde.

Drücken Sie die Standby-Taste, um in den Standby-modus zu gelangen. Die Uhrzeit, das Datum und alle aktiven Alarme werden auf dem Bildschirm angezeigt.

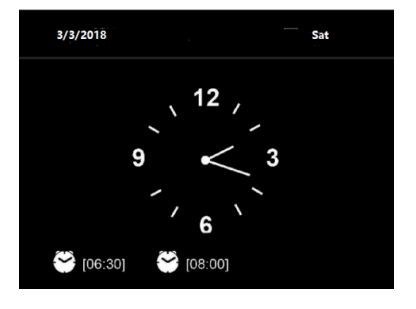

 $02:18$ 

Mv mediaU

Wenn Sie die Netzwerkverbindung erfolgreich hergestellt haben und Streamo Chef erneut mit dem Netzwerk verwenden, stellt das Gerät die Netzwerkverbindung automatisch her. Falls Sie das Netzwerk ändern möchten, stellen Sie die entsprechende Verbindung unter "Einstellungen" her.

Drehen Sie zur Eingabe der Zahlen/ Buchstaben am runden Lautstärkeregler. Drücken Sie, sobald Sie den Buchstaben, welchen Sie eingeben möchten, erreicht haben, die Taste  $\blacktriangleright$  und fahren Sie mit der Eingabe der nächsten Buchstaben fort. Drücken Sie, sobald Sie Ihre Eingabe beendet haben, die Taste zum Bestätigen der Eingabe die Taste ENTER. Sie können die Taste < drücken, um zur vorherigen Eingabe zu gelangen. Drehen Sie am Lautstärkeregler des Geräts, um die Lautstärke anzupassen.

### **STREAMEN VON MUSIK**

- Der voreingestellte Gerätename ist "Streamo Chef". Sie können das Gerät beliebig umbenennen (siehe Abschnitt "Inbetriebnahme und Bedienung".
- Die nachfolgenden Informationen sind eine Einführung in die Einrichtung von Musikstreaming vom Computer und anderen Medien aus.
- Beachten Sie, dass von Ihnen verwendete Apps zum Musik streamen eigene Anleitungen besitzen.
- Vergewissern Sie sich, dass die Mediendateien, welche mit Streamo Chef gestreamt werden sollen, im MP3-, WMA-, WAV- oder AAC-Format sein müssen.
- Details über die Medienwiedergabe via Streaming können Sie dem Abschnitt "Inbetriebnahme und Bedienung" entnehmen.

#### **UPnP**

Damit Musik vom Computer gestreamt werde kann, müssen auf dem Computer die nachfolgenden Schritte durchgeführt werden:

- Verbinden Sie den Computer mit dem Netzwerk.
- Vergewissern Sie sich, dass Streamo Chef eingeschaltet und mit demselben Netzwerk wie der Computer verbunden ist.
- Öffnen Sie die UPnP-Plattform Windows Media Player (11 oder höher). Alternativ können andere Plattformen oder Server, wie beispielsweise Windows Media Connection, verwendet werden.

Sie können Musik ebenfalls von anderen Musikservern, wie beispielsweise Ihrem Smartphone, streamen (Android):

- Verbinden Sie das Smartphone mit dem Netzwerk.
- Suchen Sie in Google Play nach Apps zum Teilen von Musik und installieren Sie diese auf Ihrem Smartphone.
- Fügen Sie die auf Ihrem Smartphone befindlichen Mediendateien, welche geteilt werden sollen, hinzu.
- Wählen Sie nun die Musik, welche Sie über Streamo Chef abspielen möchten, in der App aus und passen Sie die Lautstärke über Streamo Chef an.

#### **DLNA**

Abgesehen von UPnP, unterstützt Streamo Chef die DLNA-Funktion. Das bedeutet, dass Sie Musikdateien vom PC oder Android-Smartphones mit Streamo Chef teilen und die Wiedergabe über Ihren PC, Android-Smartphone oder iPhone/ iPad kontrollieren (es ist nicht notwendig jede Wiedergabe über Streamo Chef anzupassen).

Die Systemanforderungen für DLNA auf dem PC sind mindestens Windows 7 und Windows Media Player 12. Die Einstellungen werden folgendermaßen vorgenommen:

- Teilen Sie die Medien auf Ihrem PC zunächst mit Streamo Chef.
- Sie können in Google Play oder im Apple Store nach beliebigen kostenlosen oder kostenpflichtigen DLNA-Apps suchen, wenn Sie ein Smartphone, Tablet, iPhone oder iPad verwenden. Die Verwendung von Bubble UPnP wird empfohlen.
- Es besteht die Möglichkeit, dass einige Apps das Streamen vom iPhone und iPod nicht unterstützen. iPhone und iPod können aber dennoch zur Steuerung der Musikwiedergabe von anderen Servern verwendet werden:

Gehen Sie zur Wiedergabe von Musik aus der App folgendermaßen vor:

- Wählen Sie als Wiedergabemedium Streamo Chef aus. Einige Apps ermöglichen die Musikwiedergabe über mehrere Medien gleichzeitig.
- Wählen Sie den Musikserver aus und wählen Sie die Musik aus. Bei einigen Apps besteht die Möglichkeit, eine Wiedergabeliste zu erstellen.

### **ÜBERSICHT MENÜ**

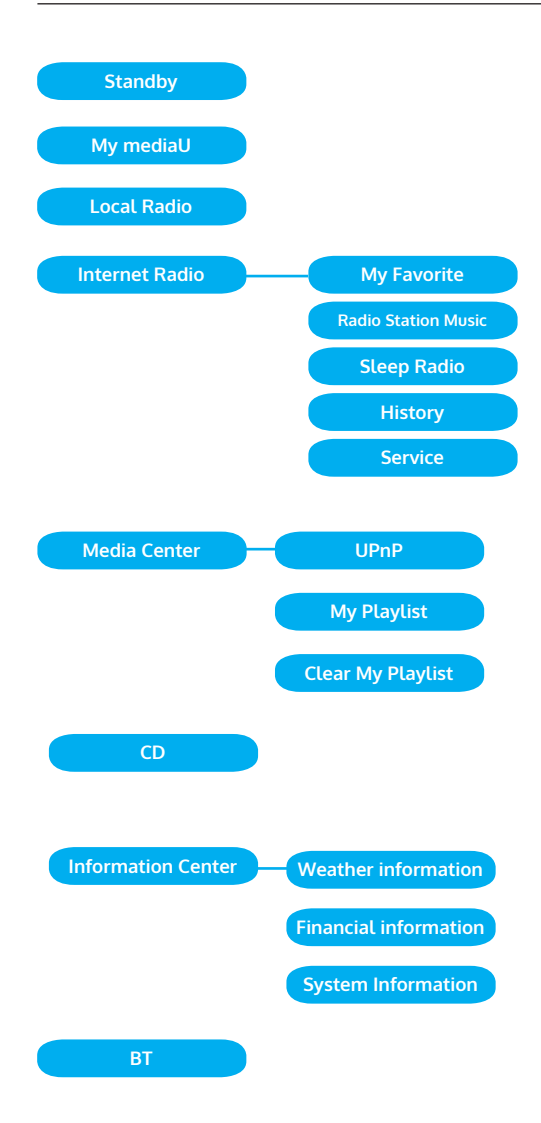

#### **Übersicht Menü 2**

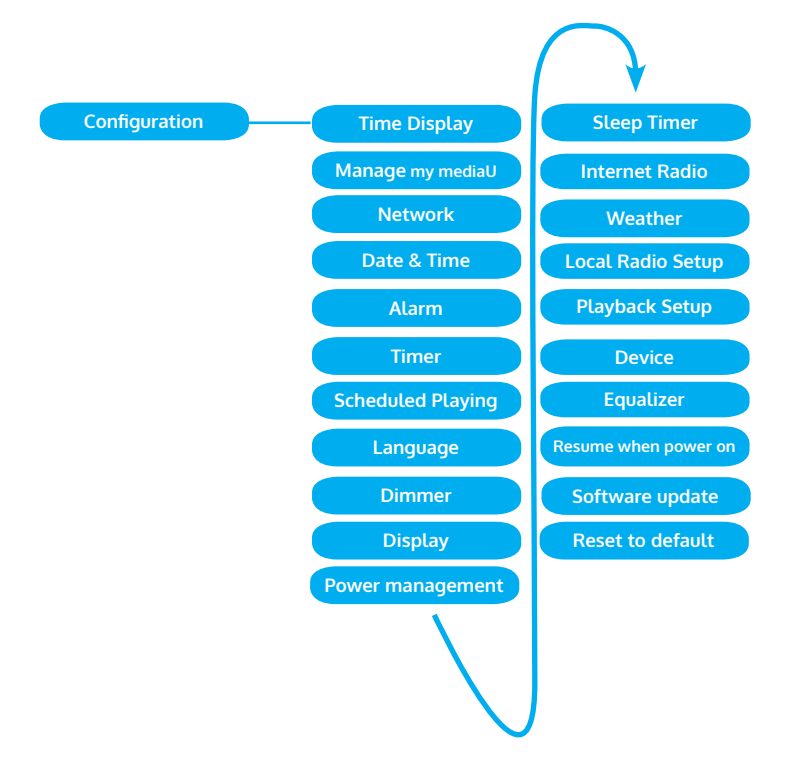

### **HAUPTMENÜ**

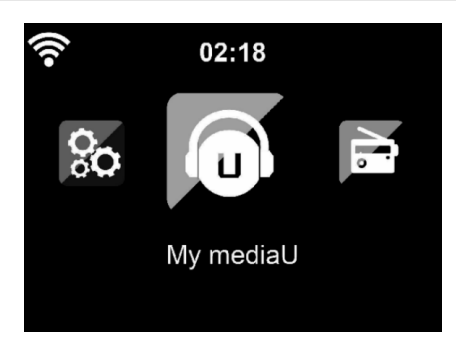

Im Hauptmenü können die folgenden Modi ausgewählt werden: My media, FM-Radio, AUX in, Internetradio, Lokale Radiosender, Einstellungen, Information Center, Media Center.

#### **Einstellungen**

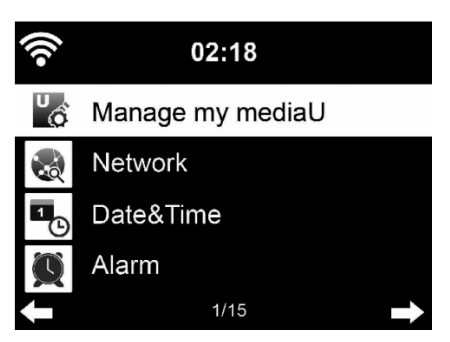

#### **"My mediaU" verwalten**

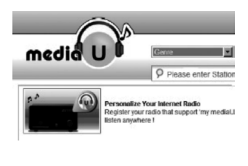

My mediaU Bibliothek – Radiosender via Internet verwalten.

Um jederzeit Zugriff auf Ihre weltweiten Lieblingsradiosender zu haben, können Sie, wenn Sie über ein mobiles Endgerät mit Streaming-Fähigkeit verfügen, einen kostenfreien Zugang zur Medienbibliothek unter www. mediayou.net erstellen und dem Konto so viele Geräte wie sie möchten hinzufügen. Wählen Sie einen Nutzernamen und ein Passwort Ihrer Wahl aus.

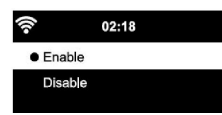

 $m \sim$ 

Sie müssen ebenfalls die MAC-Adresse Ihres Geräts (auf Media You Seriennummer genannt)kennen, um Ihr Gerät unter "Personalize Your Interner Radio" registrieren zu können.

Auf diese kann unter Information Center > System information > Wireless Info > MAC Adress zugegriffen werden.

Nach der Registrierung muss diese Funktion unter Information Center > System information > Wireless Info > MAC Address aktiviert werden, damit das Internetradio auf die Medienbibliothek zugreifen kann.

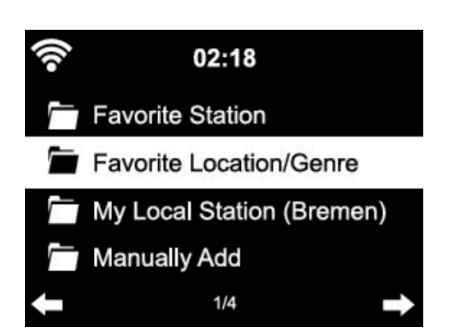

Das Gerät verbindet sich automatisch mit Ihrem Konto und zeigt an, was dort gespeichert wurde:

- Lieblingssender
- Lieblingsstandort/ Genre
- Meine lokalen Sender
- Manuell hinzufügen
- Abhängig von Ihren persönlichen My mediaU Einstellungen, kann das Aussehen des Bildschirms Ihres Streamo Chef variieren.
- Wenn Ihr Gerät noch nicht bei MediaYou registriert wurde, erscheint eine entsprechende Nachricht, wenn Sie My mediaU aktivieren möchten.
- Falls Sie Ihr Gerät auf mehreren Konten registriert haben, werden diese nach der Aktivierung alle angezeigt, so dass Sie das gewünschte Konto auswählen können. Die Eingabe eines Passworts ist nicht notwendig.

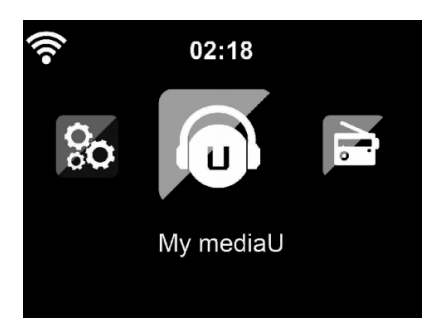

DE

Das Symbol für My mediaU erscheint ebenfalls im Hauptmenü. Folgende Unterpunkte stehen Ihnen zur Verfügung:

- Favorite Station
- Favorite Location/Genre
- **My Local Station**
- Manually Add

Ŀ

Diese Unterpunkte werden Ihnen ebenfalls in der Medienbibliothek angezeigt, wo Sie die Radiosender entsprechend anordnen und verwalten können.

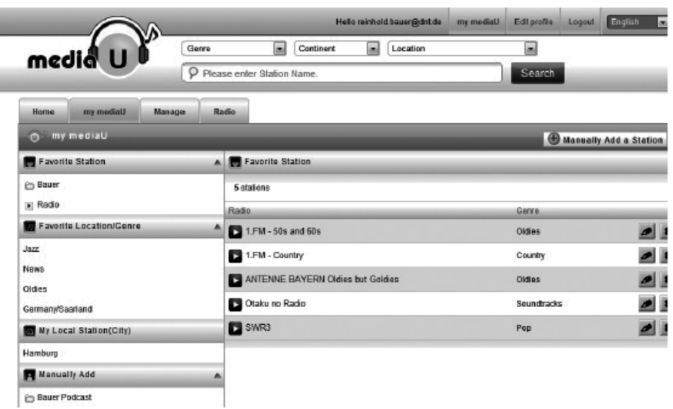

Wenn Sie beispielsweise einen Podcast manuell hinzufügen möchten, müssen Sie die jeweilige URL kennen. Gehen Sie hierfür folgendermaßen vor.

- 1. Füllen Sie in Ihrem MediaYou-Konto unter "Add Manually" die markierten Felder aus.
- 2. Gehen Sie im Stream unter Configuration > Manage my mediaU und aktivieren Sie dieses erneut durch Drücken von "enable".
- 3. Unter My mediaU > Manually Add können Sie alle manuell hinzugefügten Ordner und Adressen einsehen und den Podcast auswählen.

Folgende Podcastformate werden unterstützt:

- asx
- m3u
- pls
- reines Streamen mit HTTP-, RTSP-, MMS-Protokoll

#### **Netzwerk**

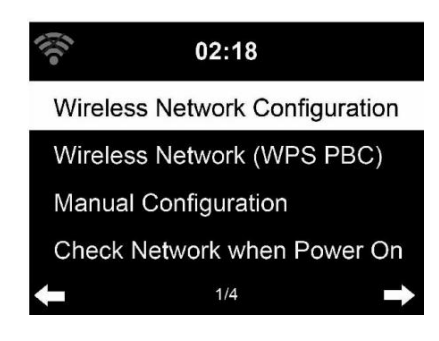

#### **Konfiguration drahtloses Netzwerk**

Aktivieren/ Deaktivieren Sie das WLAN-Netzwerk. Sobald Sie das WLAN aktivieren, verbindet sich das Gerät automatisch damit. Wählen Sie den gewünschten Router aus (siehe Abschnitt "Netzwerkverbindung herstellen")

#### **Wireless Network (WPS PBC)**

 Falls Sie einen Router mit WPS/QSS- Taste verwenden, können Sie die Netzwerkverbindung einfach via WPS-Funktion einrichten. Öffnen Sie die Funktion und drücken Sie innerhalb von 120 Sekunden die Taste WPS/ QSS. Die Verbindung zwischen dem Router und Streamo Chef wird dann automatisch konfiguriert.

#### **Manuelle Konfiguration**

Sie können DHCP auswählen (die IP-Adresse wird automatisch zugeordnet) oder die IP-Adresse für die drahtlose Netzwerkverbindung manuell eingeben.

Wenn Sie die manuelle Einstellung für eine Kabelverbindung auswählen, stehen folgende Möglichkeiten zur Auswahl:

- 1. SSID (Name des Zugangspunktes)
- 2. IP-Adresse
- 3. Subnet Mask
- 4. Default Gateway
- 5. Bevorzugter DNS Server
- 6. Alternativer DNS-Server.

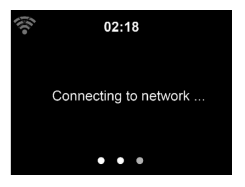

 $02:18$ Please press the WPS button on your router within 120 Secs.

Falls innerhalb des Bereichs mehr als eine Netzwerkverbindung besteht, können Sie ein bestimmtes Netzwerk auswählen.

#### **Netzwerk überprüfen, während das Gerät eingeschaltet ist**

WLAN aktivieren/ deaktivieren.

Wenn Sie das WLAN-Netzwerk aktivieren, sucht das Gerät automatisch nach verfügbaren Netzwerken. Wählen Sie das gewünschte WLAN-Netzwerk aus. Geben Sie das WEP- oder WPA-Passwort zum Verbinden ein. Falls keine Verbindung zum Netzwerk besteht oder die Verbindung nicht hergestellt werde konnte, ist das Symbol in der linken oberen Ecke durchgestrichen.

#### **Datum und Uhrzeit**

Die Datums- und Zeiteinstellungen können nur dann vorgenommen werden, wenn Ihr Gerät mit einem drahtlosen Netzwerk verbunden ist. Das Gerät stellt die Uhrzeit und das Datum automatisch ein, sobald eine Netzwerkverbindung hergestellt wurde und bezieht seine Daten von einem zentralen Server.

Die Umstellung von Sommer- auf Winterzeit muss manuell vorgenommen werden.

Sie können zwischen 12- und 24-Stunden-Format wählen.

Das Datum YY (Jahr), MM (Monat) und DD (Tag) kann in den Formaten YY/ MM/DD, DD/MM/YY oder MM/DD/YY eingestellt werden.

Aktivieren oder deaktivieren Sie die Sommerzeit (DST).

Bestätigen Sie Ihre Eingabe durch Drücken der Taste ENTER oder durch Drücken des Lautstärkereglers.

Wenn Sie mit einem drahtlosen Netzwerk verbunden sind, ist GMT (+01:00) die Referenzeinstellung. Beachten Sie, dass Sie für Ihre Zeitzone gegebenenfalls Stunden reduzieren oder hinzufügen müssen.

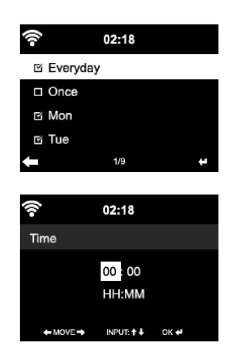

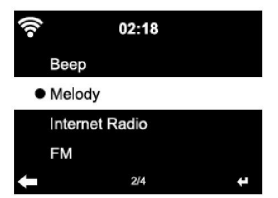

ŝ  $02:18$ Set Date and Time Set Time Format Set Date Format Daylight Saving Time (DST)  $1/5$ 

#### **Wecker**

- Es gibt drei voneinander unabhängige Alarme. 2 Alarme für die absolute Zeiteinstellung (Alarm 1 und Alarm 2) und ein Alarm für die relative Zeiteinstellung (NAP Alarm). Wählen Sie im Menü "Alarm" aus.
- Es gibt drei voneinander unabhängige Wecker. 2 Wecker für die absolute • Die ersten beiden Alarme sind ähnlich dem normalen Alarm. Schalten Sie das Gerät ein, stellen Sie die aktuelle Uhrzeit ein und stellen Sie anschließend ein, wie häufig der Alarm klingeln soll. Sie können zwischen "täglich", "einmalig" und "an bestimmten Wochentagen" auswählen.
- Stellen Sie die entsprechenden Werte durch Drehen des ein. Durch Drücken der Taste ▶, gelangen Sie zum nächsten Eingabefeld. Drücken Sie zum Bestätigen auf den Lautstärkeregler.
- Stellen Sie den gewünschten Weckton ein. Sie können zwischen Piepen, Melodie und Internetradio auswählen.
- Sobald ein Alarm eingestellt wurde, erscheint neben der aktuellen Uhrzeit das Symbol @ auf dem Bildschirm.
- Hinweis: Wenn Sie als Weckton Internetradio (FM) ausgewählt haben, wird ein gespeicherter Lieblingssender abgespielt. Für Alarm 1 und Alarm 2 kann nur der gleiche Sender eingestellt werden. Sobald die eingestellte Weckzeit erreicht ist und der Weckton "Internetradio" ist, verbindet sich das Gerät, falls das Netzwerk verfügbar ist, mit dem Internet. Deshalb kann es vorkommen, dass es zwischen der eingestellten Weckzeit und dem tatsächlichen Abspielen des Radiosenders eine kurze Verzögerung gibt. Falls zu diesem Zeitpunkt keine Netzwerkverbindung zur Verfügung steht, wechselt das Gerät automatisch zu "Melodie". Wenn Sie den NAP-Alarm aktiviert haben, klingelt der Wecker, abhängig von Ihrer Einstellung, alle 5/ 10/ 20/ 30/ 60/ 90/ 120 Minuten.
- Sie können zum Anpassen der Lautstärke des Alarms "Alarm Volume" auswählen.
- Sobald der/die Alarm/e eingestellt wurde/n, wird das Alarmsymbol an der Unterseite des Bildschirms angezeigt. Das Alarmsymbol mit Zeitanzeige wird ebenfalls im Standby-Modus auf dem Bildschirm angezeigt.
- Drücken Sie zum Unterbrechen des Alarms die Taste 1. Drücken Sie zum Aktivieren des Schlummermodus die Taste Enter auf dem Gerät. Der Alarm erklingt dann bereits nach 5 Minuten wieder.

#### **Sprache**

Wählen Sie die Sprache in der Anzeige: Englisch/ Deutsch/ Französisch/ Ungarisch/ Tschechisch/ Slowakisch/ Polnisch/ Türkisch.

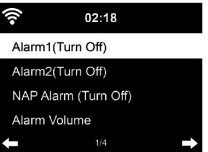

#### **Hintergrundbeleuchtung anpassen**

Sie können die Helligkeit der Hintergrundbeleuchtung anpassen. Wählen Sie "Power Saving" aus, um die Helligkeit der Hintergrundbeleuchtung im Standby-Modus zu regulieren und wählen Sie zum Aktivieren "Turn On" aus.

Sie können Einstellen, wie lange der Bildschirm des Radios beleuchtet ist, wenn Sie das Radio nicht bedienen.

#### **Bildschirm**

Sie können den Bildschirm entweder auf Farbe oder auf Schwarz/ Weiß einstellen.

#### **Energieverwaltung**

Sie können einstellen, dass das Gerät im Hauptmenü oder wenn keine WLAN-Verbindung besteht, automatisch in den Standby-Modus wechselt. Stellen Sie den Timer der Energieverwaltung (5/ 15/ 30 Minuten) so ein, dass sich das Gerät, wenn Sie es nicht bedienen, automatisch in den Standby-Modus begibt.

Schalten Sie das Gerät mit "Turn Off" aus, wenn Sie die Energieverwaltung ignorieren möchten.

#### **Sleep Timer (Zeit bis zum automatischen Ausschalten)**

- Schalten Sie das Gerät direkt aus oder stellen Sie die Zeit bis zum automatischen Abschalten ein. Sie können zwischen 15/30/60/90/120/150/180 Minuten auswählen.
- Sobald Sie die Zeit bis zum automatischen Ausschalten eingestellt haben, wird ein Bettsymbol mit der noch verbleibenden Zeit in der oberen rechten Ecke angezeigt.
- Sobald die Zeit abgelaufen ist, wechselt Streamo Chef in den Standby-Modus.

#### **Buffer**

Sie können die Bufferzeit der Musikwiedergabe auf 2/4/8 Sekunden einstellen.

#### **Wetter**

Streamo Chef kann die aktuellen Wetterdaten im Standby-Modus anzeigen. Aktivieren Sie im Standby-Modus den Bildschirm und stellen Sie die Temperatureinheit (°C oder °F) ein, um das Wetter im Standby-Modus anzeigen zu lassen.

Wenn das Gerät eingeschaltet ist, werden die aktuelle Uhrzeit und das aktuelle Wetter im Wechsel von 10 Sekunden angezeigt.

## DE

#### **Wiedergabeeinstellung**

Wählen Sie den gewünschten Wiedergabemodus im Media Center aus. Sie können zwischen "Off" (keine Wiederholung oder Zufallswiedergabe), "Repeat all" (Wiederholung aller Titel), "Repeat one" (einen Titel wiederholen) oder "Shuffle" (Zufallswiedergabe).

#### **DLNA Einstellung**

Der voreingestellte Gerätename für DLNA ist "Streamo Chef". Der Gerätename kann am PC oder Smartphone in den DLNA-Einstellungen geändert werden.

#### **Equalizer**

Der voreingestellte Equalizermodus ist "Normal". Sie können zwischen "Normal", "Flat", "Jazz", "Rock", "Soundtrack", "Classical", "Pop" oder "News" auswählen. Drücken Sie die Taste EQ um zwischen den einzelnen Modi zu wechseln

#### **Beim Einschalten Wiedergabe fortsetzen**

Das Gerät ist so eingestellt, dass das Gerät die Wiedergabe der letzten Einstellung bei erneutem Einschalten fortsetzt. Wenn diese Funktion aktiviert ist und das Gerät sich zum Zeitpunkt des Ausschaltens im Internetradiomodus befindet, wird das Internetradio bei erneutem Einschalten des Geräts fortgesetzt.

#### **Software Update**

Falls auf dem Server eine neue Softwareversion verfügbar ist, weißt das Gerät Sie darauf hin, sobald Sie ins Hauptmenü gehen.

#### **Reset**

Das Gerät wird auf Werkseinstellung zurückgesetzt. Nachdem Streamo Chef auf Werkseinstellung zurückgesetzt wurde, ruft das Gerät automatisch die Spracheinstellung auf. Sobald die gewünschte Sprache ausgewählt wurde, wechselt das Gerät zur Netzwerkeinstellung.

#### **FM-Einstellung**

Wählen Sie bei der Radio-Wiedergabe MONO oder STEREO aus.

#### **My MediaU**

Lassen Sie Ihre mediaU Senderliste auf dem mediaU Server anzeigen und wiedergeben. Erstellen Sie zunächst Ihr Konto (siehe Abschnitt Anpassung von My mediaU).

 $02:18$ 

Link to "my mediaU" account not set or account not exist. Pls visit www.mediayou.net

### **INTERNET RADIO**

Nachdem die Verbindung zu einem Sender erfolgreich hergestellt wurde, werden die Bitgeschwindigkeit und das Senderformat auf dem Bildschirm angezeigt.

### iRadio Add to My Favorite Auto Scan Play

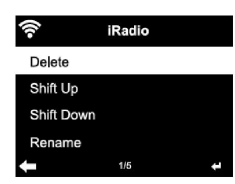

#### **Meine Favoriten**

Sie können eine Liste Ihrer Lieblingssender erstellen und Speichern. Sie können bis zu 250 Favoriten speichern, inklusive Sender und Ordnern. Halten Sie während der Wiedergabe die Taste PRESET gedrückt, um einen Sender in den Favoriten zu speichern.

Sie können einen zuvor gespeicherten Sender durch einen neuen ersetzen. Während des Speichervorgangs erscheint das Ordnersymbol im oberen Bildschirmbereich.

Sie können zum Speichern ebenfalls eine Zahl (1, 2, 3) auf dem Gerät drücken, um einen Sender auf dem jeweiligen Speicherplatz #1, #2 oder #3 zu speichern.

Wenn ein Sender auf einem Speicherplatz gespeichert wurde, kann der gleiche Sender nicht auf einem anderen Speicherplatz gespeichert werden. Die gespeicherten Sender werden in diesem Menü angezeigt. Sie können zum Anzeigen der gespeicherten Senderliste ebenfalls die Taste PRESET drücken.

Wenn Sie die gespeicherte Senderliste geöffnet haben, wählen Sie einen Sender aus und drücken Sie zum Starten der Wiedergabe die Taste Enter. Wenn Sie einen Sender markiert haben, gelangen Sie durch Drücken der Taste in das Untermenü. Dort können Sie einen Sender löschen (ein Sender wird von der Favoritenliste entfernt), Sie können die Liste nach oben und unten durchgehen, Umbenennen (Sie können einen Radiosender beliebig benennen), den Sender wiedergeben, oder den Sender als Weckton nutzen (falls Sie als Weckeinstellung "Internetradio" auswählen. Drücken Sie zum Aufrufen eines gespeicherten Senders zunächst die Taste PRESET und wählen Sie durch Drehen des Lautstärkereglers oder Drücken der Tasten ▲/▼ einen gespeicherten Sender aus.

#### **Radiosender/ Musik**

Die Sender werden nach "Globale Top 20", "Genre", "Land/ Standort" und "Highlight" kategorisiert.

Drücken Sie die Taste ENTER, um in das Untermenü zu gelangen und wählen Sie zur Musikwiedergabe einen Sender aus.

Drücken Sie für die direkte Wiedergabe, nach der Auswahl eines Senders, die Taste ENTER.

Drücken Sie die Taste ▶, um in das Untermenü zu gelangen. Sie können den

Sender zu den Favoriten hinzufügen, die automatische Sendersuche starten, einen Sender wiedergeben oder einen Sender als Weckton einstellen (falls Sie in den Alarmeinstellungen "Internetradio" ausgewählt haben. Wenn Sie "Auto Scan" auswählen, wird jeder Sender des Untermenüs für 30 Sekunden abgespielt, bis alle Sender ausgewählt wurden oder Sie zum

Unterbrechen die Taste ENTER drücken.

Drücken Sie die Taste Info, um die jeweilige Senderinformation anzeigen zu lassen.

#### **Verlauf**

Eine Liste der zuletzt gehörten Sender. Bis zu 10 Sender können im Verlauf gespeichert werden.

Drücken Sie für die direkte Wiedergabe, nach der Auswahl eines Senders, die Taste ENTER.

Drücken Sie die Taste ▶, um in das Untermenü zu gelangen. Sie können den Sender zu den Favoriten hinzufügen, die automatische Sendersuche starten, einen Sender wiedergeben oder einen Sender als Weckton einstellen (falls Sie in den Alarmeinstellungen "Internetradio" ausgewählt haben.

Wenn Sie "Auto Scan" auswählen, wird jeder Sender des Untermenüs für 30 Sekunden abgespielt, bis alle Sender ausgewählt wurden oder Sie zum Unterbrechen die Taste ENTER drücken.

#### **Lokale Radiosender**

Im Internetradiomenü gibt es eine Verknüpfung zu lokalen Radiosendern, so dass Sie ganz einfach Sender aus Ihrer Region hören können.

Ihr Gerät kann ihren aktuellen Standort durch die IP-Adresse ermitteln und auf Grundlage dessen eine Senderliste erstellen.

Falls Sie möchten, können Sie aber auch ein anderes Land als Standort angeben, um Sender von dort wiedergeben zu lassen.

### **MEDIA CENTER**

#### **UPnP**

Falls Sie "geteilte Medien" eingerichtet haben, können Sie diese via UPnP anzeigen lassen.

Falls mehr als ein Gerät zum Teilen von Medien zur Verfügung steht, werden die Alternativen aufgelistet.

Wählen Sie das Medium aus, von welchem Sie Musik über das Gerät wiedergeben lassen möchten.

Hinweis: Das Gerät kann lediglich Titel lesen, deren Name weniger als 40

DE

Zeichen umfasst. Die Zeichen sollten in europäischer Sprache sein. Falls das Gerät einen Titel im UPnP-Modus nicht wiedergeben kann, sollten Sie zunächst versuchen, den Titel umzubenennen. Falls der Titel sich dann noch immer nicht wiedergeben lässt, können Sie versuchen, diesen in ein anderes Format umzuwandeln.

#### **Meine Wiedergabeliste**

Sie können im UPnP-Modus eine Liste Ihrer Lieblingslieder erstellen. Drücken und halten Sie die Taste ENTER, wenn ein Lied abgespielt wird, um dieses unter "My Playlist" zu speichern.

#### **Meine Wiedergabeliste löschen**

Sie können alle Lieder auf Ihrer Wiedergabeliste "My Playlist" gespeicherten Titel löschen.

### **INFORMATIONSCENTER**

#### **Wetterinformationen**

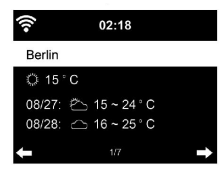

Es stehen für 2000 Städte Wetterinformationen und Wettervorhersagen zur Verfügung. Wählen Sie für genaue Wetterangaben das Land und die Stadt aus.

Wenn Sie das Wetter der von Ihnen ausgewählten Stadt auch im Standby-Modus angezeigt bekommen möchten, drücken Sie nun die Taste ENTER.

#### **Finanzinfos**

Lassen Sie sich den weltweiten Aktienindex anzeigen.

#### **Geräteinformationen**

Die aktuelle Systemversion und die Details zur Netzwerkverbindung werden angezeigt. Die Informationen beinhalten die MAC-Adresse, welche für die Registrierung bei my mediaU benötigt wird.

 $02.18$ IAFX General1373 5-1 2 [CAC 40] 4067.13 -2.34 [DAX] 8435.15 +18.16 [DOW JONES] 14946.46 -64.05

### **CD-WIEDERGABE**

#### **CD/ MP3 Bedienung**

- Drücken Sie die Taste MENU, um den CD-Modus auszuwählen.
- Drücken Sie die Taste ▲, um das CD-Fach zu öffnen.
- Legen Sie eine CD in das CD-Fach ein.
- Drücken Sie zum Starten der Wiedergabe II.
- Drücken Sie zum Pausieren der Wiedergabe die Taste ▶II des Geräts.
- Drücken Sie zum Stoppen der Wiedergabe die Taste
- Drücken Sie kurz die Taste  $\overline{M}$  oder  $\overline{M}$  um einen Titel zu überspringen.
- Drehen Sie zum Anpassen der Lautstärke am Lautstärkeregler des Geräts.

### **BT**

Wählen Sie eine Audioquelle aus.

Drücken Sie so lange die Taste ENTER, bis "BT" auf dem Bildschirm angezeigt wird.

Vergewissern Sie sich, dass kein anderes BT-Gerät mit dem Streamo Chef verbunden ist.

Auf dem Bildschirm wird "No Connection" angezeigt.

Aktivieren Sie auf Ihrem externen Gerät "BT".

Suchen Sie in der Geräteliste nach "Streamo Chef".

Wählen Sie "Streamo Chef" aus der Geräteliste aus. Falls die Eingabe eines Passworts notwendig sein sollte, geben Sie "0000" (vier Nullen) ein. Bei einigen Geräten kann es zusätzlich notwendig sein, dass die Verbindung bestätigt wird.

Sobald die Verbindung erfolgreich hergestellt wurde, wird "Connected" auf dem Bildschirm des Streamo Chef angezeigt.

Starten Sie die BT-Wiedergabe auf Ihrem externen Gerät.

Sie können die BT-Wiedergabe über Ihr externes Gerät oder über Streamo Chef steuern. Die Lautstärke kann über beide Geräte angepasst werden. Die BT-Verbindung kann durch Drücken der Taste ENTER für drei Sekunden unterbrochen werden. Die Nachricht "No Connection" wird auf dem Bildschirm angezeigt.

### **FERNSTEUERUNG ÜBER APPS**

Einige Android-Apps, wie beispielsweise Air Music Control, ermöglichen die Steuerung des Geräts via Smartphone oder Tablet.

Sobald die Geräte mit Streamo Chef verbunden sind, wird die gleiche Menüanzeige wie auf dem Bildschirm von Streamo Chef, auch auf dem Smartphone/Tablet angezeigt.

Sie können alle Funktionen auf die gleiche Weise wie bei Streamo Chef auswählen.

Die ausgewählten Funktionen/ Menüsymbole des Geräts ändern sich entsprechend der Handlungen, die Sie auf dem Smartphone/ Tablet vornehmen.

Wenn Sie das Gerät via App steuern, kann es vorkommen, dass die UPnP-Verbindung zum Windows Media Player nicht möglich ist.

#### **App-Steuerung über Air Music Control**

Sie können das Internetradio über Ihr Smartphone oder Tablet bedienen.

Laden Sie dazu die App "Air Music Control" aus dem "Google Play Store" oder dem "Apple AppStore" herunter.

Die Geräte müssen dazu in demselben Netzwerk verbunden sein.

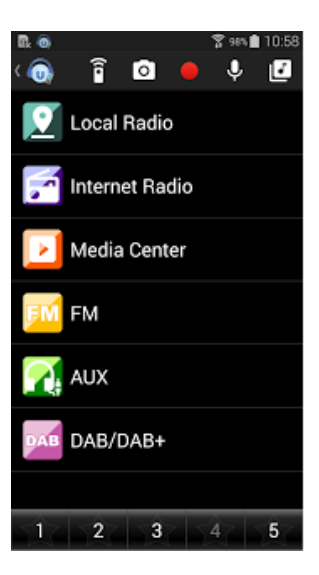

# DE

### **SPEZIELLE ENTSORGUNGSHINWEISE FÜR VERBRAUCHER IN DEUTSCHLAND**

Entsorgen Sie Ihre Altgeräte fachgerecht. Dadurch wird gewährleistet, dass die Altgeräte umweltgerecht verwertet und negative Auswirkungen auf die Umwelt und menschliche Gesundheit vermieden werden. Bei der Entsorgung sind folgende Regeln zu beachten:

• Jeder Verbraucher ist gesetzlich verpflichtet, Elektro- und Elektronikaltgeräte (Altgeräte) sowie Batterien und Akkus getrennt vom Hausmüll zu entsorgen. Sie erkennen die entsprechenden Altgeräte durch folgendes Symbol der durchgestrichene Mülltonne (WEEE-Symbol).

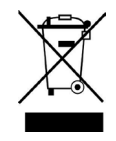

- Sie haben Altbatterien und Altakkumulatoren, die nicht vom Altgerät umschlossen sind, sowie Lampen, die zerstörungsfrei aus dem Altgerät entnommen werden können, vor der Abgabe an einer Entsorgungsstelle vom Altgerät zerstörungsfrei zu trennen.
- Bestimmte Lampen und Leuchtmittel fallen ebenso unter das Elektround Elektronikgesetz und sind dementsprechend wie Altgeräte zu behandeln. Ausgenommen sind Glühbirnen und Halogenlampen. Entsorgen Sie Glühbirnen und Halogenlampen bitte über den Hausmüll, sofern sie nicht das WEEE-Symbol tragen.
- Jeder Verbraucher ist für das Löschen von personenbezogenen Daten auf dem Elektro- bzw. Elektronikgerät selbst verantwortlich.

#### **Rücknahmepflicht der Vertreiber**

Vertreiber mit einer Verkaufsfläche für Elektro- und Elektronikgeräte von mindestens 400 Quadratmetern sowie Vertreiber von Lebensmitteln mit einer Gesamtverkaufsfläche von mindestens 800 Quadratmetern, die mehrmals im Kalenderjahr oder dauerhaft Elektro- und Elektronikgeräte anbieten und auf dem Markt bereitstellen, sind verpflichtet,

- 1. bei der Abgabe eines neuen Elektro- oder Elektronikgerätes an einen Endnutzer ein Altgerät des Endnutzers der gleichen Geräteart, das im Wesentlichen die gleichen Funktionen wie das neue Gerät erfüllt, am Ort der Abgabe oder in unmittelbarer Nähe hierzu unentgeltlich zurückzunehmen und
- 2. auf Verlangen des Endnutzers Altgeräte, die in keiner äußeren Abmessung größer als 25 Zentimeter sind, im Einzelhandelsgeschäft oder in unmittelbarer Nähe hierzu unentgeltlich zurückzunehmen; die Rücknahme darf nicht an den Kauf eines Elektro- oder Elektronikgerätes geknüpft werden und ist auf drei Altgeräte pro Geräteart beschränkt.
- Bei einem Vertrieb unter Verwendung von Fernkommunikationsmitteln ist die unentgeltliche Abholung am Ort der Abgabe auf Elektro- und Elektronikgeräte der Kategorien 1, 2 und 4 gemäß § 2 Abs. 1 ElektroG, nämlich "Wärmeüberträger", "Bildschirmgeräte" (Oberfläche von mehr als 100 cm<sup>2</sup>) oder "Großgeräte" (letztere mit mindestens einer äußeren Abmessung über 50 Zentimeter) beschränkt. Für andere Elektro- und Elektronikgeräte (Kategorien 3, 5, 6) ist eine Rückgabemöglichkeit in zumutbarer Entfernung zum jeweiligen Endnutzer zu gewährleisten.
- Altgeräte dürfen kostenlos auf dem lokalen Wertstoffhof oder in folgenden Sammelstellen in Ihrer Nähe abgegeben werden: www.takee-back.de
- Für Elektro- und Elektronikgeräte der Kategorien 1, 2 und 4 bieten wir auch die Möglichkeit einer unentgeltlichen Abholung am Ort der Abgabe. Beim Kauf eines Neugeräts haben Sie die Möglichkeit, eine Altgerätabholung über die Webseite auszuwählen.
- Batterien können überall dort kostenfrei zurückgegeben werden, wo sie verkauft werden (z. B. Super-, Bau-, Drogeriemarkt). Auch Wertstoff- und Recyclinghöfe nehmen Batterien zurück. Sie können Batterien auch per Post an uns zurücksenden. Altbatterien in haushaltsüblichen Mengen können Sie direkt bei uns von Montag bis Freitag zwischen 08:00 und 16:00 Uhr unter der folgenden Adresse unentgeltlich zurückgeben:

#### **Chal-Tec Fulfillment GmbH Norddeutschlandstr. 3 47475 Kamp-Lintfort**

- Wichtig zu beachten ist, dass Lithiumbatterien aus Sicherheitsgründen vor der Rückgabe gegen Kurzschluss gesichert werden müssen (z. B. durch Abkleben der Pole).
- Finden sich unter der durchgestrichenen Mülltonne auf der Batterie zusätzlich die Zeichen Cd, Hg oder Pb ist das ein Hinweis darauf, dass die Batterie gefährliche Schadstoffe enthält. (»Cd« steht für Cadmium, »Pb« für Blei und »Hg« für Quecksilber).

#### **Hinweis zur Abfallvermeidung**

Indem Sie die Lebensdauer Ihrer Altgeräte verlängern, tragen Sie dazu bei, Ressourcen effizient zu nutzen und zusätzlichen Müll zu vermeiden. Die Lebensdauer Ihrer Altgeräte können Sie verlängern, indem Sie defekte Altgeräte reparieren lassen. Wenn sich Ihr Altgerät in gutem Zustand befindet, könnten Sie es spenden, verschenken oder verkaufen.

### **HINWEISE ZUR ENTSORGUNG**

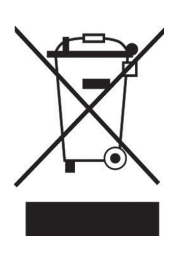

Wenn es in Ihrem Land eine gesetzliche Regelung zur Entsorgung von elektrischen und elektronischen Geräten gibt, weist dieses Symbol auf dem Produkt oder auf der Verpackung darauf hin, dass dieses Produkt nicht im Hausmüll entsorgt werden darf. Stattdessen muss es zu einer Sammelstelle für das Recycling von elektrischen und elektronischen Geräten gebracht werden. Durch regelkonforme Entsorgung schützen Sie die Umwelt und die Gesundheit Ihrer Mitmenschen vor negativen Konsequenzen. Informationen zum Recycling und zur Entsorgung dieses Produkts, erhalten Sie von Ihrer örtlichen Verwaltung oder Ihrem Hausmüllentsorgungsdienst.

### **KONFORMITÄTSERKLÄRUNG**

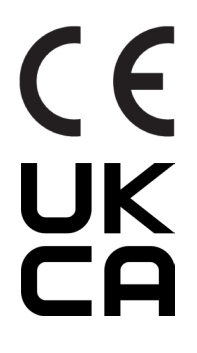

#### **Hersteller:**

Chal-Tec GmbH, Wallstraße 16, 10179 Berlin, Deutschland.

### **Importeur für Großbritannien:**

Berlin Brands Group UK Limited PO Box 42 272 Kensington High Street London, W8 6ND United Kingdom

Hiermit erklärt Chal-Tec GmbH, dass der Funkanlagentyp Streamo der Richtlinie 2014/53/ EU entspricht. Der vollständige Text der EU-Konformitätserklärung ist unter der folgenden Internetadresse verfügbar: use.berlin/10034050

Dear Customer,

Congratulations on purchasing this equipment. Please read this manual carefully and take care of the following hints to avoid damages. Any failure caused by ignoring the items and cautions mentioned in the instruction manual are not covered by our warranty and any liability. Scan the QR code to get access to the latest user manual and other information about the product.

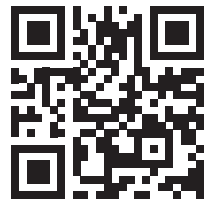

### **CONTENTS**

Technical Data 34 Safety Instructions 35 Scope of Supply 36 Overview 37 Getting started 39 About Music Streaming 42 Menu Overview 44 Main Menu 46 Internet Radio 53 Media Center 55 Information Center 55 CD Playback 56 BT 57 Remote Control Via Apps 57 Disposal Considerations 59 Declaration of Conformity 59

## **TECHNICAL DATA**

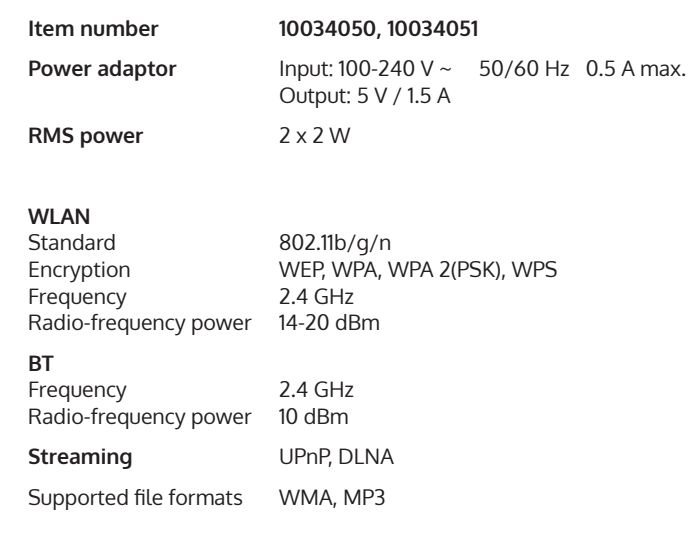

### **SAFETY INSTRUCTIONS**

Read the safety instructions and the manual carefully, before operating the appliance.

- Keep the instructions manual in a safe play, so you can refer to it later.
- Follow all necessary operating steps.
- Do not place the appliance in a humid location, neither a place which with electromagnetic fields, direct sunlight, and do not expose it to high temperatures.
- If you do not use the appliance for a ling time, pull the plug and take the batteries out of the microphone.
- Pull the plug before cleaning the unit. Do not use volatile gasses, thinners or other chemical cleaners.
- Only use accessories produced by the manufacturer.
- The appliance must only be powered according the ratings on the rating label.
- Do not carry out maintenance and repairs by yourself. The dangerous voltage in the appliance can cause an electric shock, when being opened. Repairs must only be carried out by the qualified customer service.
- If a part must be replaced, it must comply with the manufacturer's specification or be an original spar part.
- If the appliance is broken or does not function properly, contact the customer service. Do not open the housing to make any repairs.

#### **Designated use**

- This device is for the reproduction of sound. It is solely designed and may only be used for this purpose. It may only be used in the manner described in this manual.
- This appliance is not intended for use by persons (including children) with reduced physical, sensory or mental capabilities, or lack of experience and knowledge, unless they have been given supervision or instruction concerning use of the appliance by a person responsible for their safety.

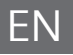

### **SCOPE OF SUPPLY**

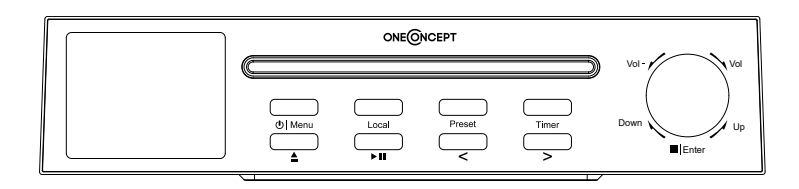

Streamo Chef

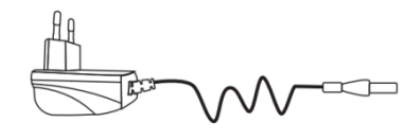

power adapter

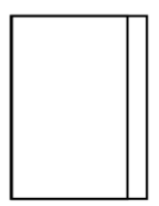

user manual
# **OVERVIEW**

# **Front view**

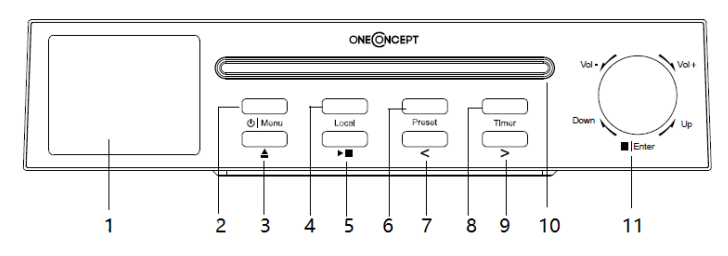

- 1 TFT LCD Dispaly<br>2 Power/Menu But
- Power/Menu Button
- CD Eject Button
- Local Button
- Play/Pause Button
- Preset Button
- Left Button
- Timer Button
- Right Button
- CD Door
- UP/Down/Volume adjust/Stop/Enter Function

# **Rear view**

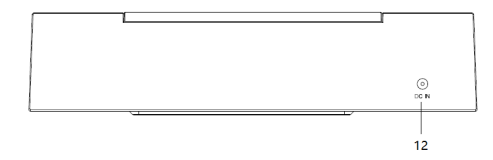

DC in jack

# Symbols on the display

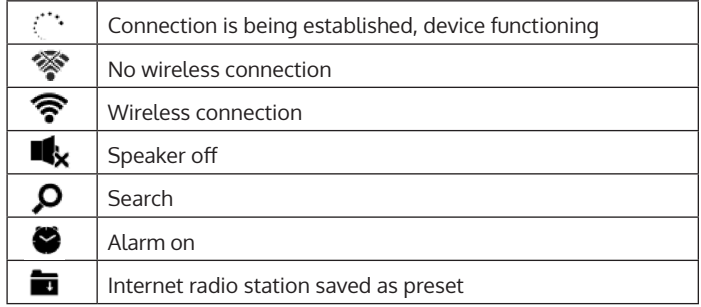

# **GETTING STARTED**

Before using the device, the following requirements are needed:

- A broadband connection in combination with a wired/wireless access point, router or similar network device.
- The network device needs to support WIFI (802.11b/q/n) wireless connection.
- A PC or smart phone with a network ready. This network has to be the same one as the device eqtuipped with.

# **Get the network ready**

For wireless LAN(WLAN) network connection: Cheak if WLAN LINK/ACT light of the wired/wireless access point or router is illuminated. Consult the user guide of that for any questions.

Note: WiFi allows date transfer over short distances within 20 meters without the need of cabling between the devices. Any walls or ceilings may reduce the strength of the WiFi connectivity.

- Therefore try to locate the Streamo Chef and/or the access point within the distance above, and avoid any obstacles between two devices.
- Connect the power adaptor to the back of the appliance and plug into DC IN socket.
- When it is first time running the device, the system will ask you to set Language and Network Configurations.

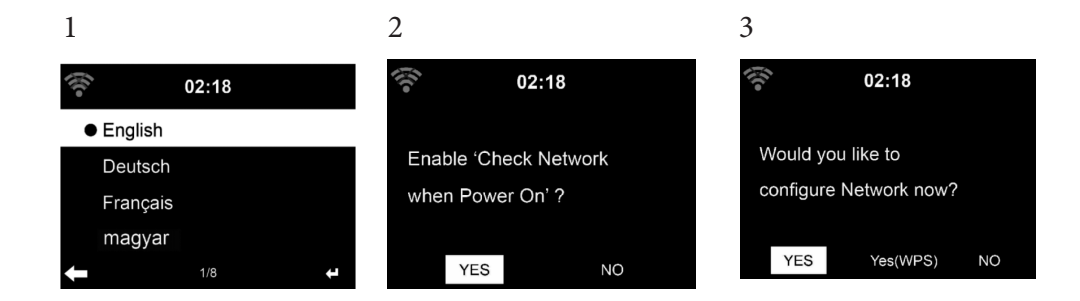

- Select Yes to establish connection to the network
- Select Yes(WPS)(Only for WPS routers). Then press the WPS button on your router.

If you answer 'Yes', the display goes to scanning for Wireless Network and shortly afterwards a list of available wieless networks will appear.

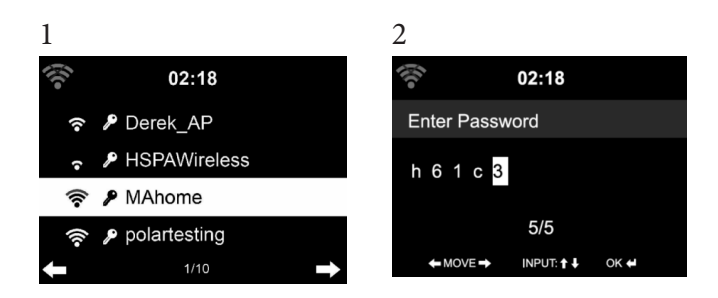

The number of bars in the wireless symbol in front the network name(SSID) shows the relative signal strength of the network. The key symbol indicates that the network is password-protected.

If the device does bot find any wireless networks, , No wireless Networks found' appears on the display. Change your location, if necessary. And check your WLAN router. You can find the SSID of your Access Point in the configuration of the Access Point(Router). Select your network and confirm witk OK. If your WLAN is password-protected, you will be prompted to enter your password.

Enter the password using the buttons on the device. Note the use of upper and lower case when entering the password. You can rotate reel to choose the code. If it is accidentally pressed ' $\blacktriangleright$ ' to move a redundant entry. Press ' $\blacktriangleleft'$  to correct.

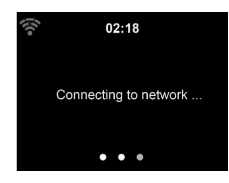

Buttons:

- : Go to previous entry space, entry can be overwritten
- : Go to next entry space, the last entry is saved
- $\blacktriangledown$   $\blacktriangle$  elect number/letter

**Enter** Confirm entire entry.

It may take a few seconds to establish the connection to the network.

Once the connection is established, the main menu appears with the main menu items:

- Internet Radio: Access to worldwide radio stations
- Media Centre: Access to your UPnP devices via software with streaming capability.
- Information Center: Access to weather, financial and system information
- Configuration:Various system settings
- Local Radio: Access to radio stations in a particular region (e.g. only German stations)
- My media U :Access to an online media library. This menu item only appears if the function has already been enabled under Configuration
- Manage my media U.

Press the standby button to enter standby mode. The time, date and any active alarm times display on the screen.

If you have setup a network connection, and use 'Streamo Chef' again within the network. Streamo Chef will automatically make the connection. In case you desire to change the network, enter configuration to setup the corresponding connection.

Rotate the UP/DOWN roll to input numbers/letters.

Once you are on the letter you want, press  $\triangleright$  to move to the next entry. When you are at the end the input, press Enter to confirm. You can press < to move to previous entry.

Rotate the volume reel to adjust the volume.

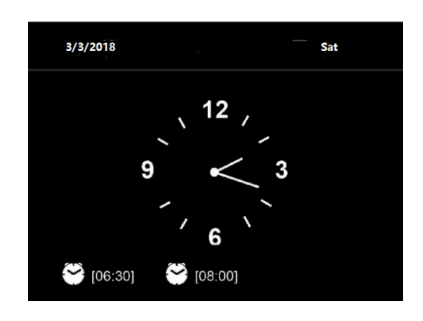

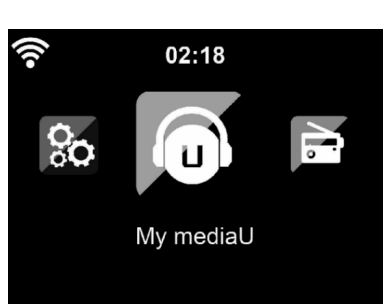

# **ABOUT MUSIC STREAMING**

'Streamo Chef' is the default device name for DLNA, and you may rename it as you like.

The information below is the introduction of how to setup up media steaming from PC or other media server. Study the own instruction of the software of apps you use to enjoy music streaming if necessary.

Make sure the music files are in the format of MP3. WMA, WAV or AAC for music steaming to Streamo Chef.

Refer to section 5.7 for the details of the control on Streamo Chef for music steaming playback.

## **UPnP**

To enjoy the streaming music form PC, the following steps are to be done on the PC:

Connect the PC to the network.

Ensure Streamo Chef is powered on and connected to the same network. Open the UPnP platform Windows Media Player (11 or later). Alternatively, other platforms or server such as Windows Media Connection may be used.

Add the audio files and folders you want to share with Streamo Chef to the media library.

You may also enjoy the streaming music from other music server. Such as smart phone (Android platform).

- Connect the mobile to the network
- Search and install media sharing apps form Google Play.
- Add the audio files form your mobile you want to share.

After setup the shared server, choose the music and control playback on Streamo Chef.

# EN

# **DLNA Function**

Besides UPnP, Streamo Chef supports DLNA function, you share the music files form PC or Android mobile, and you use your PC, Android mobile or iPhone / iPad to control music playback on the Streamo Chef. (It is not required to control each playback on the Streamo Chef.)

The PC system requirement for DLNA is Windows 7 and Windows Media Player 12. Setup as below: Firstly, share the media on your PC to Streamo Chef.

Control Panel > Network and Internet Network and sharing Center > Media streaming options.

You may search and install any free or commercial DLNA apps from Google Play or Apple Store if you are using Android mobile, tablet or iPhone/iPad. It is suggested to use Bubble UPnP, Media Share on Android mobile, tablet or iPhone/iPad.

Some apps may not support streaming music form iPhone/iPod but iPhone/ iPod could still be used to control steaming music from other servers. Procedures for playing shared music on the app are as follows:

Select Streamo Chef as the player. Some apps may allow to play the music to multi players at the same time.

Select music server and choose the music. Some app can create a playlist if you choose several music.

When using DLNA music steaming function on Music Link, you can only control the volume and standby via the unit. It is restricted to control the other functions.

Stop DLNA on PC, mobile or tablet before you resume Music Link's own control.

# **MENU OVERVIEW**

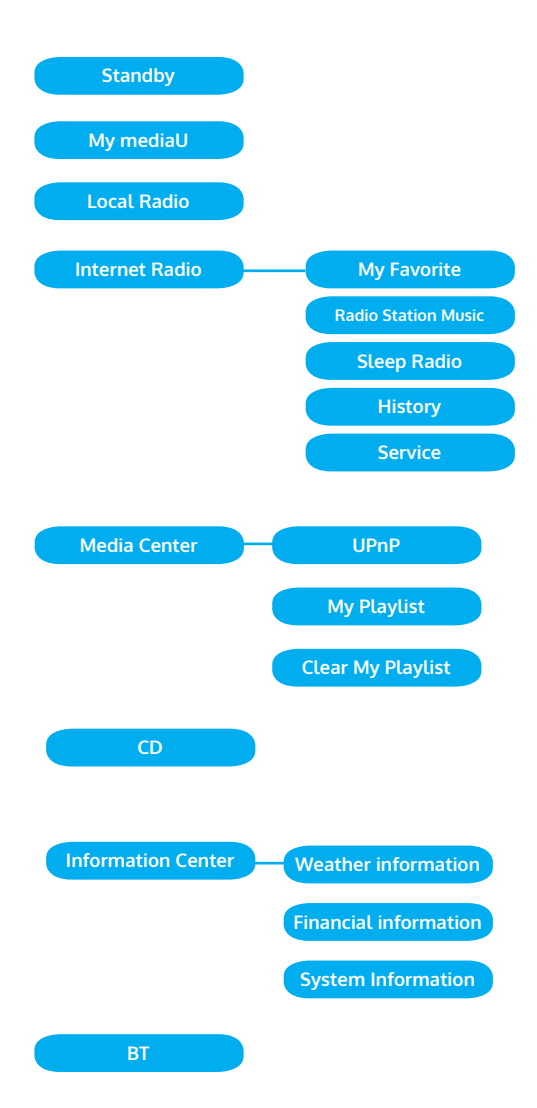

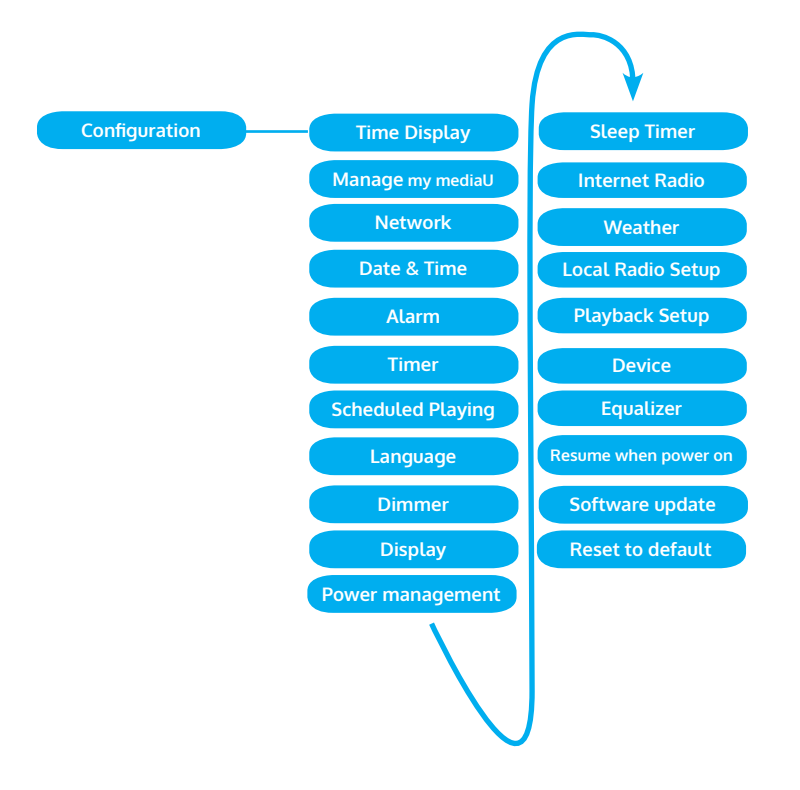

# **MAIN MENU**

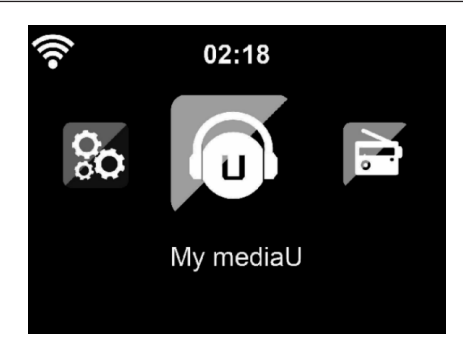

Under the main menu, you can select the following modes: My media U, FM Radio, AUX in, Internet Radio, Local Radio, Configuration, Information Center, Media Center.

# **Configuration**

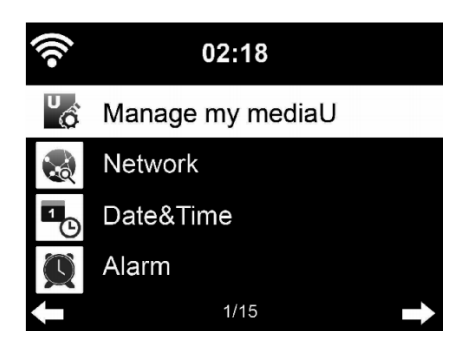

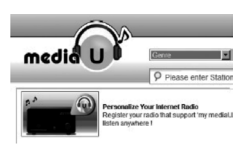

# **Manage my mediaU**

My mediaU media library – managing radio stations via Internet.

In order to access your favourite radio stations worldwide, at any time and using any device with streaming capability, you can create a free account for a media library at www.mediayou.net and add as many devices as you like. You can access the service with a username and password of your choice.

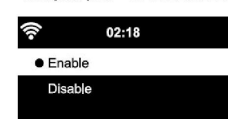

You must also know the MAC address of your device (called a serial number on Media You) in order to register this device under" Personalize Your Internet Radio".

You can find the AC address of the Internet radio under Information Center > System information > Wireless Info > MAC Address.

After registering the device, you must enable this function under Configuration > Manage my mediaU. So that the Internet radio can access the media library.

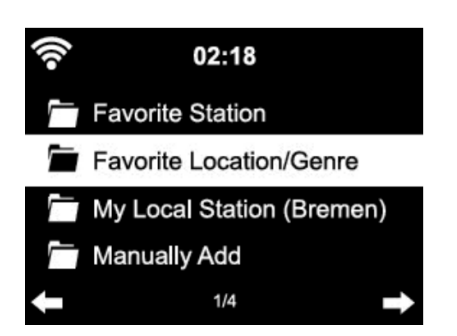

The device automatically connects to your account and displays what has been saved there:

- Favorite Station
- Favorite Location/Genre
- My Local Station
- Manually Add

Depending on your personal My mediaU settings, the display on the Internet radio may look different.

If the device has not yet been registered with MediaYou, a corresponding message appears when you wish to enable My mediaU.

If you have registered a device with multiple accounts, these will be dispolayed after the activation and you can select the account you wish to use. It is not necessary to enter a password.

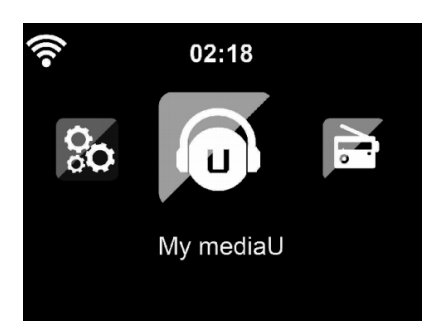

EN

The menu Item my mediaU also appears in the main menu. You can find the selection again here:

- Favorite Station
- Favorite Location/Genre
- My Local Station
- Manually Add

l

You can also find this selection in tthe media library, where you can assign and manage the radio stations accordingly.

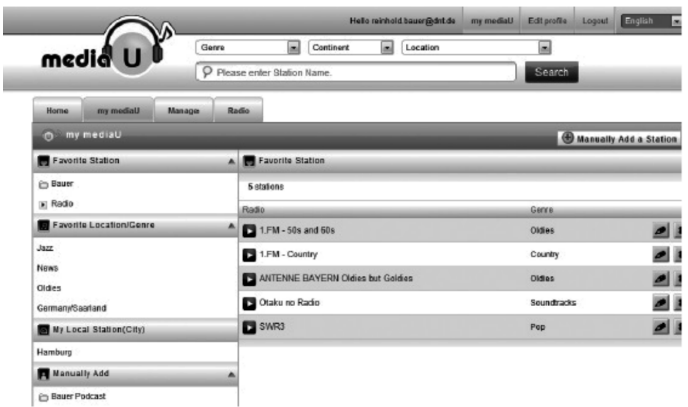

Under add manually, you can link the device to podcasts, for example. You must know the URL of the podcast for this purpose.

- 1. Fill in the highlighted fields in your MediaYou account under "Add Manually".
- 2. On the Internet radio. , go to Configuration > Manage my mediaU and enable once again.
- 3. Under My mediaU > Manually Add, you can find all manually added folders and addresses and can select the podcast.

The following podcast formats are supported:

- asx
- m3u
- pls
- pure streaming with HTTP, RTSP, MMS protocol

## **Network**

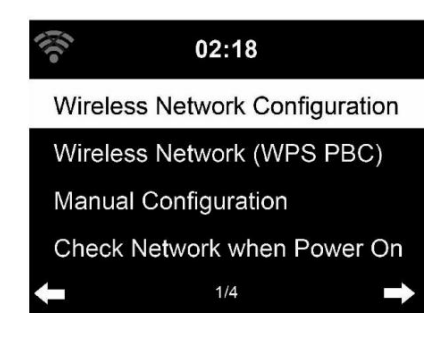

## **Wireless Network Configuration**

Enable / disable WiFi network. When you enable the WiFi network, the system will connect automatically.

You may refer to the section 3, Getting Started for the network setting.

## **Wireless Network (WPS PBC)**

If you are using a router with WPS/QSS button, you may set up the network connection simple via WPS function. Enter it go to press the WPS/QSS button on your router within 120seconds. The connection between the router and Streamo Chef will then be configured automatically.

## **Manual Configuration**

You can choose DHPC (which IP assigned automatically) or manually input IP address for wireless network connection.

When you select manual setting for wired connection, the following to be entered:

- 1. SSID (the name of Access Point);
- 2. IP Addressd
- 3. Subnet Mask;
- 4. Default Gateway;
- 5. Preferred DNS Server;
- 6. Alternate DNS Server.

You may choose (Manage) specific network if you have setup more than one network connection within an area.

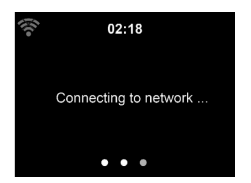

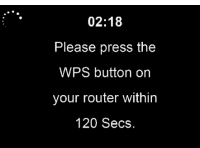

## **Check Network when Power On**

Enable / disable WiFi network.

When you enable the WiFi network, the system will automatically search the available AP. Select you required AP. Enter WEP or WPA code to connect the WIFI. If the wireless network connection is not existed or failed, the icon at the top left corner will have a cross on it.

## **Date and Time**

The date and time settings can only be made if the Internet radio is connected to a wireless network.

Setup the date and time: The internet radio takes the date and time automatically from a central server once a network connection has been established. However, you will need to change the time manually to account for the change from winter time to summer time.

- Set time format display as 12 Hour or 24 Hour.
- Set date format in the positions of YY (year), MM (month) and DD (day )-
- YY/MM/DD, DD/MM/YY or MM/DD/YY.
- Turn on/off the Daylight Saving Time (DST).
- Confirm with Enter or by pressing the reel.

With a wireless network connected , GMT (+01:00) time is a time reference of time setting . Add or deduce the hour according to your time zone when you set the time.

# **Alarm**

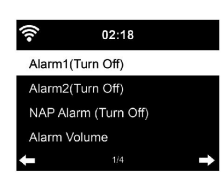

 $02:18$ Set Date and Time Set Time Format Set Date Format Daylight Saving Time (DST)  $1/5$ 

> There are three independent alarms – 2 alarms of absolute time setting (Alarm 1 and Alarm 2) and 1 alarm for relative time setting (NAP Alarm ). Select Alarm in the menu.

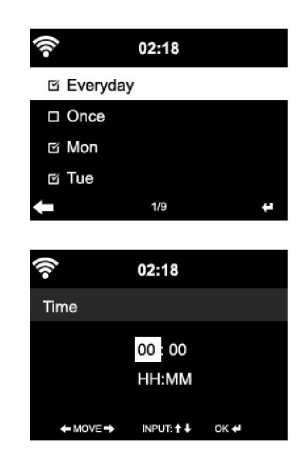

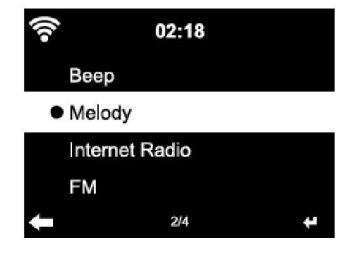

The first two alarms are similar to the normal alarm, turn on then set the time and set it alarms Everyday, Once or every specific day of week.

Select Alarm time. Set the respective values using the Navigate reel on the device and switch to the next entry field using the Confirm or by pressing the reel.

Choose Sound to set the sound to Beep, Melody or Internet Radio /FM. An alarm symbol will appear on the top of the display next to the time.

Note that the alarm source is from the favorite internet radio stations if Alarm Sound is set to be Internet Radio/FM. It Can only set one same IR/ FM station for alarm 1 and Alarm 2. When it reached the alarm time, if set the alarm source is internet Radio, the unit connects to the internet if the set network is available. Therefore there may be some delay from the alarm to the radio play. If no network is connection in one minute, the alarm will change to melody automatically.

After NAP Alarm is set, it alarms once in 5/10/20/30/60/90/120 minutes depending on which one you have set.

You may choose Alarm Volume to configure the volume of the alarms. When the alarm(s) is /are set, there will be a clock icon at the bottom of the display. The clock icon with alarm time will also clearly display on the standby mode screen.

You may choose Alarm Volume to configure the volume of the alarms. When the alarm(s) is /are set, there will be a clock icon at the bottom of the display. The clock icon with alarm time will also clearly display on the standby mode screen.

During alarm, press Standby button to stop the alarm, Press the SLEEP button on the device or press the  $\circledast$  to enter to snooze mode. It will alarm again in 5 minutes.

# **Language**

Select the OSD language: English /German/ French /Hungarian/ Czech/ Slovakian /Polish /Turkish.

# **Dimmer**

Configure the brightness of backlight on the display. Select "Power Saving" to set the brightness of backlight in standby mode, and select "Turn On" to set that in operation mode. Choose Dimmer Timer to set the duration of the radio changing backlight when you are not controlling it.

# **Display**

Set the display to Color display or Monochrome display.

## **Power Management**

Configure to go to standby mode automatically during in the menu or/and without Wifi signal.

Choose the power management timer (5/15/30mins) to set the duration of the radio to switch standby mode automatically when you are not controlling it.

Choose "Turn Off" to ignore the power management function.

# **Sleep Timer**

Turn off or set the sleep time of 15/30/60/90/120/150/180 minutes. Once the time is set, there will be a bed icon with remaining minutes at the top right comer and Streamo Chef will turn to standby then.

## **Buffer**

Configure the buffer time of the music playback, 2/4 /8 seconds.

# **Weather**

Streamo Chef is able to display the current weather information (refer to 5.9.1) under standby mode. Turn on Standby Display and set Temperature Unit (°C or °F) to get the weather displayed at the standby mode. When it is turned on, the current time and the current weather will display in alternative 10 seconds.

# **Playback Setup**

Select the playback mode of media center – Off (no repeat or shuffle), Repeat all , Repeat one, or Shuffle.

# **DLNA Setup**

Default device name for DLNA is Streamo Chef. You may rename it for DLNA setup on the PC or mobile.

## **Equalizer**

DDefault equalizer is Normal. You may change to Normal, Flat, Jazz, Rock, Soundtrack, Classical, Pop, or News.

# **Resume When Power On**

The system is default to resume the main menu when switching on the unit. If turn this setting on, the system will remain in the internet radio playback. If you were listening to internet radio or media center before switch off the unit.

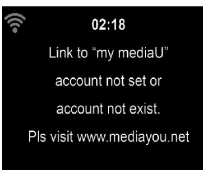

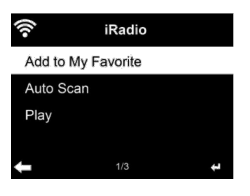

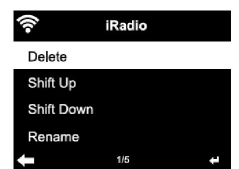

## **Software Update**

Update software. If there is an updated software version on the server, the system will notify you when you return to the main menu.

#### **Reset**

Restore the default settings. After the device is reset, the system will move to Language setting menu. And it will automatically turn to Network setting menu once the OSD language is elected.

## **FM Setup**

Choose MONO/STEREO mode when listening to FM station.

## **My MediaU**

Display and playback your own mediaU station list on the mediaU server. Set your account first.

# **INTERNET RADIO**

After the connection of any station is succeeded, the bit rate and the format of the station will display on the playing screen.

#### **My Favorite**

List of my favorite preset stations. It supports 250 favorite entries including station and folder.

During the station playing screen, press and hold Preset to save the station as my favorite. You may replace the previous saved station to the new one. The symbol appears in the top line of the display while the device is saving. Or press and hold the shortcut preset number key (1, 2, 3) on the device to save the station on its location Preset #1, #2 ,#3.

If the Selected station have been saved, you cannot save it again. The saved stations are showed under this menu. You may also press Preset to enter the saved station list.

Under the preset station list, move to your station, press Enter to listen, You may also press  $\triangleright$  to enter its submenu to Delete (deletes a radio station from the favourites list), Shift Up/down along the list, Rename (you can give the radio station a name of your choice), Play, or Use as Alarm Sound (if you chose internet as alarm sound in alarm configuration).

Press PRESET, then rotate the UP/DOWN reel on the device to recall the saved station.

 $02:18$ Link to "my mediaU" account not set or account not exist. Pls visit www.mediayou.net

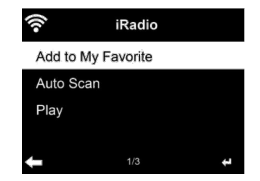

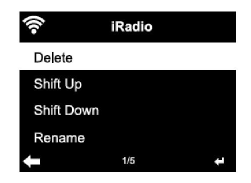

250 storage spaces are available for your favorites.

#### **Radio Station/Music**

Stations are categorized into Global Top 20, Genre, Country/Location and Highlight.

Enter to continue the subcategories and choose the station to listen.

For each station, press Enter to play directly. You may press Right to enter its submenu – you can Add to Favorite, Auto Scan, Play or Use as Alarm Sound( if you chose internet as alarm sound in alarm configuration).

If you select Auto Scan, it becomes the playback of marquee for each station in the subcategory. Each station plays 30 seconds until all have played. Or your press Enter to stop the marquee listening. Press Info to view the display information of the station.

#### **History**

A list of last listened stations. It can save up to 10 history stations. For each station, press Enter to play directly. You press  $\blacktriangleright$  to enter its submenu – you can select Add to Favorite, Auto Scan, Play or Use as Alarm Sound (if you chose internet as alarm sound in alarm configuration).

When you choose Auto Scan, it becomes the playback of marquee for each station in the history. Each station plays 30 seconds until all have played or you press Enter to stop the marquee listening.

#### **Local Radio**

There is a shortcut Local Radio under internet radio so that you can easily go to the station list of your location.

The device can use the IP address to detect its current location and can then automatically generate a list of local radio stations. However, you can also enter a different country.

# **MEDIA CENTER**

# **UPnP**

If you have set up shared media, you should see the shared media form UPnP.

If you have more than one computer sharing media, the alternative are listed. SELECT the shared media you want to play.

Press Menu to view the display information of the playing track.

Tips. The radio can only read the track with the file name less than 40 characters. And the characters should be in European language. If you encounter failure of reading the track under UPnP mode, you may try to rename the file.

However, if the track is still unable to play, you can try converting the file to different formats.

# **My Playlist**

You can create a play list of favourious music from UPnP. When you playing the music, press and hold Enter to save it into My Playlist.

# **Clear My Playlist**

You can remove all the saved music under My Playlist

# **INFORMATION CENTER**

# **Weather Information**

There are weather information and forecasts for 2000 cities. Select the country and then the city for the weather details.

It is able to display the weather information on this standby mode. On the weather information page, press Right, then show " Add to Standby ". If you want the weather of the city you selected displaying on the Standby, press Enter to set the city to displaying on the standby mode.

# **Financial Service**

View the stock index from around the world.

# **System Information**

Check out the version of the system, and the details of connected network. The information includes MAC address which you are required to fill in when registration of my mediaU membership.

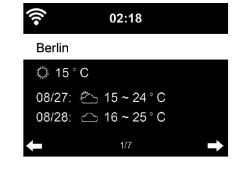

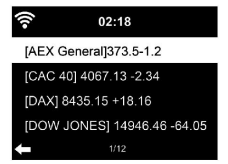

# **CD PLAYBACK**

# **CD/MP3 OPERATION**

Press Menu button on the Device to select CD mode.

Open the CD door by press the top cap. Insert a CD disc into the CD compartment .

#### **PLAY/PAUSE operation**

Press Enter button on the device to start play.

Press Enter button on the device to pause. Press  $\blacktriangleright$ II button on the device to stop play. Press K tor  $M$  to skip backward or forward to the desired track. Rotary the knob on the device to skip backward or forward to the desired track

# **BT**

Selecting an audio source: Press [ENTER] (4) repeatedly until 'BT' appears on the display.

Make sure that no other BT device is connected to the radio. 'No Connection' will appear on the display.

Activate BT mode on the device that you want to connect. Look for The radio on the list of detected devices on the BT device (refer to the instruction manual of the device). Once the devices have found each other, the radio will appear as 'Streamo Chef' on the BT device.

Select 'Streamo Chef' from the list. If you are required to enter a PIN code, enter 0000 (four zeros). Certain devices may also require you to approve the connection.

Once the connection has been successful, 'Connected' will appear on the display of the radio.

# **Start playback on your BT device.**

Control the playback from the BT device or from the radio using the Vol+/ Vol- on the device. Adjust the volume both on the BT device and the radio. To disconnect a connected BT device: Press and hold down the Enter button for 3 seconds. The message 'No Connection' will appear on the display.

# **REMOTE CONTROL VIA APPS**

Some apps for Android, e. g. Air Music Control, let you control the internet radio from your smart phone or tablet.

As soon as the devices are connected, the same menu structure shown on the internet radio will appear on the smart phone/tablet. You can select all functions just like on the radio. The selected functions /menu items shown on the radio will change according to the actions taken on your mobile device.

If you are controlling the internet radio via app, a UPnP connection to Windows Media Player may not be possible.

## **Control via Air Music Control**

You can operate the internet radio via you smartphone or tablet.

Download "Air Music Control" from the "Google Play Store" or "Apple AppStore".

The devices must be connected to the same network.

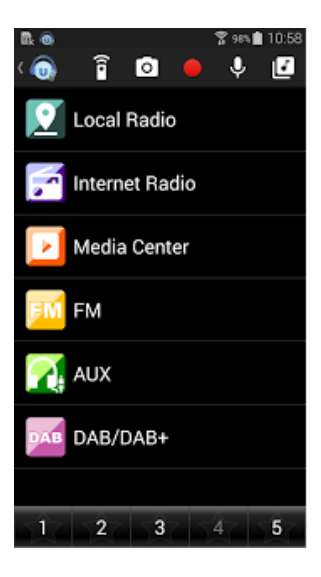

# **DISPOSAL CONSIDERATIONS**

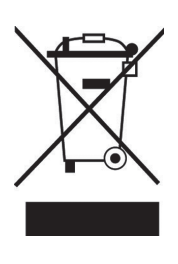

If there is a legal regulation for the disposal of electrical and electronic devices in your country, this symbol on the product or on the packaging indicates that this product must not be disposed of with household waste. Instead, it must be taken to a collection point for the recycling of electrical and electronic equipment. By disposing of it in accordance with the rules, you are protecting the environment and the health of your fellow human beings from negative consequences. For information about the recycling and disposal of this product, please contact your local authority or your household waste disposal service.

# **DECLARATION OF CONFORMITY**

**Manufacturer:** CE

Chal-Tec GmbH, Wallstrasse 16, 10179 Berlin, Germany.

# **Importer for Great Britain:**

Berlin Brands Group UK Limited PO Box 42 272 Kensington High Street London, W8 6ND United Kingdom

Hereby, Chal-Tec GmbH declares that the radio equipment type Streamo is in compliance with Directive 2014/53/EU. The full text of the EU declaration of conformity is available at the following internet address: use.berlin/Artikelnummer

**For Great Britain**: Hereby, Chal-Tec GmbH declares that the radio equipment type Streamo is in compliance with the relevant statutory requirements. The full text of the declaration of conformity is available at the following internet address: use.berlin/10034050

Chère cliente, cher client,

Toutes nos félicitations pour l'acquisition de ce nouvel appareil. Veuillez lire attentivement et respecter les instructions de ce mode d'emploi afin d'éviter d'éventuels dommages. Nous ne saurions être tenus pour responsables des dommages dus au non-respect des consignes et à la mauvaise utilisation de l'appareil. Scannez le QR-Code pour obtenir la dernière version du mode d'emploi et des informations supplémentaires concernant le produit.

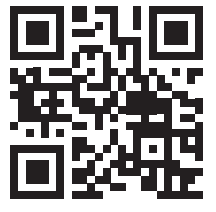

# **SOMMAIRE**

Fiche technique 62 Consignes de sécurité 63 Contenu de l'emballage 64 Aperçu de l'appareil 65 Mise en marche 67 Streaming de musique 70 Présentation du menu 72 Menu principal 74 Radio internet 81 Media center 83 Centre d'informations 84 Lecture d'un cd 85 BT 85 Commande à distance par application 86 Conseils pour le recyclage 87 Déclaration de conformité 87

# **FICHE TECHNIQUE**

**Alimentation de l'adaptateur secteur**

## **Numéro d'article 10034050, 10034051**

Entrée: 100-240 V ~ 50/60 Hz max. 0,5 A Sortie: 5 V / 1,5 A

**Puissance RMS** 2 x 2 W

# **Wifi**

Standard Encryptage Fréquence Puissance d'émission

802.11b/g/n WEP, WPA, WPA 2(PSK), WPS 2,4 GHz 14-20 dBm

# **BT**

Fréquence Puissance d'émission

10 dBm **Streaming** UPnP, DLNA

2,4 GHz

**Formats de fichiers compatibles** 

WMA, MP3

# **CONSIGNES DE SÉCURITÉ**

Lisez attentivement toutes les consignes de sécurité et le mode d'emploi avant d'utiliser l'appareil.

- Conservez le mode d'emploi en lieu sûr pour pouvoir vous y référer ultérieurement.
- Respectez toutes les étapes nécessaires pour l'utilisation.
- Ne placez pas l'appareil dans un endroit humide, ni en présence de champs électromagnétiques, ne l'exposez pas à l'ensoleillement direct ou à une température ambiante élevée.
- Si vous n'utilisez pas l'appareil pendant une longue période, débranchez le cordon d'alimentation. Retirez la pile du micro.
- Débranchez le cordon d'alimentation avant de nettoyer l'appareil. N'utilisez pas de gaz volatiles, de diluants ou d'autres agents de nettoyage chimiques pour le nettoyage.
- Utilisez uniquement les accessoires du fabricant.
- L'appareil ne doit être alimenté que dans le respect des indications de la plaque signalétique.
- N'effectuez pas la maintenance et les réparations vous-même. La tension dangereuse dans l'appareil peut entraîner un choc électrique en cas d'ouverture du boîtier. Les réparations ne doivent être effectuées que par un service après-vente qualifié.
- Si une pièce doit être remplacée, elle doit correspondre aux spécifications du fabricant ou être une pièce d'origine.
- Si l'appareil est défectueux ou fonctionne mal, contactez le service clientèle. N'ouvrez pas le boîtier pour réparer vous-même l'appareil.
- Cet appareil n'est pas destiné à être utilisé par des personnes (enfants y compris) ayant des capacités physiques, sensorielles ou mentales limitées, ou dénuées d'expérience et / ou de connaissances, à moins d'être supervisées ou d'avoir été formées à l'utilisation de l'appareil par une personne responsable de leur sécurité.
- Surveillez les enfants pour vous assurer qu'ils ne jouent pas avec l'appareil.
- Cet appareil est destiné à la reproduction du son. Il est destiné et ne doit être utilisé qu'à cette fin. Il ne peut et ne doit être utilisé que de la manière décrite dans ce manuel.

# **CONTENU DE L'EMBALLAGE**

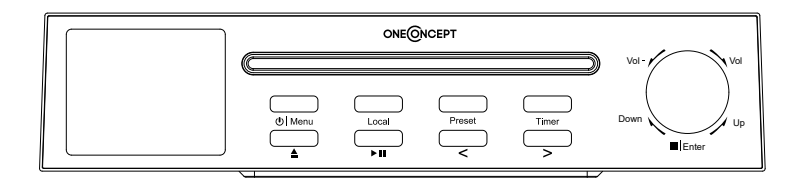

Streamo Chef

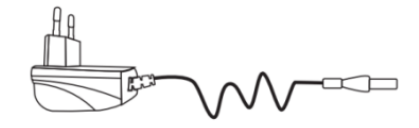

Adaptateur secteur

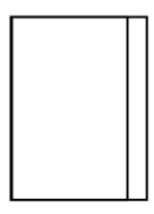

Mode d'emploi

# **APERÇU DE L'APPAREIL**

# **Vue de face**

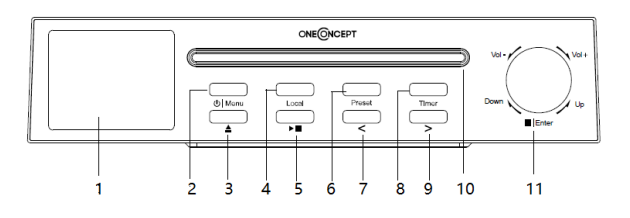

- Ecran TFT-LCD
- Menu (Touche de marche/arrêt et de menu)
- Ejection de CD
- Local
- Lecture / Pause
- Preset (mémoire)
- < (vers la gauche)
- Minuterie
- $9 \rightarrow$  (vers la droite)
- Lecteur CD
- Vol. +/- (augmenter/réduire le volume); /Enter (Stop/ touche de saisie)

# **Vue de dos**

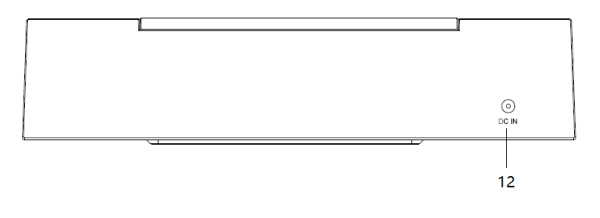

Prise d'alimentation

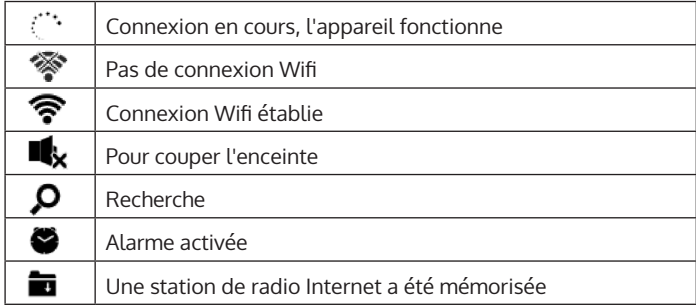

# **MISE EN MARCHE**

Pour utiliser la chaîne stéréo Streamo Chef, les conditions suivantes sont nécessaires

- Une connexion haut débit avec un point d'accès filaire / sans fil, un routeur ou un périphérique réseau similaire.
- Le périphérique réseau doit prendre en charge la connexion sans fil via Wi-Fi (802.11b / g / n).
- Un ordinateur ou un smartphone doit être disponible et se trouver sur le même réseau que l'appareil.

# **Etablissement de la connexion réseau**

Pour la connexion au réseau sans fil (Wifi) : Vérifiez que le voyant KINK / ACT Wifi du point d'accès câblé / sans fil ou du routeur est allumé. Si vous avez des questions, lisez les instructions d'utilisation correspondantes.

Le Wifi permet le transfert de données sans fil entre appareils sur de courtes distances inférieures à 20 mètres. Les murs ou les plafonds peuvent réduire la puissance de la connexion Wifi. Par conséquent, essayez de maintenir le Streamo Chef et / ou le point d'accès dans la distance susmentionnée et évitez de placer des obstacles entre les appareils.

- Branchez l'adaptateur secteur à l'arrière du Streamo Chef et branchez le cordon d'alimentation dans la prise secteur.
- Lorsque vous utilisez l'appareil pour la première fois, vous devez d'abord définir les paramètres de langue et de réseau.

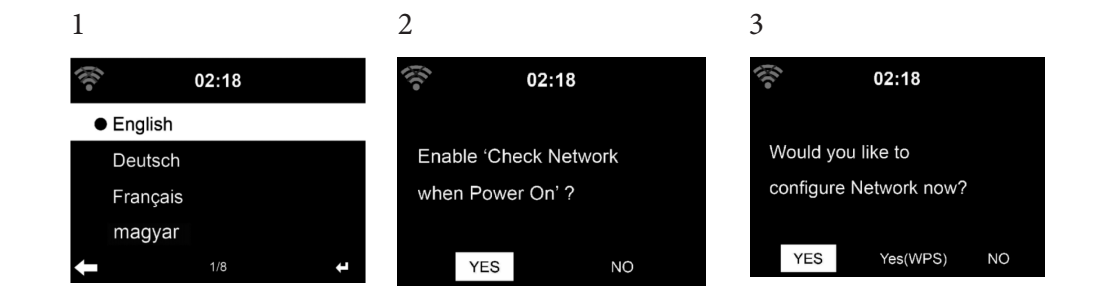

- Sélectionnez "YES" (oui) pour établir la connexion réseau.
- Sélectionnez "YES" (oui) (WPS pour les routeurs WPS uniquement). Appuyez ensuite sur la touche WPS de votre routeur.
- Si vous sélectionnez "YES", l'appareil recherche automatiquement les réseaux Wifi disponibles et affiche la liste à l'écran.

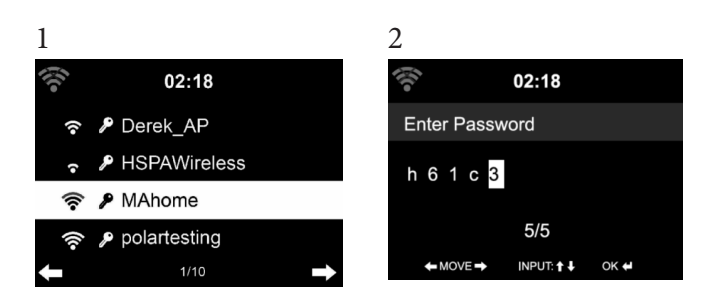

- Le nombre de barres de l'icône Wifi devant le nom du réseau (SSID) indique la force de connexion relative du réseau.
- Le symbole de clé signifie que le réseau respectif est protégé par un mot de passe.
- Si l'appareil ne trouve pas de réseau sans fil, le message "No wireless networks found" s'affiche à l'écran. Modifiez l'emplacement de l'appareil ou vérifiez le routeur sans fil.
- Vous pouvez voir le SSID du point d'accès dans les paramètres du point d'accès (routeur).
- Sélectionnez le réseau souhaité et confirmez par OK.
- Si le réseau sélectionné est protégé par un mot de passe, celui-ci vous sera demandé.
- Entrez le mot de passe en utilisant les chiffres et les lettres de l'appareil.
- Lors de la saisie du mot de passe, respectez la casse.
- Vous pouvez également utiliser le bouton rotatif de l'appareil pour entrer le mot de passe. Si vous avez appuyé sans faire exprès sur appuyez sur la touche  $\blacktriangleleft$  pour corriger.

#### **Saisie**

' I' pour retourner au caractère précédent. Vous pouvez écraser le caractère.

- '  $\blacktriangleright$ ' pour aller au caractère suivant. Le dernier caractère est écrasé.
- '  $\Psi$   $\blacktriangle'$  pour choisir entre les chiffres et les lettres.

**Enter** pour confirmer la saisie

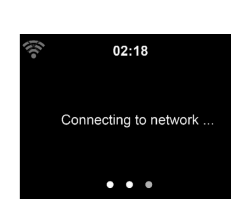

Quelques secondes peuvent être nécessaires pour établir la connexion réseau.

Dès que la connexion est établie, le menu principal apparaît avec ses éléments :

- Radio Internet : accès aux stations de radio du monde entier
- Media Center : accès à vos appareils UPnP avec possibilité de streaming par Software.
- Centre d'informations : accès aux informations météo, financières et système
- Paramètres : plusieurs paramètres système
- Stations de radio locales : accès aux stations de radio d'une région donnée (par exemple, stations françaises uniquement)
- My mediaU : accès à une bibliothèque de médias online. Ce symbole apparaît uniquement lorsque la fonction a été activée auparavant dans les "paramètres".

Appuyez sur la touche de veille pour passer en mode veille. L'heure, la date et toutes les alarmes actives sont affichées à l'écran.

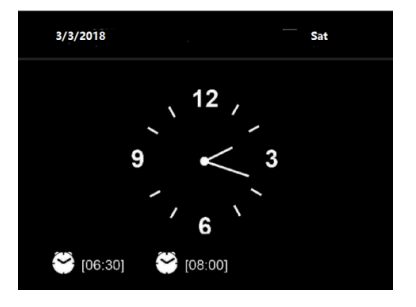

Lorsque vous avez déjà établi la connexion réseau et que vous utilisez Streamo Chef sur le réseau, l'appareil s'y reconnecte automatiquement. Si vous souhaitez modifier le réseau, établissez la connexion appropriée sous "Paramètres".

Tournez le bouton de volume rond pour entrer les chiffres / lettres. Dès que vous avez atteint la lettre que vous souhaitez entrer, appuyez sur la touche et continuez avec la saisie de la lettre suivante. Dès que vous avez

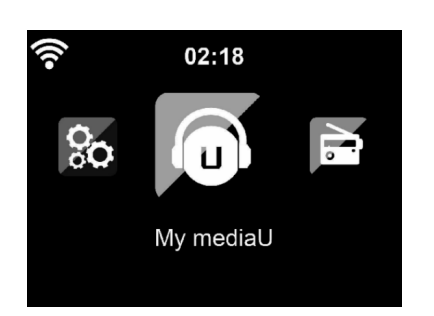

terminé, appuyez sur la touche ENTER pour confirmer la saisie. Vous pouvez appuyer sur la touche < pour accéder à la saisie précédente. Tournez le bouton de réglage pour ajuster le volume.

# **STREAMING DE MUSIQUE**

- Le nom par défaut de l'appareil est Streamo Chef. Vous pouvez renommer l'appareil selon vos besoins (voir la section "Mise en marche et utilisation").
- Les informations suivantes sont une introduction à la configuration du streaming de musique à partir d'un ordinateur ou d'un autre support.
- N'oubliez pas que les applications que vous utilisez pour diffuser de la musique ont leurs propres instructions.
- Assurez-vous que les fichiers multimédias que vous souhaitez diffuser avec Streamo Chef sont au format MP3, WMA, WAV ou AAC.
- Vous trouverez des informations détaillées sur la lecture multimédia en streaming dans la section "Mise en marche et utilisation.

## **UPnP**

Pour pouvoir diffuser de la musique en streaming depuis un ordinateur, vous devez effectuer les réglages suivants sur l'ordinateur :

- Connectez l'ordinateur au réseau.
- Vérifiez que Streamo Chef est allumé et connecté au même réseau que l'ordinateur.
- Ouvrez le lecteur Windows Media de la plateforme UPnP (11 ou plus). Vous pouvez également utiliser d'autres plateformes ou serveurs, tels que Windows Media Connection.

Vous pouvez aussi diffuser de la musique en streaming depuis d'autres serveurs de musique comme par exemple votre smartphone (Android) :

- Connectez le smartphone au réseau.
- Recherchez des applications de partage de musique sur Google Play et installez-les sur votre smartphone.
- Ajoutez les fichiers multimédias que vous souhaitez partager sur votre smartphone.
- Sélectionnez ensuite la musique que vous voulez écouter sur le Streamo Chef dans l'application et réglez le volume depuis le Streamo Chef.

# **DLNA**

Outre UPnP, Streamo Chef prend en charge la fonctionnalité DLNA. Cela signifie que vous pouvez partager des fichiers de musique de votre PC ou de vos smartphones Android avec Streamo Chef et contrôler la lecture à partir de votre PC, smartphone Android ou iPhone / iPad (il n'est pas nécessaire de régler chaque lecture depuis le Streamo Chef).

La configuration système requise pour DLNA sur le PC est au moins Windows 7 et Windows Media Player 12. Réglez les paramètres comme suit :

- Commencez par partager le contenu multimédia sur votre PC avec Streamo Chef.
- Vous pouvez rechercher des applications DLNA gratuites ou payantes dans Google Play ou dans l'Apple Store si vous utilisez un smartphone, une tablette, un iPhone ou un iPad. L'utilisation de Bubble UPnP est recommandée.
- Il est possible que certaines applications ne prennent pas en charge le streaming à partir de l'iPhone et de l'iPod. iPhone et iPod peuvent toutefois être utilisés pour contrôler la lecture de musique à partir d'autres serveurs:

Procédez de la façon suivante pour lire de la musique depuis une application:

- Sélectionnez Streamo Chef comme support de lecture. Certaines applications permettent la lecture de musique sur plusieurs supports en même temps.
- Sélectionnez le serveur de musique et sélectionnez la musique. Certaines applications vous permettent de créer une liste de lecture.

# **PRÉSENTATION DU MENU**

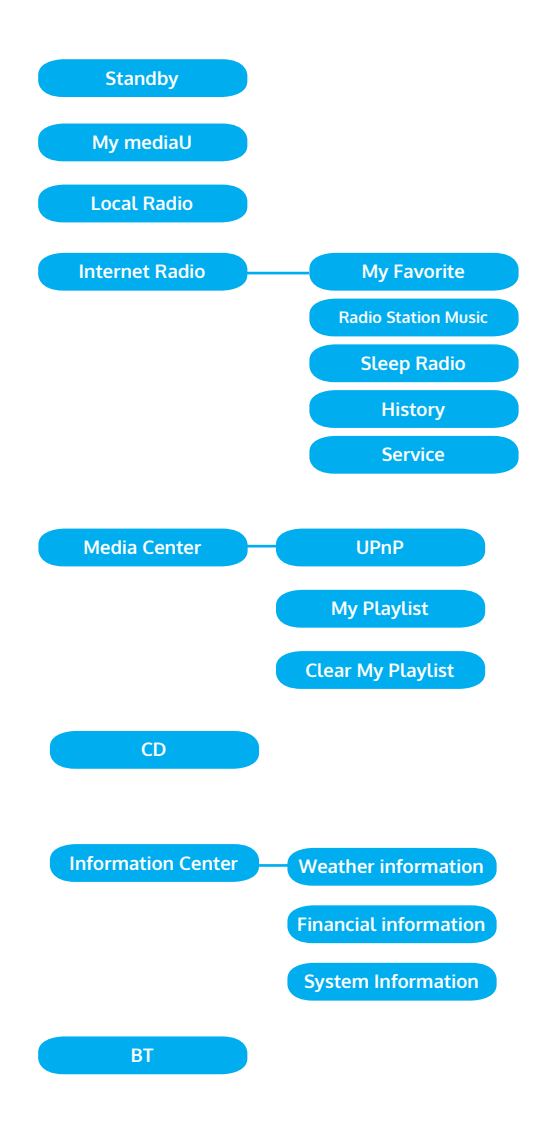
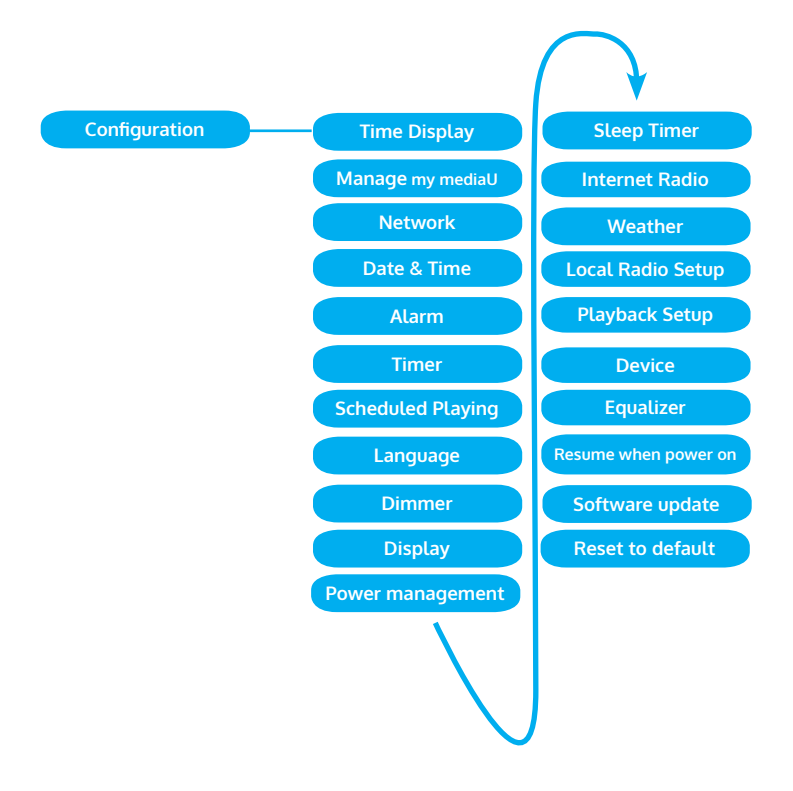

# **MENU PRINCIPAL**

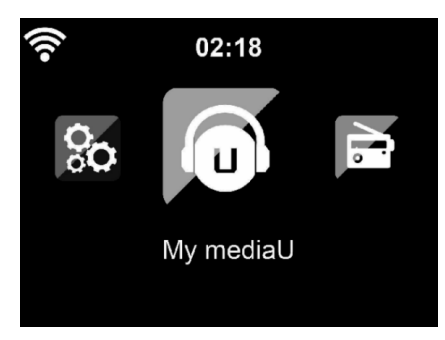

Vous pouvez sélectionner les modes suivants dans le menu principal : Mes médias U, Radio DAB, Radio FM, Entrée auxiliaire, Lecture USB, Spotify, Radio Internet, Stations de radio locales, Paramètres, Centre d'information, Media Center.

### **Paramètres**

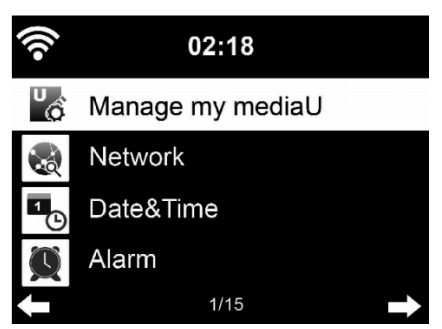

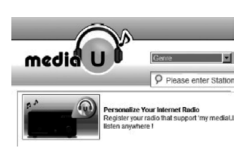

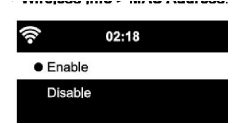

### **Gestion de "My mediaU**

Bibliothèque My mediaU – gestion des stations de radio par Internet.

Pour avoir accès à vos stations de radio mondiales préférées à tout moment, si vous avez un appareil mobile avec fonction de streaming, vous pouvez accéder gratuitement à la bibliothèque de médias avec www.mediayou.net en créant un compte et en y ajoutant ensuite autant d'appareils que vous le souhaitez. Choisissez un nom d'utilisateur et mot de passe.

Vous devez également connaître l'adresse MAC de votre appareil (appelé le numéro de série de Media You) pour enregistrer votre appareil sous "Personalize Your Interner Radio".

Vous pouvez y accéder sous Centre d'information> Informations système> Informations sur les réseaux sans fil> Adresse MAC.

Après l'enregistrement, cette fonction doit être activée sous Information Center > System information > Wireless Info > MAC Address pour permettre à la radio Internet d'accéder à la bibliothèque de médias.

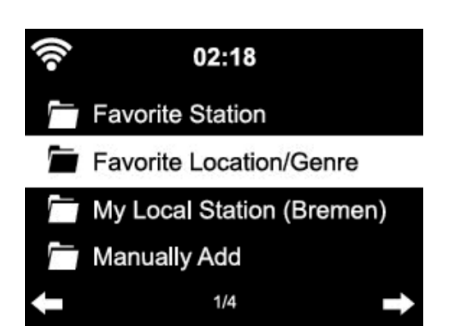

L'appareil se connecte automatiquement à votre compte et affiche ce qui y a été stocké :

- **Stations favorites**
- Emplacement favori / genre
- Mes stations locales
- Ajout manuel
- En fonction de vos paramètres personnels My mediaU, l'aspect de l'écran de votre Streamo Chef peut varier.
- Si votre appareil n'a pas encore été enregistré auprès de MediaYou, un message apparaît si vous souhaitez activer My mediaU.
- Si vous avez enregistré votre appareil sous plusieurs comptes, ils s'afficheront tous après l'activation pour vous permettre de sélectionner le compte souhaité. Il n'est pas nécessaire d'entrer un mot de passe.

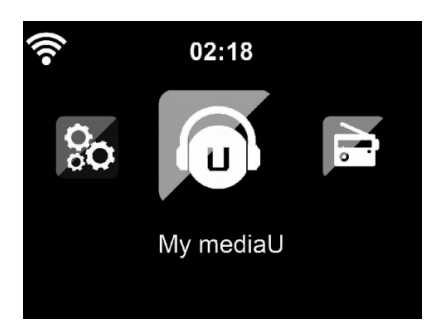

FR

L'icône de My mediaU apparaît également dans le menu principal. Les souséléments suivants sont disponibles :

- Favorite Station
- Favorite Location/Genre
- **My Local Station**
- Manually Add

ŧ

Ces sous-éléments sont également présents dans la bibliothèque de médias où vous pouvez organiser et gérer les stations de radio en conséquence.

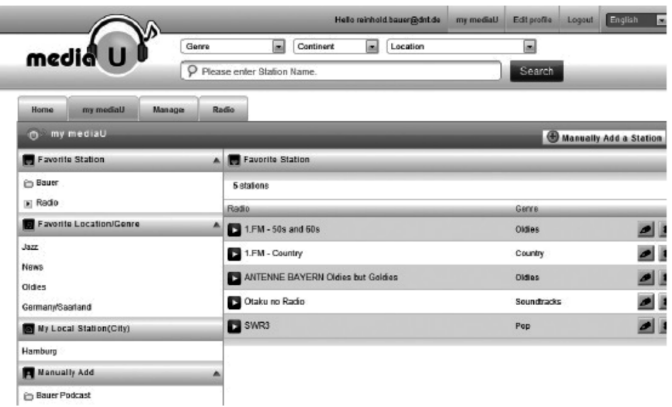

Par exemple, si vous souhaitez ajouter un podcast manuellement, vous devez connaître l'URL. Procédez comme suit.

- 1. Remplissez les champs marqués sous "Add Manually" dans votre compte MediaYou.
- 2. Dans le flux, allez à Configuration> Manage my mediaU et activez-le à nouveau en appuyant sur "enable".
- 3. Dans My mediaU> Manually Add, vous pouvez afficher tous les dossiers et adresses ajoutés manuellement et sélectionner le podcast.

Les formats de podcast suivants sont compatibles :

- asx
- m3u
- pls
- streaming pur avec les protocoles HTTP-, RTSP-, MMS

### **Réseau**

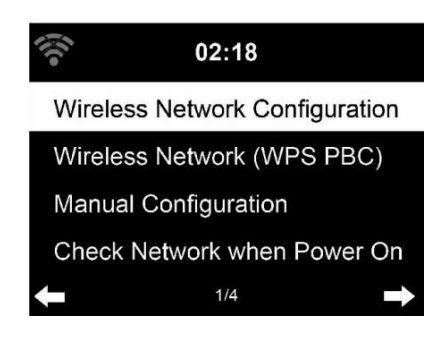

### **Configuration du réseau sans fil**

Activez / désactivez le réseau Wifi. Dès que vous activez le WLAN, l'appareil se connecte automatiquement à celui-ci. Sélectionnez le routeur souhaité (voir la section "Établissement de la connexion réseau")

### **Réseau sans fil (WPS PBC)**

 Si vous utilisez un routeur avec un bouton WPS / QSS, vous pouvez facilement configurer la connexion réseau via la fonction WPS. Ouvrez la fonction et appuyez sur la touche WPS / QSS dans les 120 secondes. La connexion entre le routeur et Streamo Chef est alors configurée automatiquement.

### **Configuration manuelle**

Vous pouvez sélectionner DHCP (l'adresse IP est attribuée automatiquement) ou entrer manuellement l'adresse IP de connexion réseau sans fil.

Si vous sélectionnez le réglage manuel pour une connexion filaire, vous disposez des options suivantes :

- 1. SSID (nom du point d'accès)
- 2. Adresse IP
- 3. Masque de sous-réseau
- 4. Passerelle par défaut
- 5. Serveur DNS préféré
- 6. Serveur DNS alternatif.

S'il existe plusieurs connexions réseau disponibles, vous pouvez choisir un réseau.

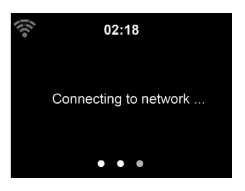

 $02:18$ Please press the WPS button on your router within 120 Secs.

### **Contrôle du réseau avec l'appareil allumé**

Pour activer / désactiver le Wifi Lorsque vous activez le réseau Wifi, l'appareil recherche automatiquement les réseaux disponibles. Sélectionnez le réseau Wifi souhaité. Entrez le mot de passe WEP ou WPA pour vous connecter.

S'il n'y a pas de connexion au réseau ou si la connexion n'a pas pu être établie, le symbole dans le coin supérieur gauche est barré.

#### **Date et heure**

Les paramètres de date et d'heure ne peuvent être définis que si votre appareil est connecté à un réseau sans fil. L'appareil règle automatiquement l'heure et la date une fois la connexion réseau établie et récupère ses données depuis un serveur central.

Le passage de l'heure d'été à l'heure d'hiver doit être effectué manuellement.

Vous pouvez choisir entre le format 12 et 24 heures.

La date AA (année), MM (mois) et JJ (jour) peut être réglée dans les formats AA/MM/JJ, JJ/MM/AA ou MM/JJ/AA.

Activez ou désactivez l'heure d'été (DST).

Confirmez votre saisie en appuyant sur la touche ENTER ou en appuyant sur le contrôle du volume.

Si vous êtes connecté à un réseau sans fil, GMT (+01: 00) est le paramètre de référence. Notez que vous devrez peut-être retirer ou ajouter des heures pour votre fuseau horaire.

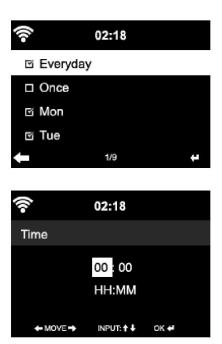

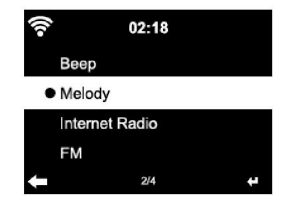

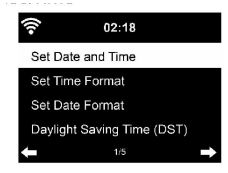

# **Alarme**

- Trois alarmes indépendantes sont disponibles. 2 alarmes pour le réglage de l'heure absolue (alarme 1 et alarme 2) et une alarme pour le réglage de l'heure relative (alarme NAP). Sélectionnez "Alarme" dans le menu.
- Les deux premières alarmes sont similaires à l'alarme normale. Allumez l'appareil, réglez l'heure actuelle, puis définissez la fréquence de déclenchement de l'alarme. Vous pouvez choisir entre "quotidien", "une fois" et "certains jours de la semaine".
- Réglez les valeurs correspondantes en tournant le bouton de navigation. Appuyez sur la touche  $\blacktriangleright$ , pour passer au champ de saisie suivant. Appuyez sur le bouton de volume pour confirmer.
- Réglez la tonalité d'alarme souhaitée. Vous pouvez choisir entre bip, mélodie et radio Internet.
- Une fois l'alarme définie, l'icône  $\bullet$  apparaît à côté de l'heure sur l'écran.
- Remarque : Si vous avez réglé l'alarme sur Radio Internet (FM), une station mémorisée favorite sera diffusée. Pour l'alarme 1 et l'alarme 2 vous êtes obligé de régler la même station. Dès que l'heure définie est atteinte et si l'alarme est réglée sur "Radio Internet", l'appareil se connecte à Internet si le réseau est disponible. Par conséquent, il peut y avoir un court délai entre l'heure réglée pour l'alarme et la lecture réelle de la station de radio. Si aucune connexion réseau n'est disponible à ce moment-là, l'appareil passe automatiquement à "Mélodie". Si vous avez activé l'alarme NAP, l'alarme sonne toutes les 5/10/20/30/60/90/120 minutes, selon votre réglage.
- Vous pouvez sélectionner "Alarm Volume" pour régler le volume de l'alarme.
- Si une ou plusieurs alarmes ont été définies, l'icône d'alarme s'affiche en bas de l'écran. L'icône d'alarme et l'heure s'affichent également à l'écran en mode veille.
- Pour arrêter l'alarme, appuyez sur la touche }. Pur activer le mode répétition de l'alarme, appuyez sur la touche ENTER de l'appareil. L'alarme sonne alors à nouveau au bout de 5 minutes.

# **Langue**

Sélectionnez la langue à l'écran : anglais / allemand / français / hongrois / tchèque / slovaque / polonais / turc.

# **Réglage de l'intensité du rétroéclairage**

Vous pouvez régler la luminosité du rétroéclairage. Sélectionnez "Power Saving" pour régler la luminosité du rétro-éclairage en mode veille et sélectionnez "Turn On" pour l'activer.

 $02.18$ Alarm1(Turn Off) Alarm2(Turn Off) NAP Alarm (Turn Off) Alarm Volume  $\overline{AB}$ 

Vous pouvez régler la durée d'éclairage de l'écran de la radio lorsque vous ne l'utilisez pas.

#### **Ecran**

Vous pouvez régler l'écran en couleur ou en noir et blanc.

### **Gestion de l'énergie**

Vous pouvez configurer l'appareil pour qu'il passe automatiquement en mode veille dans le menu principal ou en l'absence de connexion Wifi. Réglez le minuteur de gestion de l'alimentation (5/15/30 minutes) pour que l'appareil se mette automatiquement en mode veille s'il n'est pas utilisé. Eteignez l'appareil avec "Turn Off" si vous souhaitez ignorer la gestion de l'alimentation.

### Sleep Timer (durée avant , arrêt automatique)

- Éteignez l'appareil directement ou réglez la durée avant l'arrêt automatique. Vous pouvez choisir entre 15/30/60/90/120/150/180 minutes.
- Une fois que vous avez réglé la durée avant l'arrêt automatique, un symbole de lit indiquant le temps restant s'affiche dans le coin supérieur droit.
- Une fois la durée écoulée, Streamo Chef passe en mode veille.

### **Buffer**

Vous pouvez régler le temps de la mémoire tampon pour la lecture de musique sur 2/4/8 secondes.

### **Météo**

Streamo Chef peut afficher les données météorologiques en mode veille. En mode veille, activez l'écran et réglez l'unité de température (°C ou °F) pour afficher la météo en mode veille.

Lorsque l'appareil est allumé, l'heure et la météo s'affichent en alternance toutes les 10 secondes.

### **Paramètres de lecture**

Sélectionnez le mode de lecture souhaité dans le Media Center. Vous pouvez choisir entre "Off" (aucune lecture répétée ou aléatoire), "Repeat all", "Repeat one" ou "Shuffle" (lecture aléatoire).

### **Paramètres DLNA**

Le nom de l'appareil par défaut pour DLNA est Streamo Chef. Le nom de l'appareil peut être modifié sur le PC ou le smartphone dans les paramètres DLNA.

# FR

# **Egaliseur**

Le mode d'égalisation par défaut est Normal. Vous pouvez choisir entre Normal, Flat, Jazz, Rock, Soundtrack, Classical, Pop ou News. Appuyez sur la touche EQ pour passer d'un mode à l'autre.

### **Reprise de la lecture au démarrage**

L'appareil est réglé pour reprendre la lecture au redémarrage. Lorsque cette fonction est activée et que l'appareil est en mode radio Internet au moment de sa mise hors tension, la radio Internet reprend lorsque vous rallumez l'appareil.

### **Mise à jour logicielle**

Si une nouvelle version du logiciel est disponible sur le serveur, l'appareil vous alertera dès que vous entrerez dans le menu principal.

### **Réinitialisation**

L'appareil est réinitialisé aux paramètres d'usine. Une fois que Streamo Chef est réinitialisé aux paramètres d'usine, l'appareil passe automatiquement au réglage de la langue. Une fois que la langue désirée a été sélectionnée, l'appareil passe aux paramètres réseau.

# **Paramètres FM**

Choisissez MONO ou STEREO lorsque vous écoutez la radio.

### **My MediaU**

Affichez et lisez votre liste de canaux mediaU sur le serveur mediaU. Commencez par créer votre compte (voir la section Personnalisation de My mediaU).

# **RADIO INTERNET**

Une fois la connexion établie avec une station, le débit et le format de la station s'affichent à l'écran.

# **Mes favoris**

Vous pouvez créer et enregistrer une liste de vos stations préférées. Vous pouvez enregistrer jusqu'à 250 favoris, stations et dossiers compris. Pendant la lecture, maintenez la touche PRESET pour enregistrer une station dans les favoris.

Vous pouvez remplacer une station précédemment enregistrée par une nouvelle.

#### $02:18$

Link to "my mediaU" account not set or account not exist. Pls visit www.mediayou.net Pendant la sauvegarde, le symbole **a** apparaît dans la partie supérieure de l'écran.

Vous pouvez également enregistrer une station en appuyant sur un numéro (1, 2, 3) de l'appareil pour enregistrer la station sur les emplacements de mémoire #1, #2 ou #3.

# iRadio Add to My Favorite Auto Scan Play

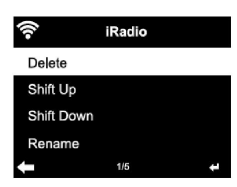

Si une station a été enregistrée dans un emplacement de mémoire, vous ne pouvez pas l'enregistrer à nouveau dans un autre emplacement. Les stations mémorisées sont affichées dans ce menu. Vous pouvez également appuyer sur la touche PRESET pour afficher la liste des stations enregistrées.

Lorsque vous avez ouvert la liste des chaînes enregistrées, sélectionnez une station et appuyez sur Entrée pour lancer la lecture.

Si vous avez marqué une station, vous pouvez accéder au sous-menu en appuyant sur la touche  $\blacktriangleright$  Vous pouvez y effacer une station (supprimer une station des favoris), parcourir la liste vers le haut et vers le bas, renommer (renommer une station comme vous le souhaitez), écouter la station, ou l'utiliser comme source pour l'alarme (si vous sélectionnez "radio Internet" comme source pour l'alarme.

Pour rappeler une station préréglée, appuyez d'abord sur la touche PRESET puis tournez la commande de volume ou appuyez sur les touches  $\triangle$ / $\nabla$  pour choisir une station mémorisée.

### **Stations de radio / musique**

Les chaînes sont classées par "Global Top 20", "Genre", "Pays / Lieu" et "Surbrillance".

Appuyez sur la touche ENTER pour accéder au sous-menu et sélectionnez une station pour écouter de la musique.

Pour une lecture directe, après avoir sélectionné une station, appuyez sur la touche ENTER.

Appuyez sur la touche  $\blacktriangleright$ , pour accéder au sous-menu. Vous pouvez ajouter la station aux favoris, lancer une recherche automatique, écouter une station ou définir une station comme alarme (si vous avez sélectionné "Radio Internet" dans les paramètres de l'alarme).

Si vous sélectionnez "Auto Scan", chaque station du sous-menu sera lue pendant 30 secondes jusqu'à ce que toutes les chaînes aient été lues ou que vous appuyez sur ENTER pour l'interrompre.

Appuyez sur la touche Info pour afficher les informations de la station correspondante.

### **Historique**

Liste des dernières stations écoutées. Jusqu'à 10 stations peuvent être enregistrées dans l'historique.

Pour une lecture directe, après avoir sélectionné une station, appuyez sur la

### touche ENTER.

Appuyez sur la touche  $\blacktriangleright$ , pour accéder au sous-menu. Vous pouvez ajouter la station aux favoris, lancer une recherche automatique, écouter une station ou définir une station comme alarme (si vous avez sélectionné "Radio Internet" dans les paramètres de l'alarme).

Si vous sélectionnez "Auto Scan", chaque station du sous-menu sera lue pendant 30 secondes jusqu'à ce que toutes les stations aient été lues ou que vous appuyez sur la touche ENTER pour interrompre la lecture.

### **Stations de radio locales**

Le menu Radio Internet comprend un lien vers les stations de radio locales afin que vous puissiez facilement écouter les stations de votre région.

Votre appareil peut utiliser l'adresse IP pour trouver son emplacement actuel, puis créer une liste de chaînes basée sur celle-ci.

Si vous préférez, vous pouvez également spécifier un pays différent comme emplacement pour lire les chaînes correspondant à cet emplacement.

# **MEDIA CENTER**

### **UPnP**

Si vous avez configuré des "médias partagés", vous pouvez les afficher via UPnP.

Si plusieurs périphériques de partage multimédia sont disponibles, les possibilités sont répertoriées.

Sélectionnez le support à partir duquel vous souhaitez lire de la musique sur l'appareil.

Remarque : L'appareil ne peut lire que les titres dont le nom est inférieur à 40 caractères. Les caractères doivent être en langue européenne. Si l'appareil ne peut pas lire une piste en mode UPnP, essayez tout d'abord de la renommer. Si l'appareil ne lit toujours pas la piste, vous pouvez essayer de la convertir dans un autre format.

### **Ma liste de lecture**

Vous pouvez créer une liste de vos chansons préférées en mode UPnP. Maintenez la touche ENTER pendant la lecture d'une chanson pour l'enregistrer dans "My Playlist".

### **Effacer la liste de lecture**

Vous pouvez supprimer toutes les chansons stockées dans votre liste de lecture "My Playlist.

# **CENTRE D'INFORMATIONS**

### **Informations météo**

Les informations et prévisions météorologiques sont disponibles pour 2000 villes. Pour la météo exacte, sélectionnez le pays et la ville.

Si vous souhaitez également voir la météo de la ville sélectionnée en mode veille, appuyez sur la touche ENTER.

**Informations financières.**

Affichez l'indice boursier mondial.

### **Informations sur l'appareil**

La version actuelle du système et les détails de la connexion réseau sont affichés. Les informations comprennent aussi l'adresse MAC requise pour s'enregistrer auprès de mon mediaU.

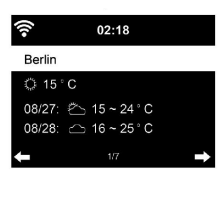

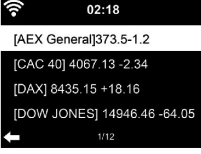

# **LECTURE D'UN CD**

# **Fonctionnement CD/ MP3**

- Appuyez sur la touche MENU pour sélectionner le mode CD.
- Appuyez sur la touche  $\triangle$ , pour ouvrir le compartiment à CD.
- Insérez un CD dans le compartiment à CD.
- Pour commencer la lecture, appuyez sur la touche  $\blacktriangleright$ II.
- Pour mettre en pause la lecture, appuyez sur la touche  $\blacktriangleright$ II.
- Pur arrêter la lecture, appuyez sur la touche.
- Appuyez brièvement sur la touche  $\blacksquare$  ou  $\blacksquare$  pour sauter un titre.
- Pour ajuster le volume, tournez le bouton de réglage.

# **BT**

Choisissez une source audio.

Appuyez sur la touche ENTER jusqu'à ce que « BT » s'affiche à l'écran. Assurez-vous qu'aucun appareil BT n'est connecté avec le « Streamo Chef ».

L'écran affiche « No Connection ».

Activez « BT » sur votre appareil externe.

Dans la liste des périphériques, recherchez « Streamo Chef ».

Sélectionnez « Streamo Chef » dans la liste des appareils. Si vous devez entrer un mot de passe, saisissez "0000" (quatre zéros). Pour certains appareils, il peut également être nécessaire de confirmer la connexion.

Une fois la connexion établie, « Connected » apparaît sur l'écran de Streamo Chef.

Démarrez la lecture BT sur votre appareil externe.

Vous pouvez contrôler la lecture BT depuis votre périphérique externe ou Streamo Chef. Vous pouvez régler le volume sur les deux appareils. La connexion BT peut être interrompue pendant trois secondes en appuyant sur la touche ENTER. Le message «No connection» s'affiche à l'écran.

# **COMMANDE À DISTANCE PAR APPLICATION**

Certaines applications Android, telles qu'Air Music Control, vous permettent de contrôler l'appareil depuis un smartphone ou une tablette. Une fois les appareils connectés à Streamo Chef, le même écran de menu que celui de l'écran de Streamo Chef sera également affiché sur le smartphone / la tablette.

Vous pouvez sélectionner toutes les fonctions de la même manière qu'avec le Streamo Chef.

Les fonctions / icônes de menu sélectionnées sur l'appareil changent en fonction des actions que vous effectuez sur le smartphone / la tablette. Si vous contrôlez l'appareil avec une application, il peut arriver que la connexion UPnP avec Windows Media Player ne soit pas possible.

### **Contrôle par application avec Air Music Control**

Vous pouvez utiliser la radio Internet via votre smartphone ou votre tablette.

Pour ce faire, téléchargez l'application "Air Music Control" à partir du "Google Play Store" ou de "l'AppStore Apple".

Les appareils doivent être connectés au même réseau.

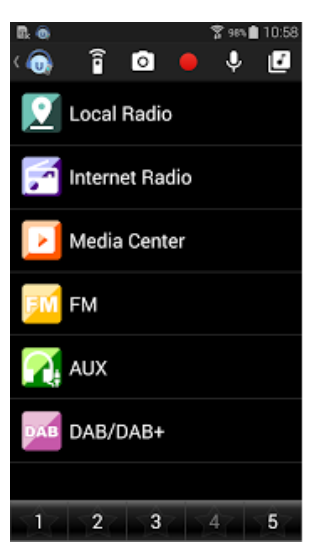

# **CONSEILS POUR LE RECYCLAGE**

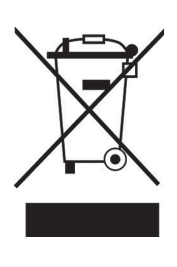

S'il existe une réglementation pour l'élimination ou le recyclage des appareils électriques et électroniques dans votre pays, ce symbole sur le produit ou sur l'emballage indique que cet appareil ne doit pas être jeté avec les ordures ménagères. Vous devez le déposer dans un point de collecte pour le recyclage des équipements électriques et électroniques. La mise au rebut conforme aux règles protège l'environnement et la santé de vos semblables des conséquences négatives. Pour plus d'informations sur le recyclage et l'élimination de ce produit, veuillez contacter votre autorité locale ou votre service de recyclage des déchets ménagers.

# **DÉCLARATION DE CONFORMITÉ**

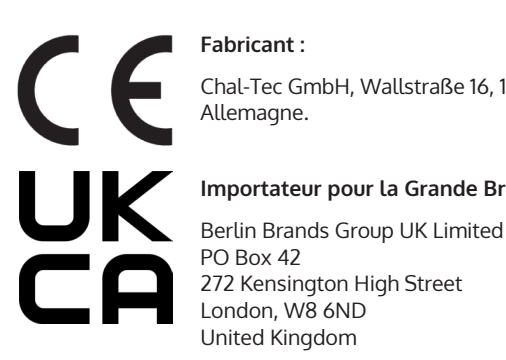

**Fabricant :**

Chal-Tec GmbH, Wallstraße 16, 10179 Berlin, Allemagne.

### **Importateur pour la Grande Bretagne :**

PO Box 42 272 Kensington High Street London, W8 6ND United Kingdom

Le soussigné, Chal-Tec GmbH, déclare que l'équipement radioélectrique du type Streamo est conforme à la directive 2014/53/UE. Le texte complet de la déclaration UE de conformité est disponible à l'adresse internet suivante : use.berlin/10034050

Estimado cliente:

Le felicitamos por la adquisición de este producto. Lea atentamente el siguiente manual y siga cuidadosamente las instrucciones de uso con el fin de evitar posibles daños. La empresa no se responsabiliza de los daños ocasionados por un uso indebido del producto o por haber desatendido las indicaciones de seguridad. Escanee el siguiente código QR para tener acceso al manual de instrucciones más actualizado y a información adicional sobre el producto.

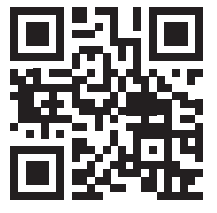

# **ÍNDICE**

Datos técnicos 90 Indicaciones de seguridad 91 Partes suministradas 92 Visión general del aparato 93 Puesta en marcha 95 Transmitir música 98 Resumen del menú 100 Menú principal 102 Radio internet 109 Centro multimedia 111 Centro de información 112 Reproducción de cd 113 BT 113 Control remoto a través de aplicaciones 114 Retirada del aparato 115 Declaración de conformidad 115

# **DATOS TÉCNICOS**

#### **Número de artículo 10034050, 10034051**

**Suministro eléctrico fuente de alimentación**

Entrada: 100-240 V ~ 50/60 Hz max. 0,5 A Salida: 5 V / 1,5 A

**Potencia RMS** 2 x 2 W

### **Wifi**

Standard Codificación Frecuencia Potencia de transmisión

802.11b/g/n WEP, WPA, WPA 2(PSK), WPS 2,4 GHz 14-20 dBm

# **BT**

Frecuencia Potencia de transmisión

**Tipos de archivos compatibles** 

2,4 GHz 10 dBm

**Streaming** UPnP, DLNA

WMA, MP3

# **INDICACIONES DE SEGURIDAD**

Lea las indicaciones de seguridad y el manual de instrucciones antes de manejar el aparato.

- Conserve este manual de instrucciones en un lugar seguro para que pueda consultarlas con posterioridad.
- Cíñase a los pasos de uso necesarios.
- No ubique el aparato en un sitio húmedo. Tampoco en un lugar con campos electromagnéticos, expuesto a la luz directa del sol o con una temperatura ambiente elevada.
- Desconecte el enchufe de la toma de corriente cuando no utilice el aparato. Retire la pila del micrófono.
- Desconecte el enchufe antes de limpiar el aparato. No utilice gases volátiles, disolventes ni otros productos químicos para limpiar el aparato.
- Utilice exclusivamente los accesorios del fabricante.
- El suministro eléctrico del aparato solamente debe realizarse conforme a los datos de la placa técnica.
- No realice reparaciones ni trabajos de mantenimiento por su cuenta. La tensión peligrosa del aparato puede provocar una descarga eléctrica al abrir la carcasa. Las reparaciones deberán ser realizadas por personal de atención al cliente cualificado.
- Cuando sea necesario sustituir un componente, este debe coincidir con las especificaciones del fabricante o ser un repuesto original.
- Contacte con el servicio de atención al cliente si el aparato tiene fallos en el funcionamiento o no funciona correctamente. No abra la carcasa para hacerlo usted mismo.
- Las personas, incluidos niños, con discapacidades físicas, psíquicas o sensoriales o carentes de la experiencia y conocimiento necesarios no podrán utilizar el aparato salvo que estén bajo supervisión o hayan sido previamente instruidas sobre su utilización y las indicaciones de seguridad y se hayan familiarizado con sus funciones. Los niños deberán estar vigilados para evitar que jueguen con el aparato.
- Este aparato se utiliza para reproducir sonido. Se ha diseñado solamente para tal efecto y solamente podrá ser utilizado para ese fin. No debe ser utilizado para ningún otro fin distinto al del indicado en estas instrucciones de uso.

# **PARTES SUMINISTRADAS**

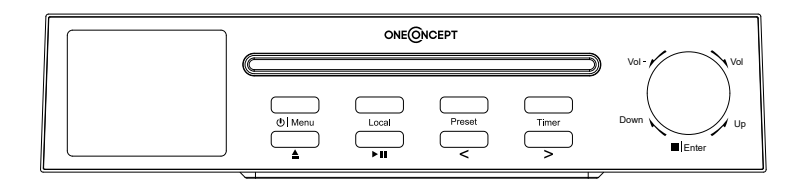

Streamo Chef

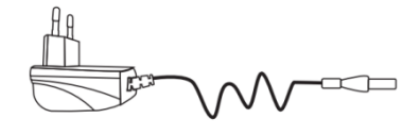

Fuente de alimentación

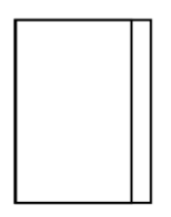

Manual de instrucciones

# **VISIÓN GENERAL DEL APARATO**

### **Parte delantera**

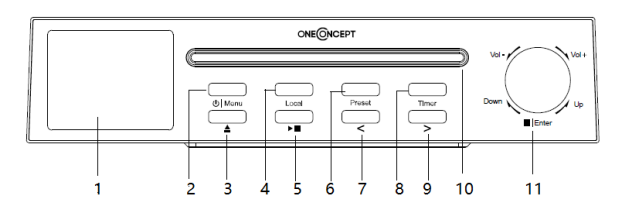

- Monitor TFT LCD
- Menú (Botón para encender / apagar; Menú)
- Expulsión de CD
- Local
- Reproducción/pausa
- Memoria (guardar)
- < (hacia la izquierda)
- Temporizador
- > (hacia la derecha)
- Compartimento para CD
- Vol +/- (subir/bajar volumen); /Enter (Detener/botón de confirmación)

# **Parte trasera**

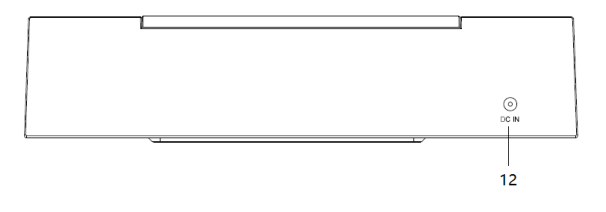

Conexión para la fuente de alimentación

# Símbolos en pantalla

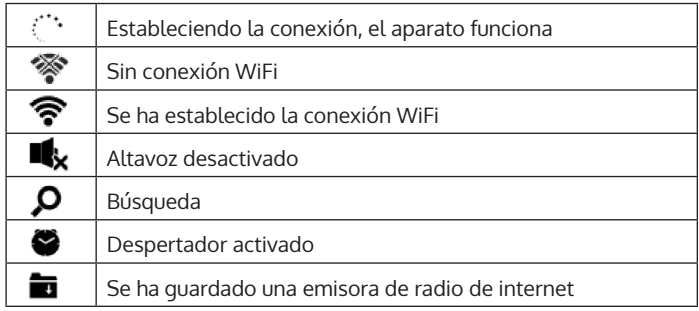

# **PUESTA EN MARCHA**

Para utilizar el equipo estéreo Streamo Chef es necesario cumplir con estos requisitos:

- Una conexión de banda ancha junto con un punto de acceso por cable/ inalámbrico, router o dispositivo de red similar.
- El dispositivo de red debe ser compatible con una conexión inalámbrica por WiFi (802.11b/g/n).
- Un ordenador o smartphone debe estar disponible en la misma red que el aparato.

### **Establecer conexión de red**

Para la conexión de red inalámbrica (WiFi): Compruebe si la luz WLAN KINK/ACT del punto de acceso inalámbrico/por cable o router está iluminada. En caso de dudas, lea el manual de instrucciones correspondiente.

El WiFi permite transferir datos de manera inalámbrica entre dispositivos a distancias inferiores a 20 metros. Las paredes o los techos pueden reducir la intensidad de la conexión WiFi. Por ello, intente mantener al Streamo Chef y/o al punto de de acceso dentro de la distancia mencionada y evite colocar obstáculos entre los dispositivos.

- Conecte el adaptador de red a la parte trasera del aparato y conecte el enchufe a la toma de corriente.
- Si enciende el aparato por primera vez, primero deberá aceptar los ajustes de idioma y de red.

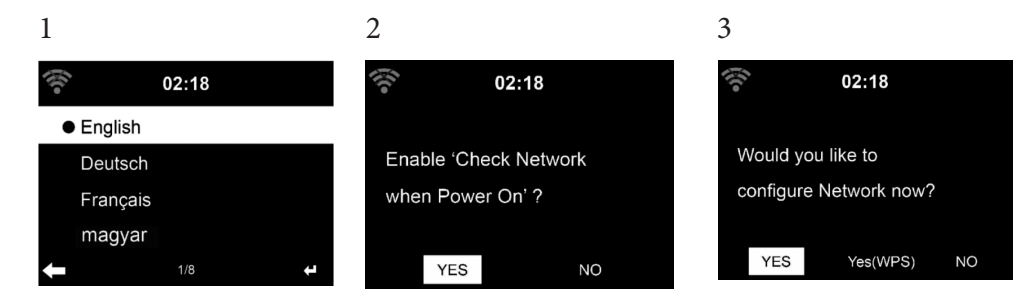

- Para establecer la conexión de red, seleccione "YES" (sí).
- Seleccione "YES" (WPS) (solo con router WPS). A continuación, pulse el botón WPS de su router.
- Si selecciona "YES", el aparato busca automáticamente redes WiFi disponibles y las enumera en una lista en pantalla.

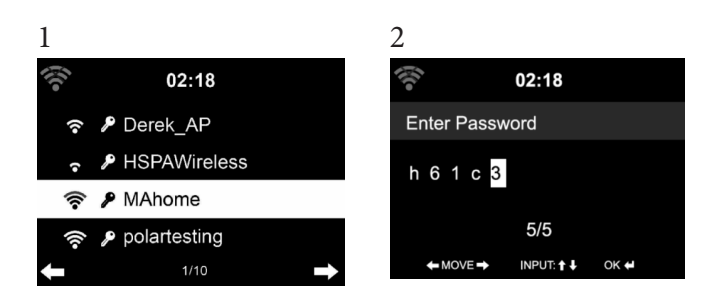

- El número de barras del símbolo WiFi delante del nombre de la red (SSID) muestra la intensidad relativa de la red.
- El símbolo de la llave significa que la red en cuestión está protegida con una contraseña.
- Si el aparato no encuentra ninguna red inalámbrica, la pantalla mostrará "No wireless networks found". Modifique la ubicación del aparato o compruebe el router WLAN.
- Puede visualizar el SSID del punto de acceso en los ajutes del punto de acceso (router).
- Seleccione la red deseada y confirme con OK.
- Si la red seleccionada está protegida con contraseña, se le requerirá que la introduzca.
- Introduzca la contraseña con los botones del aparato.
- Tenga en cuenta las mayúsculas y minúsculas al introducir la contraseña.
- Para ello, también puede valerse el regulador del aparato. Si, por error,  $pulsa \triangleright pulse para correqir el botón \blacktriangleleft$ .

Introducción de valores

- ' I' Para ir al carácter anterior. El carácter se puede sobrescribir.
- ' l'era ir al carácter siguiente. El último carácter se guarda.
- '  $\Psi\blacktriangle'$  Seleccionar número/letra.

**Enter -** Confirmar introducción de valores

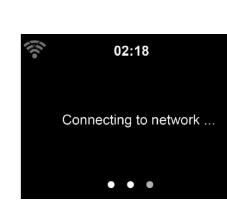

El establecimiento de la conexión de red puede tardar unos segundos.

En cuanto se haya establecido la conexión, el menú principal aparece con los subpuntos más importantes:

- Radio internet: Acceso a emisoras de radio de todo el mundo
- Centro multimedia: Acceso a sus dispositivos UpnP a través de software compatible con streaming
- Centro de información: Acceso a información meteorológica, financiera y del sistema
- Ajustes: Varios ajustes del sistema
- Emisoras de radio locales: Acceso a emisras de radio de una región determinada (p. ej. solo emisoras españolas)
- My mediaU: Acesso a una bibilioteca multimedia online. Este símbolo solo aparece si esta función se ha activao en "Ajustes".

Pulse el botón Standby para acceder al modo standby. La hora, la fecha y todas las alarmas activas aparecen en el monitor.

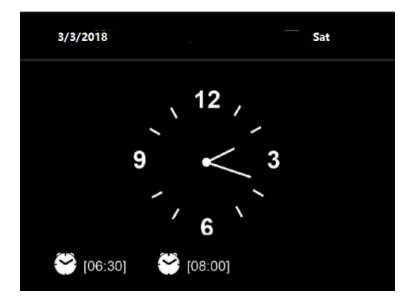

Cuando se haya establecido correctamente la conexión de red y Streamo Chef se vuelva a utilizar a la misma red, la conexión se realizará de manera automática. Si desea modificar la red, establezca la conexión correspondiente en "Ajustes".

Para introducir números/letras, utilice el regulador de volumen redondo. En cuanto haya introducido la letra deseada, pulse el botón ▶ y continúe con la letra siguiente. En cuanto haya finalizado de introducir todos los

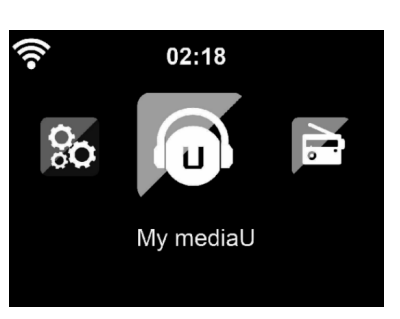

caracteres, pulse el botón ENTER para confirmar. la touche ENTER pour confirmer la saisie. Puede pulsar el botón < para acceder al carácter anterior. Gire el regulador de volumen del aparato para ajustar el volumen.

# **TRANSMITIR MÚSICA**

- El nombre predeterminado del aparato es Streamo Chef. Puede renombrar el aparato si lo desea (consulte la sección "Puesta en marcha y uso").
- La siguiente información es una introducción para transmitir música desde ordenadores y otros medios.
- Tenga en cuenta que las aplicaciones que utiliza para transmitir música cuentan con algunas instrucciones.
- Asegúrese de que los datos multimedia que se vayan a transmitir en Streamo Chef estén en los formatos MP3, WMA, WAV o AAC.
- Los detalles sobre la reproducción de medios a través de streaming están disponibles en la sección "Puesta en marcha y uso".

### **UPnP**

Para que se pueda transmitir música desde el ordenador, deben realizarse en este último las siguientes acciones:

- Conecte el ordenador a la red.
- Asegúrese de que Streamo Chef esté encendido y conectado a la misma red que el ordenador.
- Abra el reproductor de Windows Media de la plataforma UpnP (11 o superior). Como alternativa, puede utilizar otros programas o servidores, como Windows Media Connection.

También puede transmitir música desde otros servidores de música, como desde su smartphone (Android):

- Conecte el smartphone a la red.
- Busque en Google Play aplicaciones para compartir música e instálelas en su smartphone.
- Añada en su smartphone los archivos multimedia que desea reproducir.
- Ahora, seleccione en la aplicación la música que desea reproducir en Streamo Chef y regule el volumen en el propio aparato.

# **DLNA**

Además de UPnP, Streamo Chef es compatible con la función DLNA. Esto significa que los archivos de música del ordenador o smartphones de Android se pueden compartir con Streamo Chef y la reproducción se puede controlar a través de su ordenador, smartphone de Android o iPhone/iPad (no es necesario ajustar la reproducción a través de Streamo Chef).

Los requisitos del sistema para DLNA en el PC son de Windows 7 o superior y de Windows Media Player 12 o superior. Los ajustes se realizan del siguiente modo:

- Comparta los medios multimedia de su PC con Streamo Chef en primer lugar.
- Puede buscar aplicaciones de DLNA en Google Play o Apple Store, tanto gratuitas como de pago, si utiliza un smartphone, tableta, iPhone o iPad. Se recomienza la utilización de Bubble UPnP.
- Existe la posibilidad de que algunas aplicaciones no sean compatibles con la transmisión desde iPhone y iPod. iPhone y iPod pueden utilizarse para controlar la reproducción musical desde otros servidores:

Para reproducir música a través de la aplicación, haga lo siguiente:

- Seleccione Streamo Chef como medio de reproducción. Algunas aplicaciones permiten reproducir música en varios reproductores al mismo tiempo.
- Seleccione el servidor de música y la música. Algunas aplicaciones permiten crear una lista de reproducción.

# **RESUMEN DEL MENÚ**

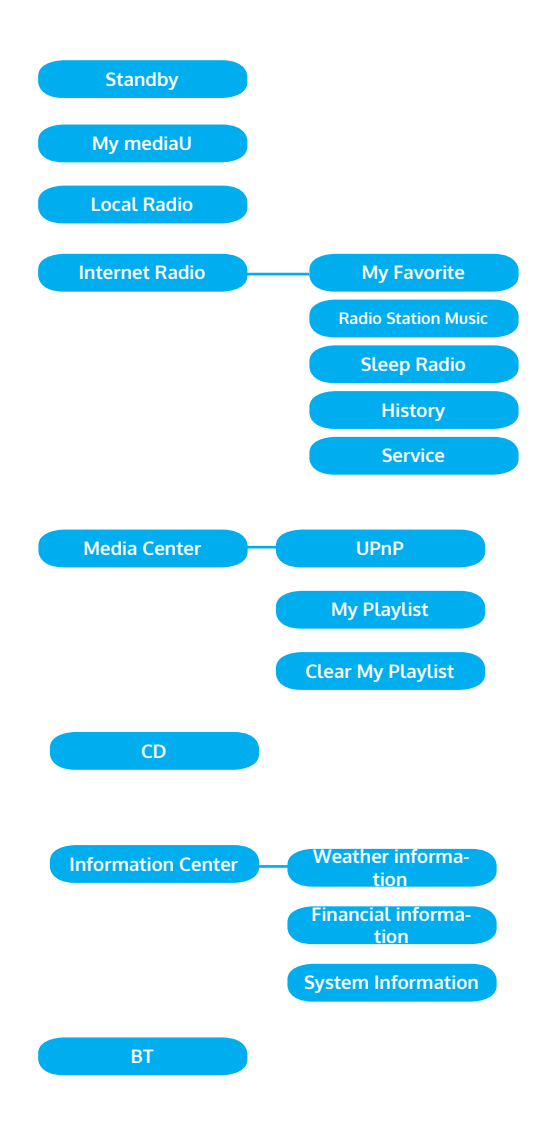

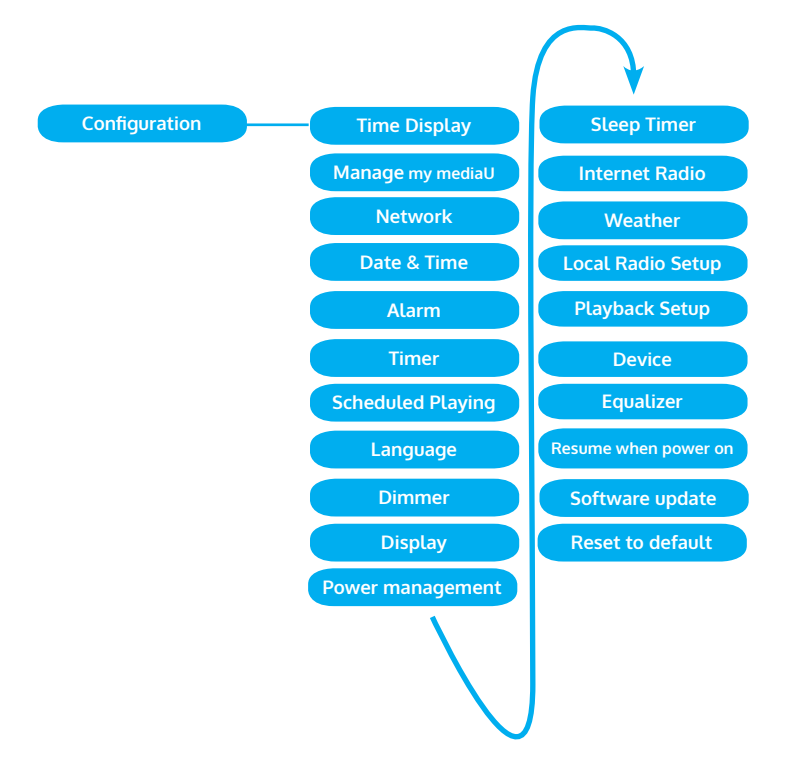

# **MENÚ PRINCIPAL**

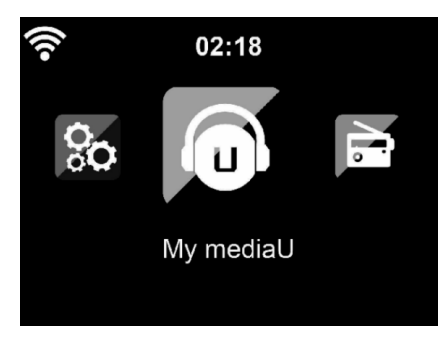

En el menú principal puede seleccionar los siguientes modos: My media U, radio FM, AUX in, radio internet, emisoras de radio locales, ajustes, centro de información, centro multimedia.

### **Ajustes**

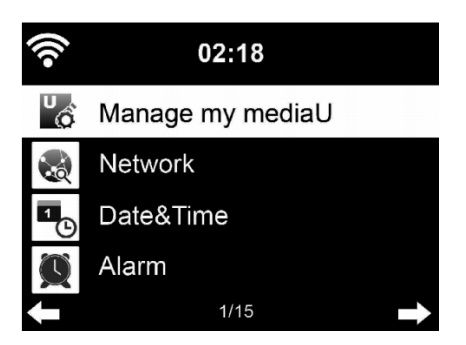

### **Gestionar mi Media U**

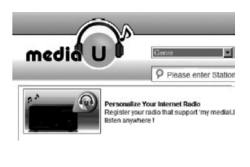

Biblioteca My mediaU - Gestionar emisoras de radio a través de internet.

Para tener acceso en cualquier momento a sus emisoras de radio favoritas de todo el mundo, puede crear un acceso gratuito a su biblioteca de medios en www.mediayou.net si dispone de un dispositivo final móvil compatible con streaming y añadir posteriormente a su cuenta tantos dispositivos como desee. Escoja un nombre de usuario y una contraseña.

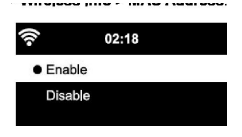

También debe conocer la dirección MAC de su aparato (llamado número de serie en Media You) para registrar el aparato en "Personalize Your Internet Radio".

Puede acceder a él en Information Center > System information > Wireless Info > MAC Adress.

Tras el registro, debe activarse esta función en Information Center > System information > Wireless Info > MAC Adress para que la radio de internet pueda acceder a la biblioteca multimedia.

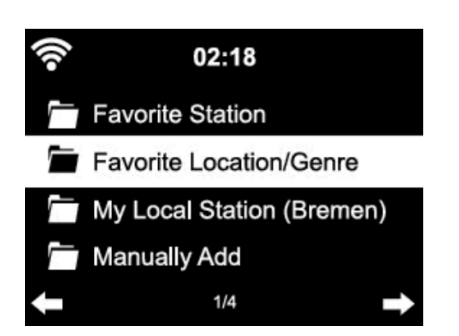

El aparato se conecta automáticamente a su cuenta e indica qué contenido se ha almacenado.

- Emisoras favoritas
- Ubicación/género favorito
- Mis emisoras locales
- Añadir manualmente
- En función de su configuración personal de My mediaU, la apariencia de la pantalla de su Streamo Chef puede variar.
- Si su aparato todavía no está registrado en MediaYou, aparecerá el mensaje correspondiente que le pregunta si desea activar My mediaU.
- Si ha registrado su dispositivo en varias cuentas, tras la activación se mostrarán todas para que escoja la cuenta que desee. No es necesario introducir una contraseña.

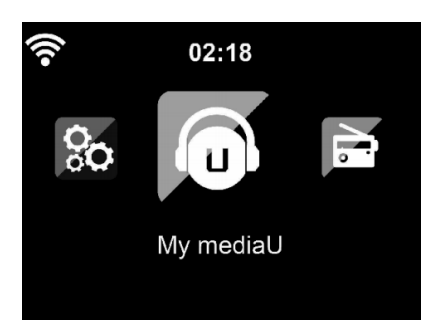

El símbolo de My mediaU aparece en el menú principal. Están disponibles los siguientes subpuntos:

- Favorite Station
- Favorite Location/Genre
- **My Local Station**
- Manually Add

ı

Estos subpuntos aparecen igualmente en la biblioteca de medios donde puede ordenar y gestionar como desee las emisora de radio.

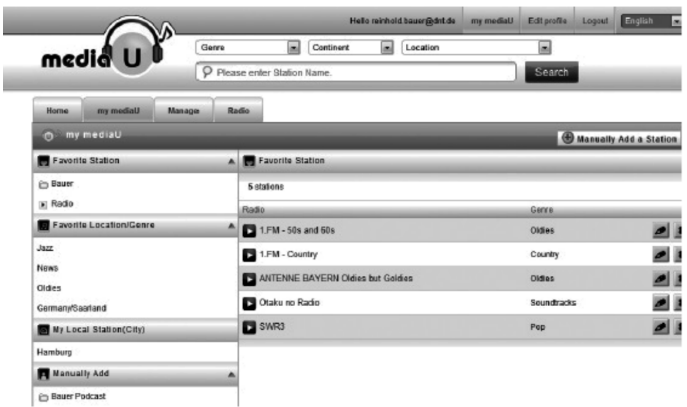

Si, por ejemplo, desea añadir manualmente un Podcast, debe conocer la URL correspondiente. Siga estos pasos:

- 1. Rellene los campos marcados con "Add Manually" de su cuenta MediaYou.
- 2. Vaya a la transmisión en Configuration > Manage my mediaU y actívela de nuevo presionando "enable".
- 3. En My mediaU > Manually Add puede visualizar las carpetas añadidas manualmente y seleccionar el podcast.

Son compartibles los siguientes formatos de podcast:

- asx
- m3u
- pls
- transmisión pura con HTTP, RTSP, protocolo MMS

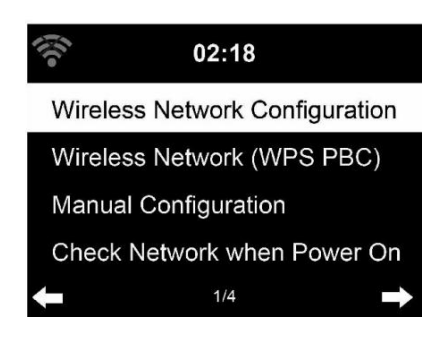

### **Configuración de la red inalámbrica**

Active/desactive la red WiFi. En cuanto active el WiFi, el aparato se conectará automáticamente. Seleccione el router deseado (consulte sección "Establecer conexión de red")

### **Red inalámbrica (WPS PBC)**

Si utiliza un router con botón WPS/QSS, puede realizar fácilmente la configuración de la red con la función WPS. Abra la función y pulse el botón WPS/QSS durante 120 segundos. La conexión entre el router y Streamo Chef se configurará automáticamente.

### **Configuración manual**

Puede seleccionar DHCP (la Dirección IP se asigna automáticamente) o asignar manualmente la dirección IP para la conexión de red inalámbrica.

Si selecciona una configuración manual para una conexión por cable, tiene disponibles las siguientes opciones:

- 1. SSID (nombre del punto de acceso)
- 2. Dirección IP
- 3. Máscara de subred
- 4. Puerta de acceso predeterminada
- 5. Servidor DNS prioritario
- 6. Servidor DNS alternativo.

Si dentro del área existe más de una conexión de red, puede seleccionar una red en concreto.

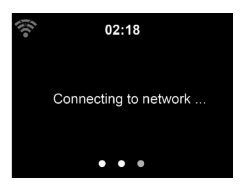

 $02:18$ Please press the WPS button on your router within 120 Secs.

### **Comprobar la red mientras el aparato está encendido**

Activar/desactivar WiFi.

Si activa la red WiFi, el sistema busca automáticamente las redes disponibles. Seleccione la red WiFi deseada. Introduzca la contraseña WEP o WPA para conectarse. Si no existe ninguna conexión a la red o no se puede establecer la conexión, aparece tachado el símbolo en la esquina superior izquierda.

#### **Fecha y hora**

Los ajustes de fecha y hora solamente se pueden llevar a cabo si su aparato está conectado a una red inalámbrica. El aparato ajusta la hora y la fecha de manera automática en cuanto se establezca la conexión de red y tome los datos desde un servidor central. El cambio horario de verano e invierno debe realizarse manualmente.

Puede elegir entre el formato horario de 12 y 24 horas. Le fecha YY (año), MM (mes) y DD (día) se puede configurar en los formatos YY/MM/DD, DD/MM/YY o MM/DD/YY. Active o desactive el horario de verano (DST). Confirme la introducción pulsando el botón ENTER o presionando el regulador de volumen.

Si hay una red inalámbrica conectada, GMT (+01:00) será el valor de referencia. Tenga en cuenta que deberá añadir o reducir las horas para su zona horaria.

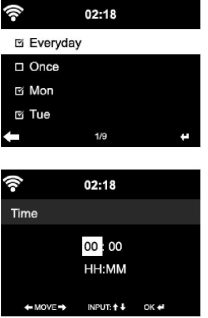

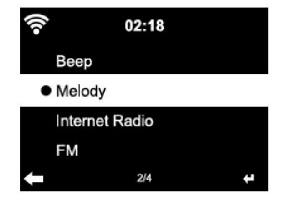

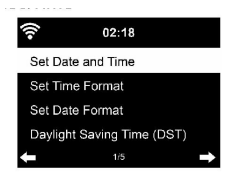

# **Despertador**

- Hay 3 alarmas independientes entre sí. 2 despertadores para el ajuste de hora absoluto (Alarm 1 y Alarm 2) y un despertador para el ajuste relativo de la hora (NAP Alarm). Seleccione "Alarm" en el menú.
- Las dos primeras alarmas son iguales que la alarma normal. Encienda el aparato, seleccione la hora actual y a continuación configure cada cuánto tiempo debe sonar la alarma. Puede elegir "diariamente", "una vez" y "en un día determinado de la semana".
- Ajuste los valores correspondientes girando el regulador. Pulsando el botón  $\blacktriangleright$  accederá al siguiente campo de introducción. Para confirmar, presione el regulador de volumen.
- Seleccione el tono deseado para la alarma. Puede elegir entre un pitido, una melodía y la radio internet.
- En cuanto se haya configurado la alarma, aparece su símbolo @ junto a la hora actual.
- Advertencia: Si ha seleccionado la radio de internet (FM) como tono de alarma, se reproducirá una de sus emisoras favoritas guardadas. Para Alarm 1 y Alarm 2 solamente se puede configurar la misma emisora. En cuanto se llegue a la hora configurada en la alarma y el tono de despertador sea "radio internet", el aparato se conectará a internet si hay una conexión de red disponible. Por ello, puede ocurrir que entre la hora de alarma configurada y la activación real de la emisora de radio se produzca un pequeño retardo. En caso de que en ese momento no exista ninguna conexión de red, el aparato cambia automáticamente a "melodía": Si ha activado la Alarma NAP, el despertador sonará en función de su selección cada 5/10/20/30/60/90/120 minutos.
- Puede seleccionar "Alarm volumen" para regular el volumen del despertador.
- En cuanto se haya establecido una o varias horas de alarma, el símbolo de la alarma se muestra en la parte inferior de la pantalla. El símbolo de la alarma con el indicador de la hora también aparece en la pantalla en modo standby.
- Para interrumpir la alarma, pulse el botón X. Para activar el modo de posposición, pulse el botón Enter del aparato. La alarma volverá a sonar cada 5 minutos.

### **Idioma**

Seleccione un idioma en la pantalla: Ingles/Alemán/Francés/Húngaro/ Checo/Eslovaco/Polaco/Turco.

### **Regular iluminación de fondo**

Puede regular el brillo de la iluminación de fondo. Seleccione "Power

â,  $02.18$ Alarm1(Turn Off) Alarm2(Turn Off) NAP Alarm (Turn Off) Alarm Volume  $\overline{AB}$ 

Saving" para regular el brillo de la iluminación de fondo en modo standby y seleccione "Turn on" para activar. Puede ajustar el tiempo en que se mantiene encendida la pantalla de la radio cuando no la utilice.

#### **Pantalla**

Puede configurar la pantalla en blanco y negro o a color.

#### **Administración de energía**

Puede programar que el aparato pase a modo standby automáticamente cuando se encuentra en el menú principal o cuando no existe una conexión WiFi. Configure el temporizador de administración de energía (5/15/30 minutos) para que el aparato entre en modo standby automáticamente cuando no lo utilice.

Apague el aparato con "turn off" si desea ignorar la administración de enegía.

#### **Sleep Timer (Tiempo hasta el apagado automático)**

- Apague directamente el aparato o configure el tiempo hasta el apagado automático. Puede elegir entre 15/30/60/90/120/150/180 minutos.
- En cuanto haya transcurrido el tiempo hasta el apagado automático, el símbolo de una cama con el tiempo restante aparece en la esquina superior derecha.
- Cuando haya transcurrido el tiempo, Streamo Chef pasa automáticamente al modo standby.

#### **Buffer**

Puede regular el tiempo de almacenamiento de la reproducción musical en 2/4/8 segundos.

#### **Información meteorológica**

Streamo Chef puede mostrar los datos meteorológicos actuales en modo standby. Active el modo standby de la pantalla y ajuste la unidad de temperatura (°C o °F) para mostrar el tiempo en modo standby. Con el aparato encendido, se muestra la hora actual y el tiempo meteorológico actual alternándose cada 10 segundos.

### **Configuración de reproducción**

Seleccione el modo de reproducción deseado en el centro multimedia. Puede elegir entre "off" (sin repetición ni modo aleatorio), "Repeat all" (repetir todas las pistas), "Repeat one" (repetir una pista) o "Shuffle" (modo aleatorio).
### **Ajustar DLNA**

El nombre predeterminado del aparato para DLNA es Streamo Chef. El nombre del aparato se puede modificar en el PC o smartphone, en los ajustes DLNA.

### **Ecualizador**

El modo de ecualizador predeterminado es "normal". Puede elegir entre "Normal", "Flat", "Jazz", "Rock", "Soundtrack", "Classical", "Pop" o "News". Pulse el botón EQ para navegar entre los distintos modos

### **Continuar con la reproducción al encender**

El aparato se ha configurado de tal manera que continúa con la reproducción de la última fuente seleccionada cuando lo enciende de nuevo. Con esta función activada y con el aparato en modo internet en el momento de apagarlo, la radio internet reanuda la reproducción cuando vuelva a encender el aparato.

### **Actualización de software**

Si en el servidor hay una nueva versión de software disponible, el aparato le advierte en cuanto entre en el menú principal.

### **Reset**

El aparato se restablece a los valores de fábrica. Después de que Streamo Chef se haya restaurado a los valores de fábrica, este entra automáticamente en la configuración de idioma. Cuando se haya elegido un idioma, cambiará a la configuración de red.

### **Ajustes FM**

Seleccione MONO o STEREO con la reproducción de radio.

### **My MediaU**

Visualice y reproduzca la lista de emisoras mediaU en el servidor mediaU. Primero, cree una cuenta (consulte la sección "Ajustes de My mediaU").

# **RADIO INTERNET**

Después de haber establecido correctamente la conexión con una emisora, se mostrará la velocida de bits y el formato de la emisora en pantalla.

### **Mis favoritos**

Puede crear y guardar una lista de sus emisoras favoritas. Puede guardar hasta 250 favoritas, incluyendo emisoras y carpetas. Mantenga pulsado

 $02:18$ Link to "my mediaU" account not set or account not exist. Pls visit www.mediayou.net el botón PRESET durante la reproducción para guardar una emisora en favoritos.

Puede sustituir una emisora anteriormente guardada por otra. Durante el proceso de almacenamiento aparece en el símbolo  $\blacksquare$  de la carpeta en la parte superior de la pantalla.

### También puede presionar un número en el aparato (1, 2, 3) para guardar una emisora en el espacio de memoria correspondiente #1, #2 o #3.

Si se ha guardado una emisora en un espacio de memoria, la misma emisora no podrá guardarse en otro espacio. Las emisoras guardadas aparecen en este menú. Para mostrar la lista de emisoras guardadas puede pulsar el botón PRESET.

Si ha abierto la lista de emisoras guardadas, seleccione una emisora y pulse el botón Enter para iniciar la reproducción. Si ha marcado una emisora, acceda a ella pulsando el botón  $\blacktriangleright$  del submenú. Allí puede eliminar una emisora (una emisora se quita de la lista de favoritos), puede navegar hacia arriba y abajo de la lista, renombrar (puede nombrar una emisora de radio como desee), reproducir la emisora o utilizarla como tono de alarma (si selecciona como fuente de alarma "Radio internet"). Para acceder a una emisora guardada, pulse primero el botón PRESET y seleccione la emisora quardada girando el regulador de volumen o pulsando los botones  $\triangle/\blacktriangledown$ .

### **Emisora de radio/ música**

Las emisoras se categorizan según "Top 20 mundial", "género", "país/ ubicación" y "destacados". Pulse el botón ENTER para acceder al submenú y seleccione una emisora para reproducir la música. Presione el botón ENTER para una reproducción directa tras seleccionar una emisora.

Pulse el botón  $\blacktriangleright$ , para acceder al submenú. Puede añadir la emisora a Favoritos, iniciar una búsqueda automática de emisoras, reproducir una emisora o configurar una emisora como tono de alarma (si previamente ha seleccionado en los ajustes de alarma "Radio internet"). Si selecciona "Auto Scan", se reproducirán todas las emisoras del submenú durante 30 segundos hasta haber seleccionado todas o hasta que pulse el botón ENTER para interrumpir la reproducción.

Pulse el botón Info para visualizar la información correspondiente de la emisora.

### **Historique**

Una lista de las últimas emisoras escuchadas. Se guardan hasta 10 emisoras en el historial.

Presione el botón ENTER para una reproducción directa tras seleccionar una emisora.

Pulse el botón ▶. para acceder al submenú. Puede añadir la emisora a

# iRadio

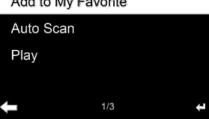

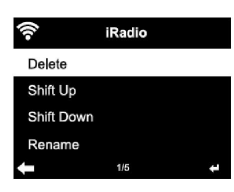

Favoritos, iniciar una búsqueda automática de emisoras, reproducir una emisora o configurar una emisora como tono de alarma (si previamente ha seleccionado en los ajustes de alarma "Radio internet").

Si selecciona "Auto Scan", se reproducirán todas las emisoras del submenú durante 30 segundos hasta haber seleccionado todas o hasta que pulse el botón ENTER para interrumpir la reproducción.

### **Emisoras de radio locales**

En el menú de radio internet existe una vinculación con las emisoras de radio locales para que pueda escuchar fácilmente emisoras de su zona.

Su aparato puede enviar su ubicación actual a través de la dirección IP y crear una lista de emisoras basándose en esta.

Si lo desea, también puede introducir otro país como ubicación para reproducir emisoras de allí.

# **CENTRO MULTIMEDIA**

### **UPnP**

Si ha configurado "medios compartidos", puede visualizarlos a través de UPnP.

Si hay disponible más de un dispositivo para compartir medios, se listarán todas las alternativas.

Seleccione el medio desde el que desea reproducir música a través del aparato.

Advertencia: El aparato solamente puede leer pistas cuyo nombre cuente con menos de 40 caracteres. Los caracteres deben estar en idioma europeo. Si el aparato no puede reproducir una pista en modo UpnP, primero debe intentar renombrar la pista. Si la pista sigue sin poder reproducirse, puede intentar convertirla en otro formato.

### **Mi lista de reproducción**

Puede crear una lista con sus canciones favoritas en modo UPnP. Mantenga pulsado el botón ENTER mientras se reproduce una canción para guardarla en "My Playlist".

### **Eliminar mi lista de reproducción**

Puede eliminnar todas las pistas incluidas en la lista de reproducción "My Playlist".

ES

# **CENTRO DE INFORMACIÓN**

### **Información meteorológica**

Existe información y predicciones meteorológicas para 2000 ciudades. Seleccione el país y la ciudad para obtener datos meteorológicos más exactos.

Si desea que el tiempo de la ciudad que ha escogido también se muestre en modo standby, pulse el botón ENTER.

### **Información financiera**

Consulte los índices de bolsa de todo el mundo.

### **Información del aparato**

La versión actual del sistema y los detalles sobre la conexión de red están disponibles para su consulta. La información incluye la dirección MAC que ha introducido en el registro de "my mediaU".

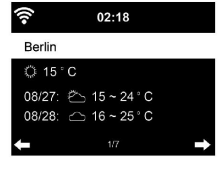

 $02:18$ [AEX General]373.5-1.2 [CAC 40] 4067.13 -2.34 [DAX] 8435.15 +18.16 [DOW JONES] 14946.46 -64.05

# **REPRODUCCIÓN DE CD**

### **Uso de CD/MP3**

- Pulse el botón MENU para seleccionar el modo CD.
- Pulse el botón  $\triangle$ , para abrir el compartimento del CD.
- Introduzca un CD en el compartimento.
- Para iniciar la reproducción, pulse  $\blacktriangleright$ II.
- Para pausar la reproducción, pulse el botón **>II**.
- Pulse el botón para detener la reproducción.
- Pulse el botón  $\blacksquare$  ou  $\blacksquare$  para saltar una pista.
- Para ajustar el volumen, gire el regulador de volumen del aparato.

# **BT**

Seleccione una fuente de audio

Mantenga pulsado el botón ENTER hasta que "BT" aparezca en pantalla. Asegúrese de que no haya ningún otro dispositivo BT conectado a Streamo Chef.

En pantalla se muestra "No Connection".

Active el "BT" de su dispositivo externo.

Busque "Streamo Chef" en la lista de dispositivos.

Seleccione "Streamo Chef" de la lista de dispositivos. Si fuera necesario introducir una contraseña, introduzca "0000" (cuatro ceros).

En algunos dispositivos puede que se necesite también confirmar la conexión.

Si se ha establecido correctamente la conexión, "Connected" se mostrará en la pantalla de Streamo Chef.

Inicie la reproducción BT en su dispositivo externo.

Puede controlar la reproducción BT a través de su dispositivo externo o de Streamo Chef. El volumen se puede regular en ambos dispositivos.

La conexión BT se puede interrumpir presionando el botón ENTER durante tres segundos. El mensaje "No Connection" se muestra en pantalla.

# **CONTROL REMOTO A TRAVÉS DE APLICACIONES**

Algunas aplicaciones de Androd, como Air Music control, permiten controlar el aparato a través de un smartphone o tableta. En cuanto conecte los dispositivos a Streamo Chef, se mostrarán los mismos indicadores de menú en el smartphone/tableta que en la pantalla de Streamo Chef. Puede seleccionar todas las funciones del mismo modo que lo hace en Streamo Chef.

Las funciones/símbolos de menú seleccionados del aparato cambian en función de las acciones que realice en el smartphone/tableta. Si controla el aparato a través de la aplicación, puede ocurrir que no sea posible establecer una conexión UPnP con el Reproductor multimedia de Windows.

### **Control por aplicación a través de Air Music Control**

Puede controlar la radio de internet a través de su smartphone o tablet.

Para ello, descargue la app "Air Music Control" de la "Google Play Store" o de la "Apple AppStore".

Los dispositivos deben estar conectados a la misma red.

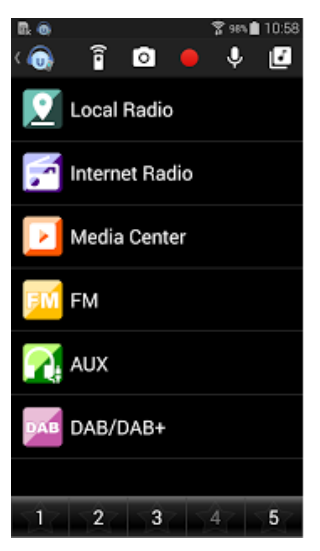

# **RETIRADA DEL APARATO**

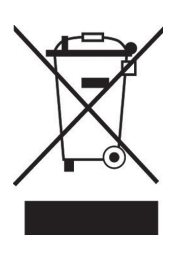

Si en su país existe una disposición legal relativa a la eliminación de aparatos eléctricos y electrónicos, este símbolo estampado en el producto o en el embalaje advierte que no debe eliminarse como residuo doméstico. En lugar de ello, debe depositarse en un punto de recogida de reciclaje de aparatos eléctricos y electrónicos. Una gestión adecuada de estos residuos previene consecuencias potencialmente negativas para el medio ambiente y la salud de las personas. Puede consultar más información sobre el reciclaje y la eliminación de este producto contactando con su administración local o con su servicio de recogida de residuos.

# **DECLARACIÓN DE CONFORMIDAD**

# ČĊ

**Fabricante:**

Chal-Tec GmbH, Wallstraße 16, 10179 Berlín, Alemania.

### **Importador para Gran Bretaña:**

Berlin Brands Group UK Limited PO Box 42 272 Kensington High Street London, W8 6ND United Kingdom

Por la presente, Chal-Tec GmbH declara que el tipo de equipo radioeléctrico Streamo es conforme con la Directiva 2014/53/UE. El texto completo de la declaración UE de conformidad está disponible en la dirección Internet siguiente: use.berlin/10034050

Gentile Cliente,

La ringraziamo per aver acquistato il dispositivo. La preghiamo di leggere attentamente le seguenti istruzioni per l'uso e di seguirle per evitare possibili danni tecnici. Non ci assumiamo alcuna responsabilità per danni scaturiti da una mancata osservazione delle avvertenze di sicurezza e da un uso improprio del dispositivo. Scansionare il codice QR seguente, per accedere al manuale d'uso più attuale e per ricevere informazioni sul prodotto.

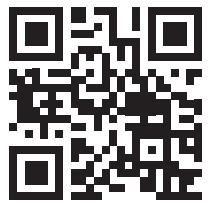

# **INDICE**

Dati tecnici 118 Avvertenze di sicurezza 119 Volume di consegna 120 Panoramica del dispositivo 121 Messa in funzione 123 Streaming musicale 126 Panoramica menu 128 Menú principale 130 Internet radio 137 Media center 139 Centro informazioni 140 Riproduzione cd 141 BT 141 Controllo a distanza tramite app 142 Smaltimento 143 Dichiarazione di conformità 143

# **DATI TECNICI**

**Alimentazione alimentatore**

### **Numero articolo 10034050, 10034051**

Ingresso: 100-240 V ~ 50/60 Hz max. 0,5 A Uscita: 5 V / 1,5 A

Potenza RMS 2 x 2 W

### **Wifi**

Standard Codifica Frequenza Potenza di trasmissione

802.11b/g/n WEP, WPA, WPA 2(PSK), WPS 2,4 GHz 14-20 dBm

## **BT**

Frequenza Potenza di trasmissione

**Streaming** UPnP, DLNA

2,4 GHz 10 dBm

**Formati dei file supportati**

WMA, MP3

 $\mathbf \Pi$ 

# **AVVERTENZE DI SICUREZZA**

Leggere attentamente tutte le avvertenze di sicurezza e il manuale d'uso prima di utilizzare il dispositivo.

- Conservare il manuale in un luogo sicuro per future consultazioni.
- Rispettare tutti i passaggi di utilizzo necessari.
- Non posizionare il dispositivo in un luogo umido o in luoghi con campi elettromagnetici, luce solare diretta o temperatura ambiente elevata.
- Se non si utilizza il dispositivo per tempi prolungati, staccare la spina e togliere la batteria dal microfono.
- Staccare la spina prima di pulire il dispositivo. Non utilizzare gas volatili, diluenti o altri detergenti chimici per pulire il dispositivo.
- Utilizzare solo accessori consigliati dal produttore.
- L'alimentazione del dispositivo deve rispettare le indicazioni sulla targhetta.
- Non realizzare autonomamente opere di manutenzione e riparazione. La tensione pericolosa all'interno del dispositivo può causare folgorazioni se si apre l'alloggiamento. Le riparazioni devono essere realizzate esclusivamente da un servizio di assistenza ai clienti qualificato.
- Se è necessario sostituire un componente, deve corrispondere alle specifiche del produttore o essere un pezzo originale.
- Se il dispositivo è guasto o non funziona correttamente, rivolgersi al servizio di assistenza ai clienti. Non aprire autonomamente l'alloggiamento per riparare il dispositivo.
- Questo dispositivo non può essere utilizzato da persone (inclusi bambini) con limitate capacità fisiche e psichiche o con conoscenza ed esperienza limitate, a meno che non siano stati istruiti sulle modalità di utilizzo del dispositivo e non siano supervisionati da una persona responsabile del loro controllo. Fare attenzione ai bambini per assicurarsi che non giochino con il dispositivo.
- Questo dispositivo serve a riprodurre audio. È progettato solo per questo scopo e deve essere utilizzato solo a tal fine. Utilizzare il dispositivo solo secondo le modalità descritte in questo manuale.

# **VOLUME DI CONSEGNA**

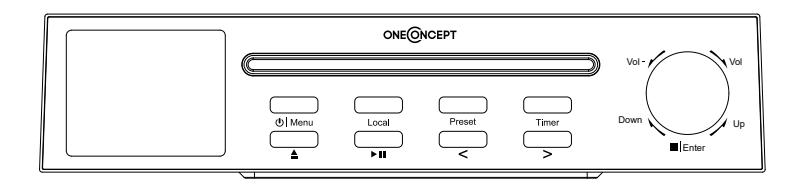

Streamo Chef

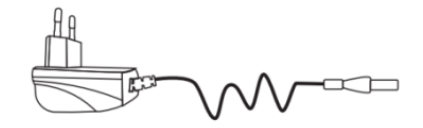

Alimentatore

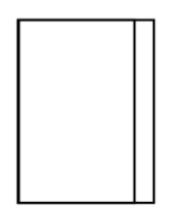

Manuale di instruzioni

# **PANORAMICA DEL DISPOSITIVO**

### **Fronte**

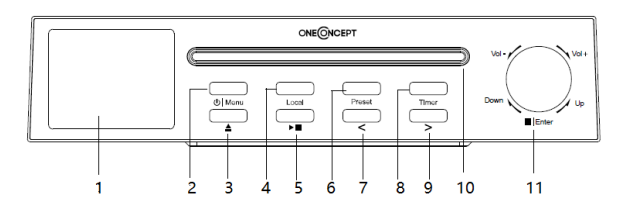

- Schermo TFT-LCD
- Menu (On/Off; menu)
- Espellere CD
- Local
- Play/Pausa
- Preset (salvare)
- < (sinistra)
- Timer
- $9 \rightarrow$  (destra)
- Vano CD
- Vol +/- (alzare/abbassare il volume) ;/Enter (Stop/Inserire)

### **Retro**

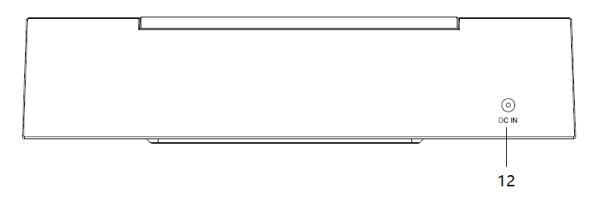

Connessione di alimentazione

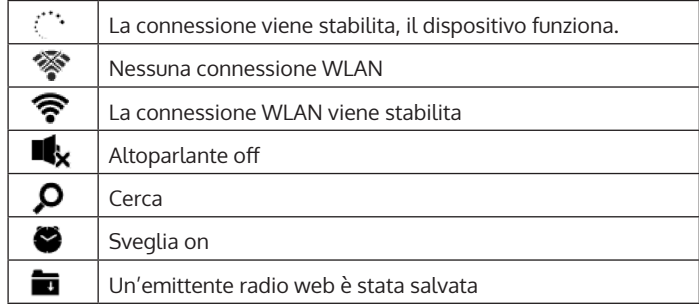

# **MESSA IN FUNZIONE**

Per utilizzare l'impianto stereo Streamo Chef, sono necessari i seguenti requisiti:

- Una connessione a banda larga combinata con un punto di accesso con/senza cavo, router o dispositivo di rete simile.
- Il dispositivo di rete deve supportare la connessione senza filo tramite WLAN (802.11b/g/n).
- Un computer o uno smartphone deve essere a portata di mano e deve trovarsi nella stessa rete del dispositivo.

### **Stabilire la connessione alla rete**

Per la connessione LAN senza fili (WLAN): Controllare se la spia WLAN KINK/ACT del punto di accesso con/senza cavo o del router è accesa. In caso di dubbi, leggere il relativo manuale d'uso.

Il WiFi permette il trasferimento di file senza filo tra dispositivo entro una distanza contenuta sotto i 20 metri. Pareti o soffitti possono influire sull'intensità della connessione WiFi. Cercare di tenere Streamo Chef e/o il punto di accesso entro tale distanza ed evitare di posizionare ostacoli tra i dispositivi.

- Collegare l'adattatore al retro di Streamo Chef e inserire la spina nella presa.
- Quando si utilizza il dispositivo per la prima volta, è necessario impostare rete e lingua.

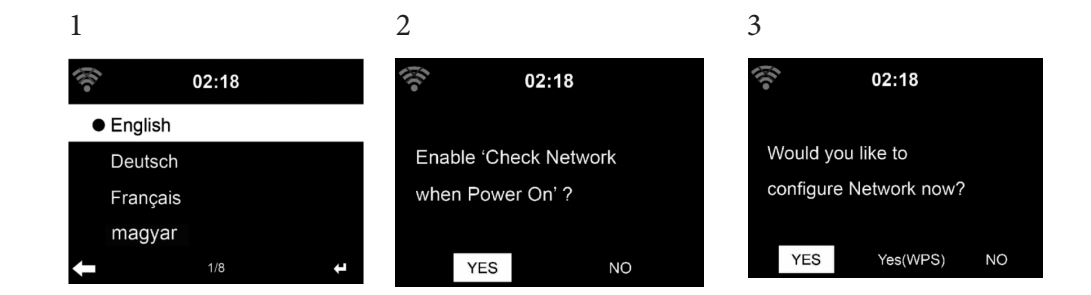

- Selezionare "YES" (sì) per stabilire la connessione.
- Selezionare "YES" (WPS(solo per router WPS)). Premere poi il tasto WPS del router.
- Se si seleziona "YES", il dispositivo cerca automaticamente le reti WLAN disponibili e le elenca sullo schermo.

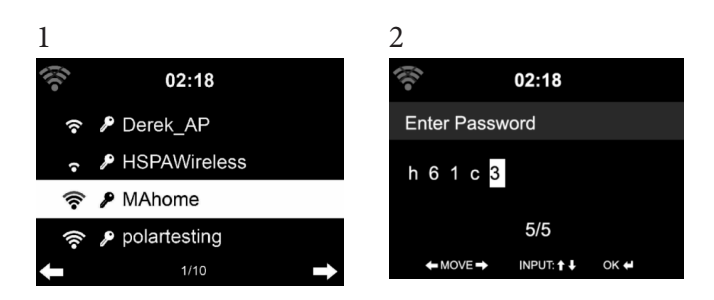

- Il numero di barre del simbolo WLAN prima del nome della rete (SSID) indica l'intensità del segnale della rete.
- Il simbolo della chiave indica che la rete in questione è protetta da password.
- Se il dispositivo non trova reti senza fili, sullo schermo compare "No wireless networks found". Cambiare la posizione del dispositivo o controllare il router WLAN.
- L'SSID del punto di accesso può essere visualizzato nelle impostazioni del punto di accesso (router).
- Selezionare la rete desiderata e confermare con OK.
- Se la rete selezionata è protetta da password, ne verrà richiesto l'inserimento.
- Inserire la password con i tasti sul dispositivo.
- Fare attenzione a maiuscole e minuscole quando si inserisce la password.
- Per inserire la password è anche possibile utilizzare la manopola sul dispositivo. Se per sbaglio avete premuto  $\blacktriangleright$  premere  $\blacktriangleleft$  per correggere.

Inserire i valori

- ' I andare al simbolo precedente. Il simbolo può essere sovrascritto.
- '  $\blacktriangleright$ ' andare al simbolo successivo. L'ultimo simbolo viene sovrascritto.
- $'$   $\blacktriangledown$   $\blacktriangle'$  scegliere tra cifre e lettere. **Enter -** confermare l'inserimento.

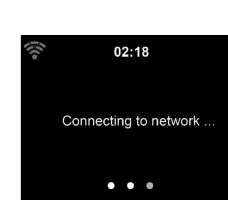

Per stabilire la connessione alla rete possono essere necessari alcuni secondi.

Quando la connessione è stata stabilita, compare il menu principale con le voci più importanti:

- Internet Radio: accesso a emittenti radio di tutto il mondo.
- Media Center: accesso ai vostri dispositivo UPnP tramite software con funzione streaming.
- Centro informazioni: accesso a informazioni come meteo, finanza e informazioni di sistema.
- Impostazioni: diverse impostazioni di sistema.
- Emittente radio locale: accesso a emittenti radio di una determinata regione (ad es. solo emittenti italiane).
- My mediaU: accesso a una biblioteca multimediale online. Questo simbolo compare solo se la funzione è già stata attivata nelle "Impostazioni".

Premere il tasto Standby per passare in modalità standby. L'ora, la data e tutte le sveglie attive vengono mostrate sullo schermo.

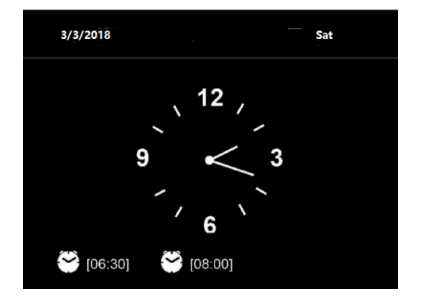

Quando la connessione alla rete è stata stabilita con successo e si utilizza di nuovo Streamo Chef con la rete, il dispositivo stabilisce la connessione automaticamente. Se si desidera cambiare rete, stabilire la connessione in questione su "Impostazioni".

Ruotare la manopola del volume per inserire cifre/lettere. Premere > non appena si raggiunge la lettera da inserire e proseguire con l'inserimento della lettera successiva. Una volta terminato l'inserimento, premere ENTER

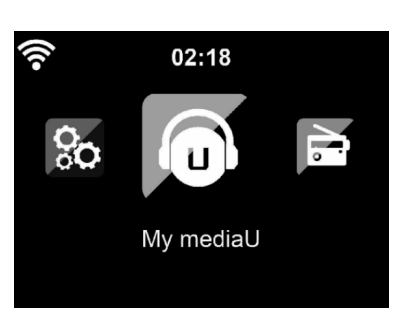

per confermare. Si può premere il tasto < per raggiungere l'inserimento precedente. Ruotare la manopola del volume sul dispositivo per regolare il volume.

# **STREAMING MUSICALE**

- Il nome predefinito del dispositivo è Streamo Chef. Il nome può essere cambiato a piacere (v. paragrafo "Messa in funzione e utilizzo").
- Le seguenti informazioni sono un'introduzione per realizzare lo streaming musicale da computer e altri dispositivi.
- Tenere presente che le app utilizzate per lo streaming musicale hanno istruzioni proprie.
- Assicurarsi che il file media da riprodurre in streaming con Streamo Chef siano in formato MP3, WMA, WAV o AAC.
- Dettagli sulla riproduzione di media in streaming sono disponibili al paragrafo "Messa in funzione e utilizzo".

### **UPnP**

Per poter riprodurre musica in streaming dal computer, è necessario realizzare questi passaggi sul computer:

- Collegare il computer alla rete.
- Assicurarsi che Streamo Chef sia acceso e connesso con la stessa rete del computer.
- Aprire la piattaforma UPnP Windows Media Player (11 o successivo). In alternativa, è possibile utilizzare altre piattaforme o altri server, come ad es. Windows Media Connection.

La musica può essere riprodotta in streaming anche da altri server, come ad es. smartphone (Android):

- Collegare lo smartphone alla rete.
- Cercare una app per la condivisione di musica su Google Play e installarla sullo smartphone.
- Aggiungere i file media che si trovano sullo smartphone e che devono essere condivisi.
- Selezionare la musica da riprodurre in streaming su Streamo Chef dalla app e regolare il volume su Streamo Chef.

### **DLNA**

A parte UPnP, Streamo Chef supporta la funzione DLNA. Questo significa, che i file musicali su PC o smartphone Android vengono condivisi con Streamo Chef e la riproduzione viene controllata su PC, smartphone Android, iPhone o iPad (non è necessario regolare ogni riproduzione su Streamo Chef).

I prerequisiti di sistema per DLNA sul PC sono almeno Windows 7 e Windows Media Player 12. Le impostazioni avvengono in questo modo:

- Condividere i file sul PC con Streamo Chef.
- Possono essere cercate app DLNA gratuite o a pagamento su Google Play o Apple Store se si utilizzano smartphone, tablet, iPhone o iPad. Si consiglia l'utilizzo di Bubble UPnP.
- Alcune app potrebbero non essere supportate da iPhone e iPod. iPhone e iPod possono comunque essere utilizzati per controllare la riproduzione musicale da altri server:

Procedere in questo modo per riprodurre musica dall'app:

- Selezionare Streamo Chef come mezzo di riproduzione. Alcune app permettono la riproduzione musicale da diversi mezzi contemporaneamente.
- Selezionare il server musicale e la musica da riprodurre. Alcune app permettono di creare una playlist.

# **PANORAMICA MENU**

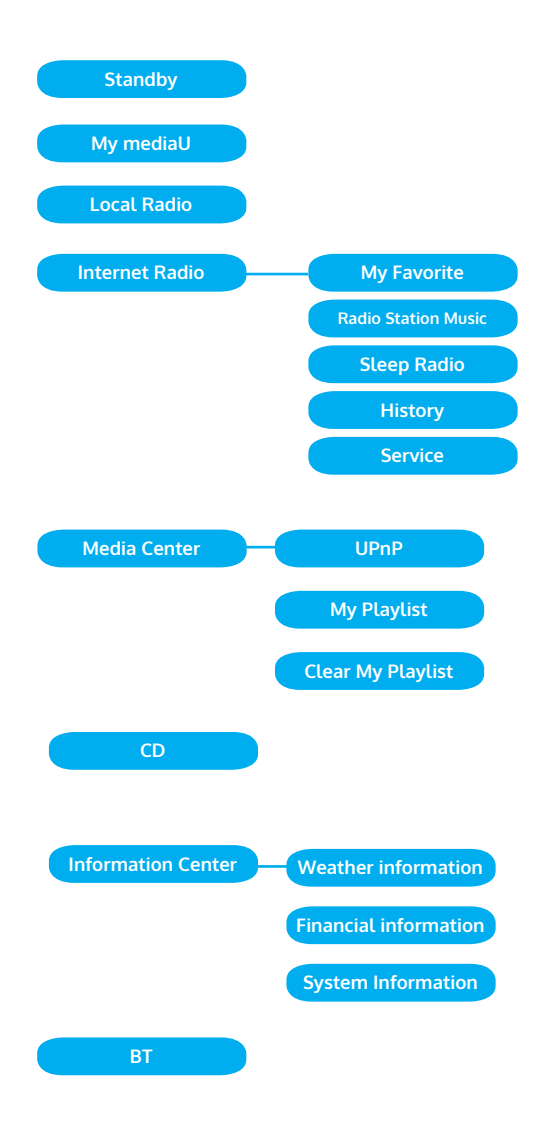

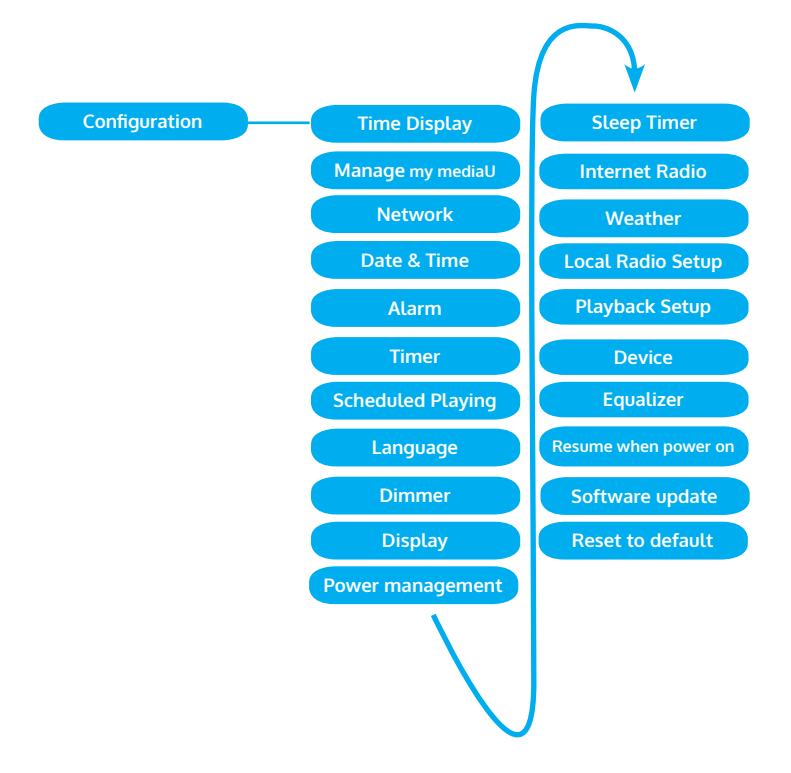

# **MENÚ PRINCIPALE**

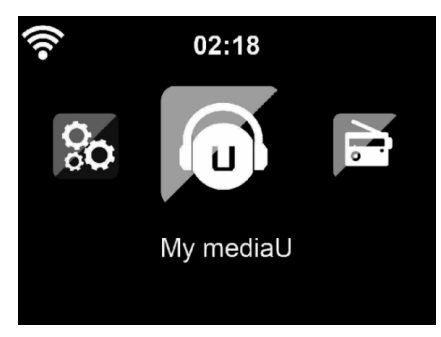

Nel menu principale è possibile selezionare le seguenti modalità: My media, radio FM, AUX in, Internet radio, emittenti radio locali, impostazioni, Information Center, Media Center.

### **Impostazioni**

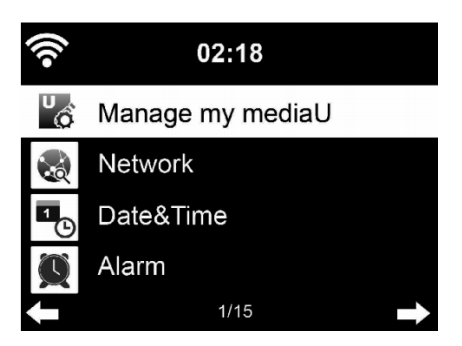

### **Gestire "My media U"**

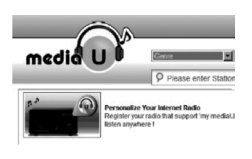

Gestire biblioteche My media U – emittenti radio tramite Internet.

Se si ha a disposizione un dispositivo mobile adatto a streaming, per avere accesso in ogni momento alle emittenti radio preferite, è possibile creare un accesso gratuito a biblioteche di file su www.mediayou.net e aggiungere al conto tutti i dispositivi che si desiderano. Selezionare un nome utente e una password a piacere.

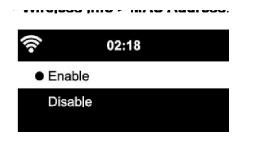

È necessario conoscere anche l'indirizzo MAC del vostro dispositivo (chiamato numero di serie su Media You) per poter registrare il dispositivo su "Personalize Your Internet Radio".

L'accesso è possibile da Information Center > System information > Wireless Info > Mac Address.

Dopo la registrazione è necessario attivare questa funzione presso Information Center > System Information > Wireless Info > MAC Address, in modo che la Internet Radio possa accedere alla biblioteca.

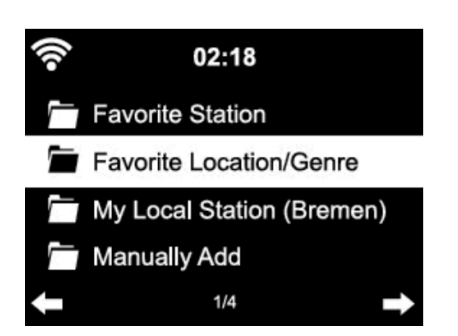

Il dispositivo si connette automaticamente con il vostro conto e mostra cosa vi è stato salvato:

- Emittente preferita
- Località preferita/genere
- Le mie emittenti locali
- Aggiungere manualmente
- A seconda delle impostazioni My mediaU individuale, l'aspetto dello schermo di Streamo Chef può cambiare.
- Se il vostro dispositivo non è ancora stato registrato su MediaYou, compare un messaggio a riguardo quando si vuole attivare My mediaU.
- Se il vostro dispositivo è stato registrato su diversi conti, questi vengono mostrati dopo l'attivazione, in modo da poter selezionare il conto desiderato. Non è necessario inserire una password.

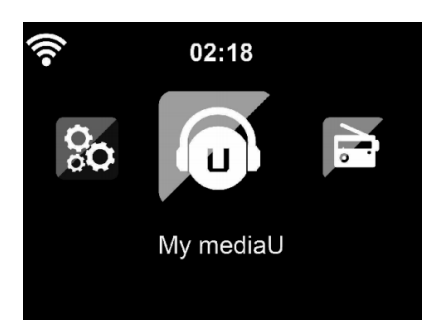

 $\mathbf \Pi$ 

Anche il simbolo di My mediaU compare nel menu principale. I seguenti sottopunti sono a vostra disposizione:

- Favorite Station
- Favorite Location/Genre
- **My Local Station**
- Manually Add

I

Questi sottopunti vengono mostrati nella biblioteca, dove è possibile ordinare e gestire di conseguenza le emittenti radio.

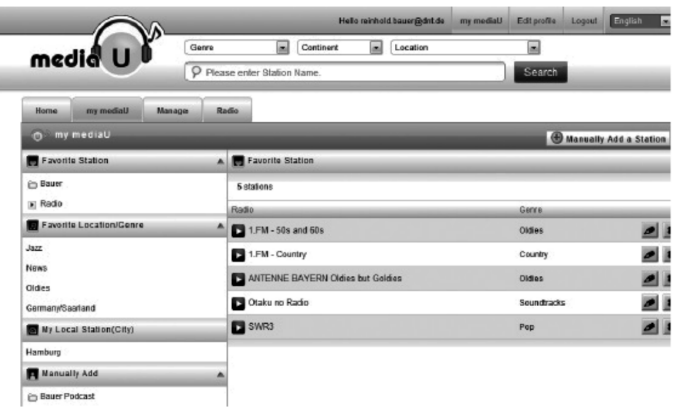

Se si desidera ad esempio aggiungere manualmente un podcast, è necessario conoscere i relativi URL. Procedere in questo modo.

- 1. Compilare i campi segnati nel vostro conto MediaYou, al punto "Add Manually".
- 2. Andare su Configuration > Manage my MediaU e attivare nuovamente premendo "enable".
- 3. Al punto My mediaU > Manually Add è possibile visualizzare tutte le cartelle e gli indirizzi aggiunti e selezionare il podcast.

Vengono supportati i seguenti formati podcast:

- asx
- m3u
- pls
- Puro streaming con protocolli HTTP, RTSP, MMS

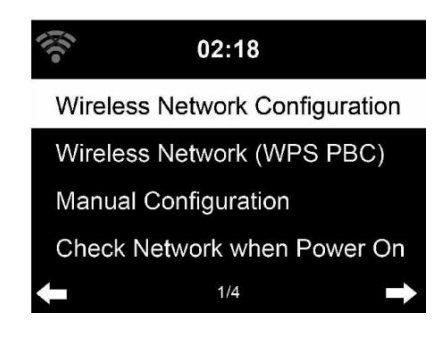

### **Configurazione rete senza fili**

Attivare/Disattivare la rete WLAN. Quando si attiva la WLAN, il dispositivo si connette automaticamente a essa. Selezionare il router desiderato (v. paragrafo "Stabilire una connessione di rete").

### **Wireless Network (WPS PBC)**

Se si utilizza un router con tasto WPS/QSS è possibile stabilire la connessione tramite la funzione WPS. Aprire la funzione e premere WPS/ QSS entro 120 secondi. La connessione tra router e Streamo Chef viene configurata automaticamente.

### **Configurazione manuale**

È possibile selezionare DHCP (indirizzo IP assegnato automaticamente) o inserire manualmente l'indirizzo IP per la connessione alla rete senza fili.

Se si seleziona l'impostazione manuale per una connessione con cavo, sono disponibili le seguenti opzioni:

- 1. SSID (nome del punto di accesso)
- 2. Indirizzo IP
- 3. Subnet Mask
- 4. Default Gateway
- 5. Server DNS preferito
- 6. Server DNS alternativo

Se all'interno del settore in questione sono presenti più di una connessione alla rete, è possibile selezionare una determinata rete.

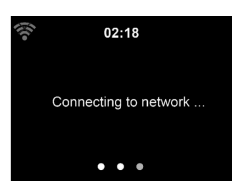

 $02:18$ Please press the WPS button on your router within 120 Secs.

### **Controllare la rete mentre il dispositivo è acceso**

Attivare/disattivare la WLAN.

Quando si attiva la WLAN, il dispositivo cerca automaticamente le reti disponibili. Selezionare la rete WLAN desiderata. Inserire la password WEP o WPA per connettersi.

Se non c'è connessione alla rete o se non è stato possibile stabilire la connessione, il simbolo nell'angolo in alto a sinistra è sbarrato.

### **Data e ora**

Le impostazioni di data e ora possono essere inserite quando il dispositivo è collegato a una rete senza fili. Il dispositivo imposta ora e data automaticamente non appena è stata stabilita una connessione e si basa su dati di un server centrale.

Il passaggio da ora solare a ora legale deve essere realizzato manualmente. Può essere selezionato il formato a 12 o 24 ore.

La data YY (anno), MM (mese) e DD (giorno) può essere impostata nei formati YY/MM/DD o MM/DD/YY.

Attivare o disattivare l'ora legale (DST).

Confermare l'inserimento con ENTER o premendo la manopola del volume.

Quando si è collegati a una rete senza fili, l'impostazione di riferimento è GMT (+01:00). Tenere presente che, in base al vostro fuso orario potrebbe essere necessario aggiungere o togliere delle ore.

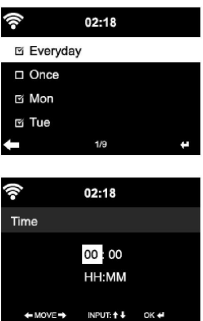

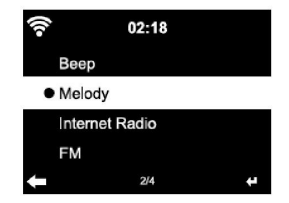

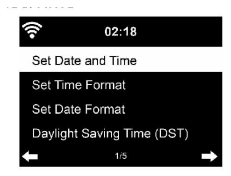

### **Sveglia**

- Ci sono tre sveglie indipendenti tra loro. 2 sveglie per l'impostazione oraria assoluta (Alarm 1 e Alarm 2) e una sveglia per impostazione oraria relativa (NAP ALARM). Selezionare "Alarm" nel menu.
- Le prime due sveglie sono simili alla normale sveglia. Accendere il dispositivo, impostare l'ora corrente e impostare poi la frequenza con cui deve suonare la sveglia. Sono disponibili le opzioni: "ogni giorno", "una volta" e "in determinati giorni della settimana".
- Impostare i valori desiderati ruotando la manopola del volume. Premendo il tasto  $\triangleright$  si raggiunge il successivo campo di inserimento. Premere la manopola del volume per confermare.
- Impostare l'audio desiderato per la sveglia. Si può scegliere tra segnale acustico, melodia e Internet radio.
- Quando la sveglia è stata impostata, compare il simbolo  $\bullet$  sullo schermo accanto all'ora corrente.
- Avvertenza: se è stata selezionata la Internet radio (FM) come audio della sveglia, viene riprodotta un'emittente preferita salvata. Per Alarm 1 e Alarm 2 è possibile impostare solo la stessa emittente. Una volta raggiunta l'ora della sveglia e se l'audio è "Internet radio", il dispositivo si connette automaticamente a Internet, qualora la rete sia disponibile. Può quindi capitare che ci sia un lieve ritardo tra l'effettiva ora della sveglia e la riproduzione effettiva dell'emittente radio. Se a questo punto non è disponibile alcuna rete, il dispositivo passa automaticamente a "Melodia". Se si è attivato NAP Alarm, la sveglia suona in base alle vostre impostazioni ogni 5/ 10/ 20/ 30/ 60/ 90/ 120 minuti.
- Per regolare il volume della sveglia, selezionare "Alarm Volume".
- Quando è stata impostata una sveglia/sono state impostare più sveglie, il simbolo della sveglia viene mostrato nel lato inferiore dello schermo. Il simbolo della sveglia con indicazione oraria viene mostrato sullo schermo anche in modalità standby.
- Per interrompere la sveglia, premere il tasto }. Premere ENTER sul dispositivo per attivare la funzione snooze. La sveglia suona di nuovo dopo 5 minuti.

### **Lingua**

Selezionare la lingua sullo schermo: inglese/tedesco/francese/ungherese/ ceco/slovacco/polacco/turco.

### **Regolare l'illuminazione di fondo**

L'intensità dell'illuminazione di fondo può essere regolata. Selezionare "Power Saving" per regolare l'illuminazione di fondo in modalità standby e selezionare "Turn On" per attivarla. È possibile impostare per quanto tempo

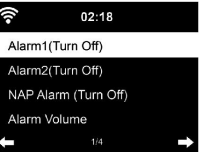

l'illuminazione di fondo resta accesa quando la radio non viene utilizzata.

### **Schermo**

Lo schermo può essere impostato a colori o in bianco/nero.

### **Gestione energetica**

È possibile impostare il dispositivo in modo tale che passi automaticamente in standby nel menu principale o quando non c'è connessione WLAN. Impostare il timer per la gestione energetica (5/15/30 minuti) in modo tale che il dispositivo passi in standby quando non viene utilizzato.

Spegnere il dispositivo con "Turn Off" se si desidera ignorare la gestione energetica.

### **Sleep Timer (timer per lo spegnimento automatico)**

- Spegnere direttamente il dispositivo o impostare il tempo fino allo spegnimento automatico. Si può scegliere tra 15/30/60/90/120/150/180 minuti.
- Una volta impostato il tempo fino allo spegnimento automatico, viene mostrato nell'angolo in alto a destra il simbolo del letto con il tempo rimanente.
- Quando il tempo è scaduto, Streamo Chef passa in standby.

### **Buffer**

Il tempo di buffering della riproduzione musicale può essere impostato su 2/4/8 secondi.

### **Meteo**

Streamo Chef è in grado di mostrare i dati meteo attuali in modalità standby. Attivare lo schermo in modalità standby e impostare l'unità della temperatura (°C o °F) per mostrare il meteo in standby. Quando il dispositivo è acceso, vengono mostrati alternativamente ogni 10 secondi il meteo attuale e l'ora attuale.

### **Impostazione di riproduzione**

Selezionare la modalità di riproduzione desiderata nel Media Center. Si può scegliere tra "Off" (nessuna ripetizione o riproduzione casuale), "Repeat all" (ripetizione di tutti i titoli), "Repeat one" (ripetizione di un titolo) o "Shuffle" (riproduzione casuale).

### **Impostazione DLNA**

Il nome del dispositivo predefinito per DLNA è Streamo Chef. Il nome del dispositivo può essere modificato nelle impostazioni DLNA su PC o smartphone.

### **Equalizzatore**

La modalità predefinita è "Normal". Sono disponibili: "Normal", "Flat", "Jazz", "Rock", "Soundtrack", "Classical", "Pop" o "News". Premere EQ per passare da una modalità all'altra.

### **Proseguire la riproduzione all'accensione**

Il dispositivo è impostato per proseguire la riproduzione dell'ultima impostazione quando lo si riaccende. Se questa funzione è attiva e il dispositivo si trova in modalità Internet radio quando viene spento, quando si riaccende il dispositivo si proseguirà con l'Internet radio.

### **Aggiornamento software**

Se sul server è disponibile una nuova versione del software, il dispositivo vi avverte non appena entrate nel menu principale.

### **Reset**

Riportare il dispositivo alle impostazioni di fabbrica. Dopo aver resettato il dispositivo alle impostazioni di fabbrica, Streamo Chef chiede automaticamente di impostare la lingua. Una volta impostata la lingua, il dispositivo passa all'impostazione di rete.

### **Impostazione FM**

Selezionare MONO o STEREO nella riproduzione radio.

### **My MediaU**

Lasciare mostrare e riprodurre la lista di emittenti mediaU sul server mediaU. Create poi il vostro conto (v. paragrafo "Regolazione di My mediaU").

# **INTERNET RADIO**

Dopo aver stabilito con successo la connessione a un'emittente, vengono mostrati sullo schermo la velocità di bit e il formato dell'emittente.

### **I miei preferiti**

È possibile creare e salvare una lista di emittenti preferite. Possono essere salvati fino a 250 preferiti, incluse emittenti e cartelle. Tenere premuto PRESET durante la riproduzione per salvare un'emittente nei preferiti.

Un'emittente salvata in precedenza può essere sostituita con una nuova. Durante la procedura di salvataggio, sulla zona superiore dello schermo compare il simbolo  $\blacksquare$ .

### $02:18$

Link to "my mediaU" account not set or account not exist. Pls visit www.mediayou.net  $\mathbf \Pi$ 

iRadio Add to My Favorite Auto Scan Play

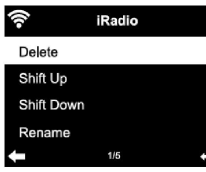

Per salvare, è possibile anche premere una cifra (1, 2, 3) sul dispositivo per salvare l'emittente rispettivamente in posizione #1, #2 o #3.

Quando un'emittente è stata salvata in una posizione, la stessa emittente non può essere salvata in un'altra posizione. Le emittenti salvate vengono mostrate in questo menu. Per mostrare le emittenti salvate è anche possibile premere PRESET.

Quando è stato aperto l'elenco delle emittenti salvate, selezionarne una e premere Enter per iniziare la riproduzione. Se è stata marcata un'emittente, premendo  $\blacktriangleright$  si raggiunge il sottomenu. Qui è possibile cancellare un'emittente (rimuovere un'emittente dall'elenco dei preferiti), scorrere l'elenco verso l'alto o verso il basso, rinominare (è possibile cambiare nome a piacere a un'emittente radio), riprodurre l'emittente o utilizzare l'emittente come sveglia (se si seleziona l'impostazione per la sveglia "Internet Radio"). Per aprire un'emittente salvata, premere PRESET e selezionare l'emittente ruotando la manopola del volume o premendo  $\triangle/\blacktriangledown$ .

### **Emittente radio/musica**

Le emittenti vengono categorizzate in base a "Top 20 globale", "Genere", "Paese/Località" e "Highlight". Premere ENTER per raggiungere il sottomenu e selezionare un'emittente da riprodurre. Per la riproduzione diretta, premere ENTER dopo aver selezionato l'emittente.

Premere  $\blacktriangleright$ , per raggiungere il sottomenu. Qui è possibile aggiungere l'emittente ai preferiti, avviare la ricerca emittenti automatica, riprodurre un'emittente o impostare un'emittente come audio della sveglia (se nelle impostazioni della sveglia è stata selezionata "Internet Radio"). Se si seleziona "Auto Scan", ogni emittente del sottomenu viene riprodotta per 30 secondi, fino a quando sono state selezionate tutte le emittenti o si preme ENTER per interrompere.

Premere Info per mostrare le informazioni della relativa emittente.

### **Cronologia**

Una lista delle emittenti ascoltate di recente. Nella cronologia possono essere salvate fino a 10 emittenti.

Per la riproduzione diretta, premere ENTER dopo aver selezionato l'emittente.

Premere  $\blacktriangleright$ , per raggiungere il sottomenu. Qui è possibile aggiungere l'emittente ai preferiti, avviare la ricerca emittenti automatica, riprodurre un'emittente o impostare un'emittente come audio della sveglia (se nelle impostazioni della sveglia è stata selezionata "Internet Radio").

Se si seleziona "Auto Scan", ogni emittente del sottomenu viene riprodotta per 30 secondi, fino a quando sono state selezionate tutte le emittenti o si preme ENTER per interrompere.

### **Emittenti radio locali**

Nel menu della Internet radio c'è un collegamento alle emittenti radio locali, in modo da poter ascoltare con grande facilità emittenti dalla vostra regione geografica.

Il dispositivo può rilevare la vostra posizione tramite l'indirizzo IP e creare una lista di emittenti basata sulla vostra località.

Se si desidera, è possibile inserire un altro paese come località, per ascoltare emittenti di quella nazione.

# **MEDIA CENTER**

### **UPnP**

Se avete configurato "media condivisi", potete visualizzarli tramite UPnP.

Se sono disponibili diversi dispositivi per la condivisione di media, vengono elencate le alternative.

Selezionare il messo da cui si desidera riprodurre musica attraverso il dispositivo.

Avvertenza: il dispositivo può leggere solo titoli con nome inferiore ai 40 caratteri. I caratteri devono essere in lingua europea. Se il dispositivo non è in grado di riprodurre un titolo in modalità UPnP, cercare per prima cosa di rinominare il titolo. Se non è comunque possibile riprodurre il titolo, cercare di trasformarlo in un altro formato.

### **La mia playlist**

È possibile creare un elenco delle proprie canzoni preferite in modalità UPnP. Tenere premuto il tasto ENTER durante la riproduzione di un brano per salvarlo in "My Playlist".

### **Cancellare la mia playlist**

Tutti i titoli salvati nell'elenco di riproduzione "My Playlist" possono essere cancellati.

# **CENTRO INFORMAZIONI**

### **Informazioni meteo**

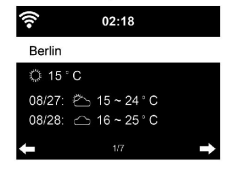

 $02:18$ [AEX General]373.5-1.2 [CAC 40] 4067.13 -2.34 [DAX] 8435.15 +18.16 [DOW JONES] 14946.46 -64.05 Sono disponibili informazioni e previsioni meteo per 2000 città. Selezionare Paese e città per precise informazioni meteo.

Se si desidera visualizzare il meteo della città selezionata anche in standby, premere ora ENTER.

### **Informazioni finanziarie**

Mostra l'indice delle azioni in tutto il mondo.

### **Informazioni sul dispositivo**

Mostrano le informazioni di sistema attuali e i dettagli sulla connessione alla rete. Le informazioni comprendono l'indirizzo MAC, necessario per la registrazione a My mediaU.

# **RIPRODUZIONE CD**

### **Utilizzo CD/MP3**

- Premere MENU per selezionare la modalità CD.
- Premere  $\triangle$ , per aprire il vano CD.
- Inserire un CD nel vano.
- Premere II per iniziare la riproduzione.
- Premere II per mettere in pausa la riproduzione.
- Premere per arrestare la riproduzione.
- Premere  $\textsf{M}$  o  $\textsf{M}$  per saltare un titolo.
- Per regolare il volume, utilizzare la manopola sul dispositivo.

# **BT**

Selezionare una fonte audio.

Premere ENTER fino a quando compare "BT" sullo schermo.

Assicurarsi che non ci siano altri dispositivi BT connessi con Streamo Chef.

Sullo schermo compare "No Connection".

Attivare il Bluetooth sul dispositivo esterno.

Cercare e selezionare "Streamo Chef" dall'elenco di dispositivi disponibili.

Se viene richiesta una password, inserire "0000" (quattro zeri).

In alcuni dispositivi può essere necessario anche confermare la connessione.

Una volta stabilita la connessione, compare "Connected" sullo schermo di Streamo Chef.

Iniziare la riproduzione BT sul dispositivo esterno.

La riproduzione BT può essere gestita da Streamo Chef o dal dispositivo esterno. Il volume può essere regolato su entrambi i dispositivi.

La connessione BT può essere interrotta premendo ENTER per tre secondi. Sullo schermo compare il messaggio "No Connection".

 $\mathbf \Pi$ 

# **CONTROLLO A DISTANZA TRAMITE APP**

Alcune app Android, come ad es. Air Music Control, permettono la gestione del dispositivo tramite smartphone o tablet. Una volta che i dispositivi sono connessi con Streamo Chef, vengono mostrati gli stessi menu sullo schermo di Streamo Chef e sullo schermo di smartphone/tablet.

Tutte le funzioni possono essere selezionate esattamente come in Streamo Chef.

I simboli del menu/le funzioni del dispositivo cambiano in base alle azioni realizzate su smartphone/tablet.

Se si controlla il dispositivo tramite app, può capitare che la connessione UPnP a Windows Media Player non sia possibile.

### **Controllo per app con Air Music Control**

La Internet Radio può essere controllata tramite smartphone o tablet.

Scaricare la app "Air Music Control" dal "Google Play Store" o dall'"Apple AppStore".

I dispositivi devono essere collegati alla stessa rete.

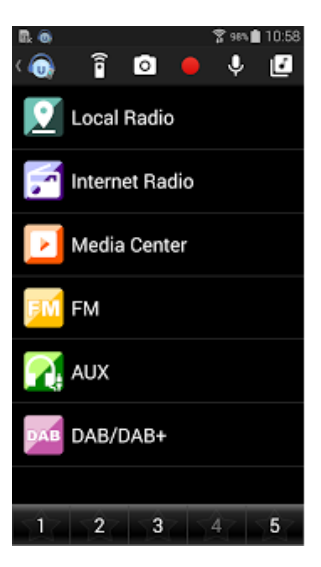

# **SMALTIMENTO**

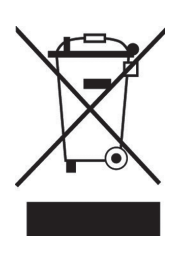

Se nel proprio paese si applicano le regolamentazioni inerenti lo smaltimento di dispositivi elettrici ed elettronici, questo simbolo sul prodotto o sulla confezione segnala che questi prodotti non possono essere smaltiti con i rifiuti normali e devono essere portati a un punto di raccolta di dispositivi elettrici ed elettronici. Grazie al corretto smaltimento dei vecchi dispositivi si tutela il pianeta e la salute delle persone da possibili conseguenze negative. Informazioni riguardanti il riciclo e lo smaltimento di questi prodotti si ottengono presso l'amministrazione locale oppure il servizio di gestione dei rifiuti domestici.

Il prodotto contiene batterie. Se nel proprio paese si applicano le regolamentazioni inerenti lo smaltimento di batterie, non possono essere smaltite con i normali rifiuti domestici. Preghiamo di informarvi sulle regolamentazioni vigenti sullo smaltimento delle batterie. Grazie al corretto smaltimento dei vecchi dispositivi si tutela l'ambiente e la salute delle persone da conseguenze negative.

# **DICHIARAZIONE DI CONFORMITÀ**

 $\epsilon$ Importatore per la Gran Bretagne de Serlin Brands Group UK Limited ČÄ

### **Produttore:**

Chal-Tec GmbH, Wallstraße 16, 10179 Berlino, Germania.

### **Importatore per la Gran Bretagna:**

PO Box 42 272 Kensington High Street London, W8 6ND United Kingdom

Il fabbricante, Chal-Tec GmbH, dichiara che il tipo di apparecchiatura radio Streamo è conforme alla direttiva 2014/53/UE. Il testo completo della dichiarazione di conformità UE è disponibile al seguente indirizzo Internet: use.berlin/10034050

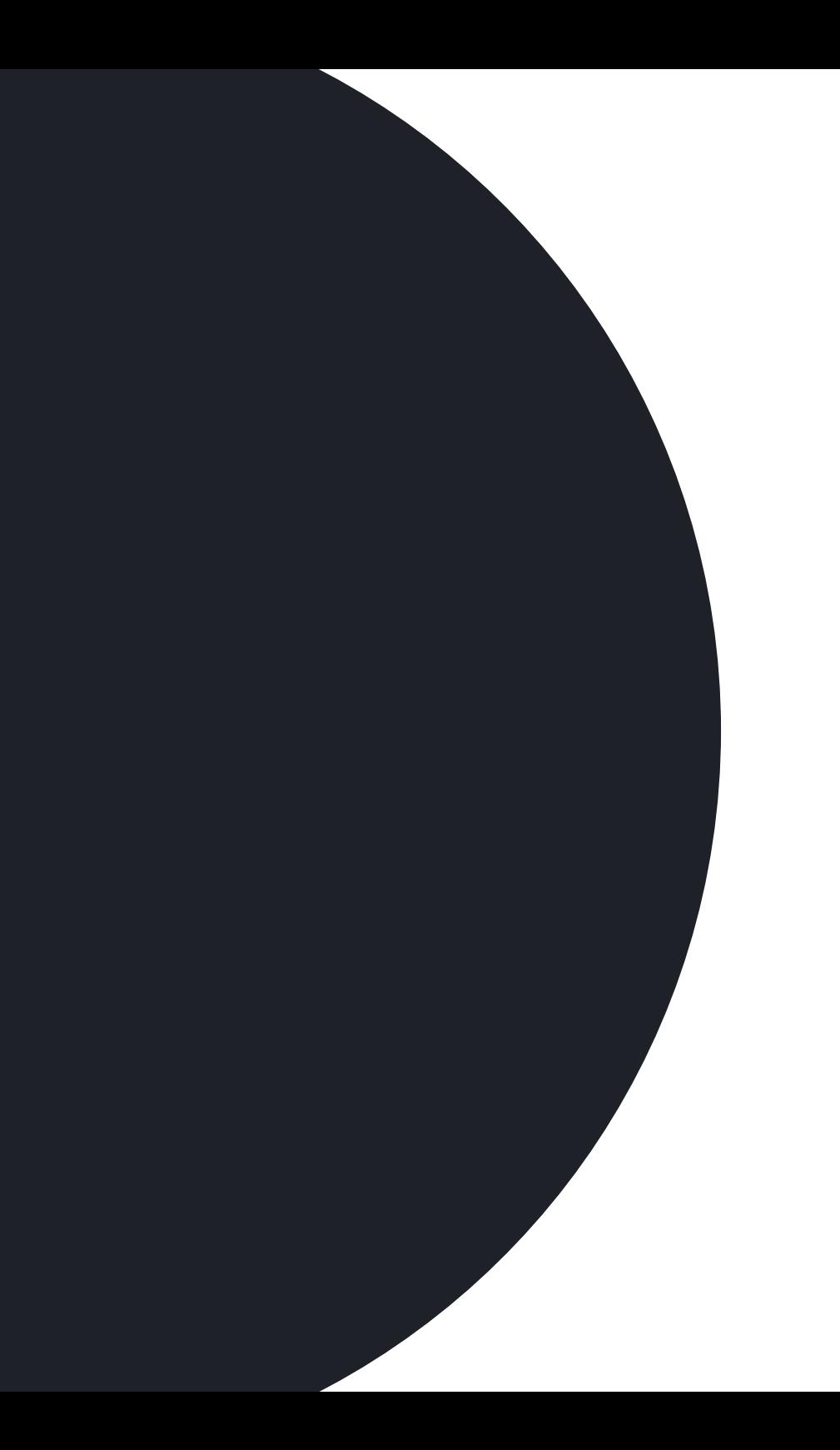